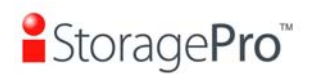

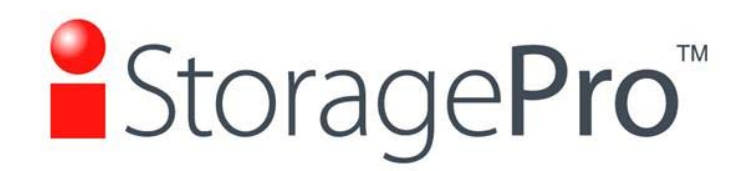

# *iR16IS4ER*

# **iSCSI GbE (4 Ports) to SATA II / SAS Subsystem**

# **User Manual**

**Version 1.4** 

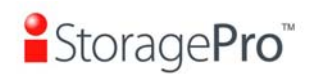

### **Limited Warranty**

iStoragePro WARRANTS TO THE ORIGINAL PURCHASER THAT ITS EXTERNAL ENCLOSURE PRODUCTS INCLUDING THE COMPONENTS THEREIN, SHALL BE FREE FROM DEFECTS IN MATERIAL AND CRAFTSMANSHIP FOR A LIMITED PERIOD OF THREE (3) YEARS. SHOULD iStoragePro BUNDLE, OFFER, COMBINE OR DISTRIBUTE ANY THIRD PARTY'S HARDWARE, PRODUCTS, COMPONENTS, THE WARRANTY OFFERED BY SUCH MANUFACTURERS OR SUPPLIERS MUST APPLY. ANY SOFTWARE INSTALLED, DISTRIBUTED, OR SOLD BY Ci DESIGN IS NOT COVERED BY iStoragePro's LIMITED WARRANTY AND MUST ONLY REFER TO THE LICENSING AGREEMENT ACCOMPANYING TO THE SOFTWARE FOR THE TERMS AND CONDITIONS OF USING SUCH SOFTWARE. ANY OTHER LIMITED WARRANTY PERIOD OFFERED BY iStoragePro TO DIFFERENT PRODUCTS FREE FROM DEFECTS IN MATERIAL AND CRAFTSMANSHIP TO THE ORIGINAL PURCHASER WILL BE SPECIFIED IN OUR WRITTEN QUOTATION, CONTRACT OR IN ANY OTHER WRITTEN FORM TO PURCHASER. PURCHASER'S PURCHASE ORDER TO Ci DESIGN SHALL BE DEEMED IN ACCEPTANCE OF SUCH LIMITED WARRANTY. iStoragePro's WARRANTY PERIOD STARTS FROM THE DATE OF INVOICE. THESE ARE THE ONLY WARRANTIES Ci DESIGN OFFERS. iStoragePro MAKES NO OTHER WARRANTIES OF ANY KIND, EXPRESS OR IMPLIED, WRITTEN, ORAL OR STATUTORY, AND EXPRESSLY DISCLAIMS ANY IMPLIED WARRANTIES, INCLUDING MERCHANTABILITY OR FITNESS FOR ANY SPECIFIC PURPOSE, REGARDLESS OF ORIGIN. iStoragePro DISCLAIMS ANY EXPRESS OR IMPLIED WARRANTY FOR CLAIMS OF ACTUAL OR ALLEGED PATENT INFRINGEMENT FOR ANY iStoragePro PRODUCT, INCLUDING iStoragePro PRODUCTS THAT ARE COMBINED WITH HARDWARE, SOFTWARE, EQUIPMENT, OR OTHER MATERIALS NOT FURNISHED BY iStoragePro, INCLUDING ANY COVERAGE FOR COMPENSATORY DAMAGES, PUNITIVE DAMAGES, ATTORNEY FEES, COSTS, CONSEQUENTIAL DAMAGES, OR OTHER LOSSES, EXPENSES, OR DAMAGES. UNDER NO CIRCUMSTANCE IS iStoragePro LIABLE FOR ANY OF THE FOLLOWING EVEN IF PURCHASER HAS BEEN INFORMED OF THEIR POSSIBLITY: (a) LOSS OF, DAMAGE TO DATA, (b) INCIDENTAL OR CONSEQUENTIAL DAMAGES, (c) LOST BUSINESS, REVENUE, PROFIT, GOODWILL OR ANY ANTICIPATED SAVINGS, (d) THIRD PARTY CLAIMS AGAINST PURCHASER FOR DAMAGES.

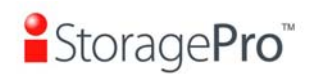

### **RMA Procedures**

Should it be necessary for any reason to return a product to iStoragePro, an RMA return authorization number must be obtained and the following procedures must be followed: (1) Fax or email a request to a iStoragePro representative stating reason for return and provide: purchase order number, invoice number, iStoragePro's part number, and serial number (when applicable). (2) Purchaser will be faxed or emailed a RMA number and instructions for returning products. (3) The RMA number must appear on the shipping label of each carton and all shipping documents that are being returned. RMA product must be received by iStoragePro within thirty (30) days after authorization date. (4) Purchaser must ship returned products "prepaid" unless iStoragePro has agreed in writing to other arrangements. (5) Under all circumstances, any products being returned to iStoragePro must be authorized via iStoragePro RMA procedures. (6) Items may be returned for replacement or credit only. Cash refunds will not be given without specific written authorization made at the time the RMA is issued by iStoragePro. Items being returned must be original iStoragePro products and covered by an applicable warranty period. The authorized returned products must be packaged in their original packing material with all components included. All returned items must be in resalable condition, new or no usage. If these requirements are not met, iStoragePro will recover the loss via increased restocking charges or return the products to Purchaser. If Purchaser is requesting a credit to its account, Purchaser's written request for RMA must be made within three (3) days after the receipt of the applicable product(s). Upon acceptance of the returned product(s) by iStoragePro, Purchaser's account will be credited, less a 25% "restocking fee". iStoragePro cannot provide cash refunds. UNDER NORMAL USE, SHOULD THE PRODUCT UNDER WARRANTY FAIL IN MATERIAL OR CRAFTMANSHIP, iStoragePro WILL, AT ITS SOLE DISCRETION, (1) REPAIR AND RETURN THE PRODUCTS, FREIGHT PREPAID, AND HONOR THE BALANCE OF THE WARRANTY PERIOD OR (2) REPLACE OR SUBSTITUE THE PRODUCTS, FREIGHT PREPAID, AND HONOR THE BALANCE OF WARRANTY PERIOD. PRODUCTS THAT HAVE BEEN DAMAGED THROUGH NEGLIENCE, ACCIDENT, ABUSE, MISAPPLICATION, MODIFICATION, MISUSE OF THE PURCAHSER OR ITS AGNEST OR DAMAGED THROUGH SERIVICES, UPGRADES, CHANGE VERSION OR EXPANSIONS PERFORMED BY NOT A iStoragePro's REPRESENTATIVE OR iStoragePro AUTHORIZED SERVICE PROVIDER WILL BE, AT PURCASHER'S DISCRETION, REPLACED AT PURCHASER'S COST OR RETURN TO PURCHASER UN-REPAIRD, FREIGHT COLLECT.

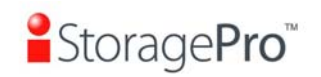

# **Preface**

# **About this manual**

This manual is the introduction of **iStoragePro** (**iR16IS4ER**) controller and it aims to help users know the operations of the disk array system easily. Information contained in this manual has been reviewed for accuracy, but not for product warranty because of the various environments/OS/settings, Information and specification will be changed without further notice. For any update information, please visit www.istoragepro.com and your contact windows.

**Copyright@2009, iStoragePro.** All rights reserved.

Thank you for using **iStoragePro** products; if you have any question, please e-mail to **"info@istoragepro.com"**. We will answer your question as soon as possible.

# **Package content**

- One **iR16IS4ER-N**: Gigabit LAN (x4) -to- SATA II/SAS RAID controller.
- One Ethernet Cross over cable
- One Serial 232 Cable

#### **Not included: (Optional) 4 X RJ45 Gbits Straight Ethernet data Cable**

Please contact with **"info@istoragepro.com"** to get the latest user manual and firmware.

**iR16IS4ER** is recommended **DDR2-533 1GB** or above. Please refer to the certification list in Appendix A.

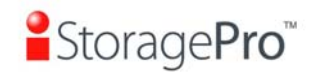

# **Important Notice**

**The support and service provided by iStoragePro applied only for DIRECT CUSTOMERS who purchase products from iStoragePro. For end users or indirect customers, please contact your distributor for better support and faster response. Please do not contact iStoragePro since you may not receive any response if YOU ARE NOT A DIRECT CUSTOMER TO iStoragePro.** 

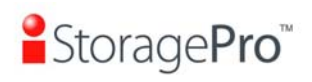

# **Table of Contents**

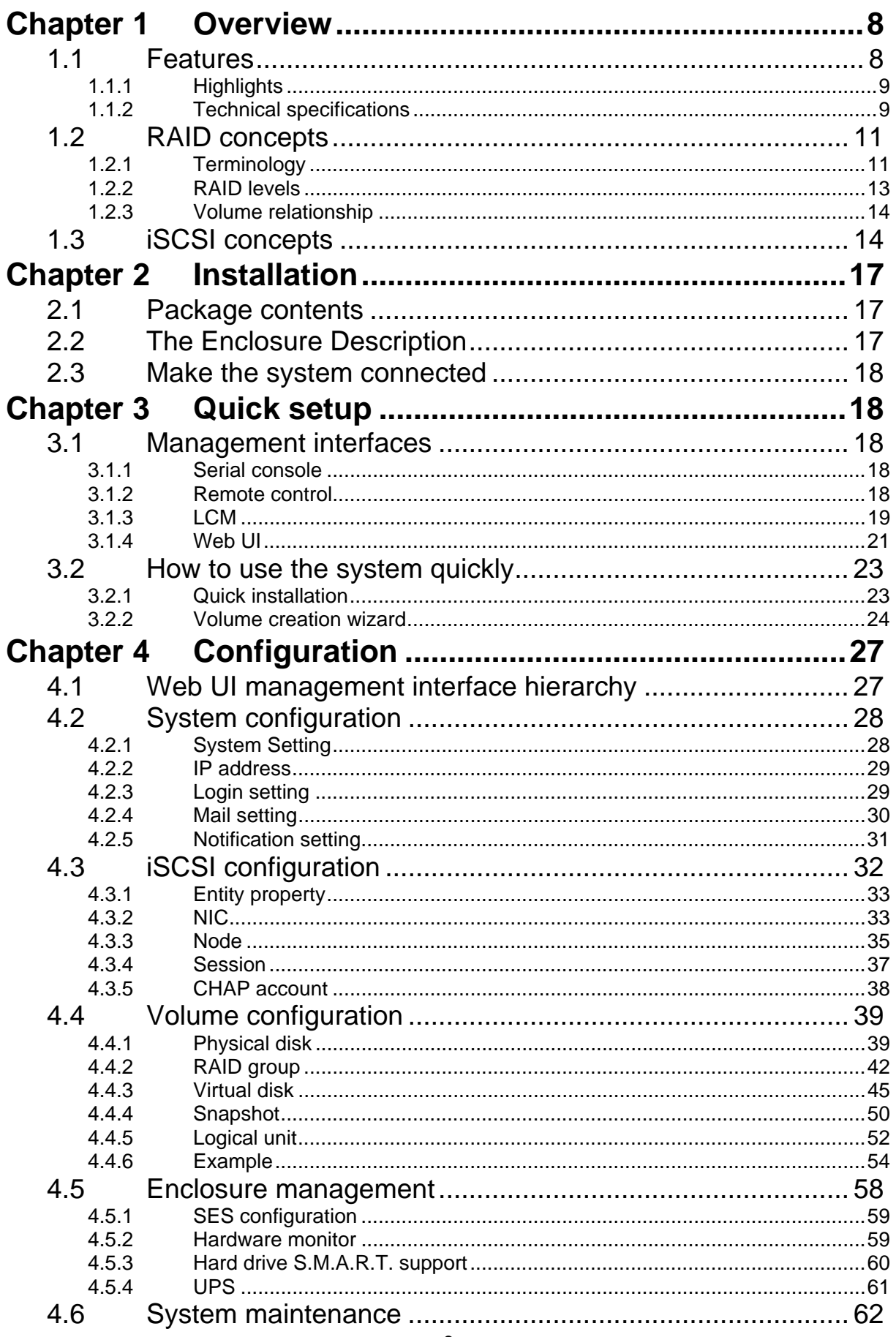

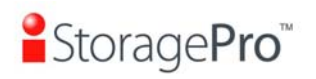

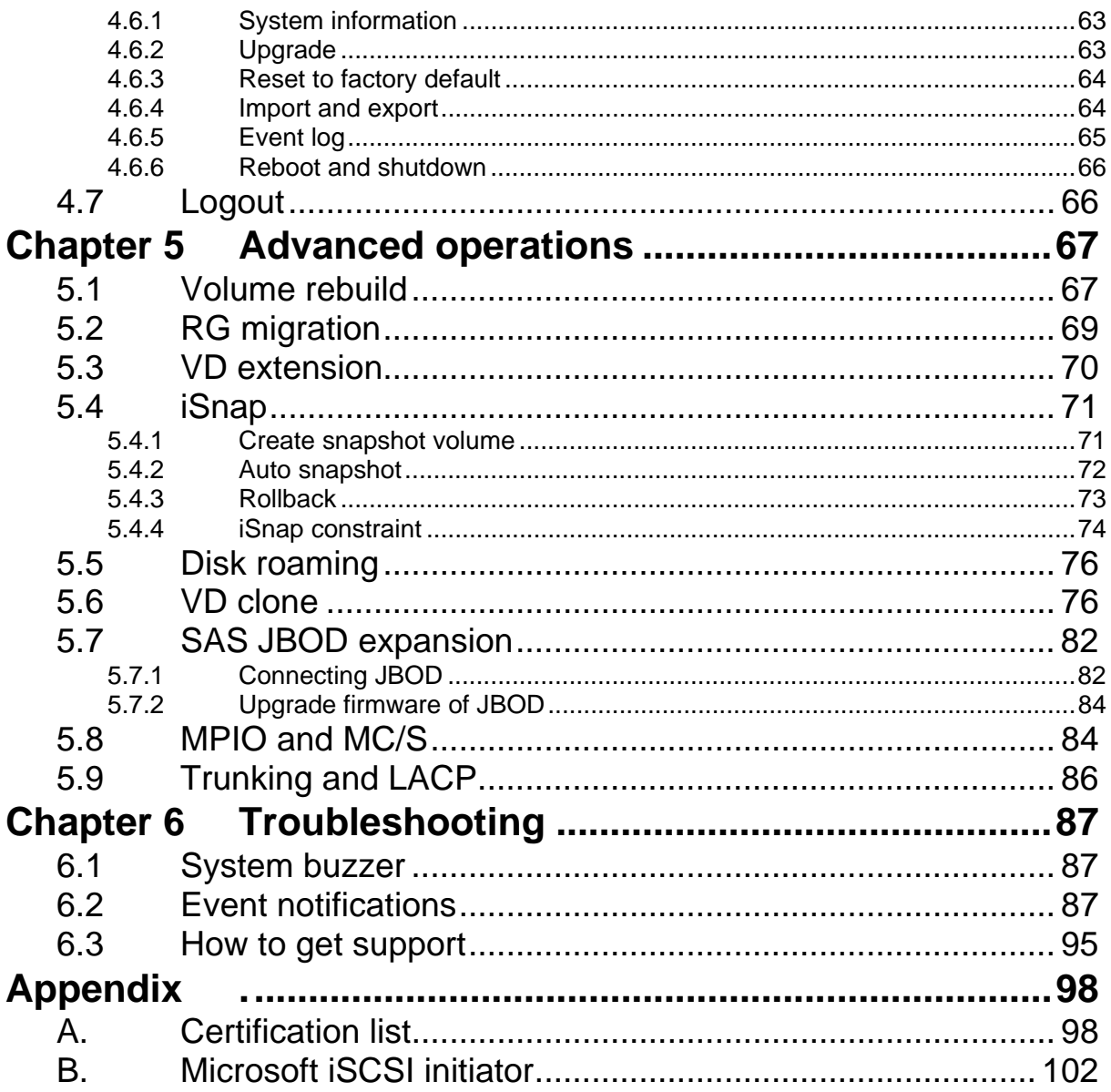

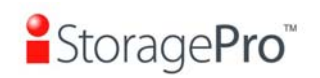

# **Chapter 1 Overview**

# **1.1 Features**

**iStoragePro** controller can provide non-stop service with a high degree of fault tolerance by using **iStoragePro** RAID technology and advanced array management features.

The controller of iR16IS4ER connects to the host system by iSCSI interface. It can be configured to numerous RAID level. The controller provides reliable data protection for servers by using RAID 6. The RAID 6 allows two HDD failures without any impact on the existing data. Data can be recovered from the existing data and parity drives. (Data can be recovered from the rest drives.)

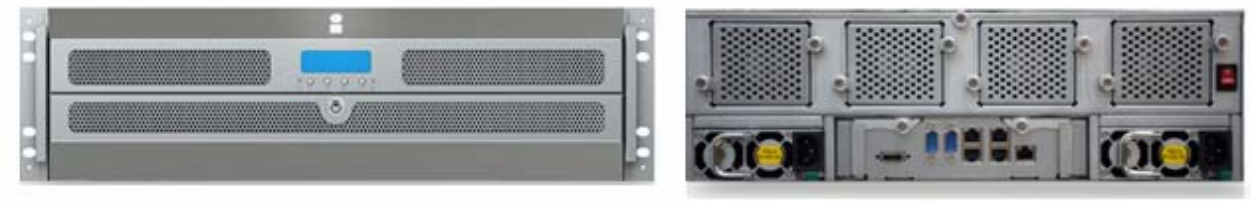

Front View **Rear View** Rear View

#### **Figure 1.1.1 iR16IS4ER**

**Snapshot-on-the-box (iSnap)** is a fully usable copy of a defined collection of data that contains an image of the data as it appeared at the point in time, which means a point-in-time data replication. It provides consistent and instant copies of data volumes without any system downtime. Snapshot-on-the-box can keep up to 32 snapshots for one logical volume. **Rollback** feature is provided for restoring the previous-snapshot data easily while continuously using the volume for further data access. The data access which includes read / write is working as usual without any impact to end users. The "on-the-box" implies that it does not require any proprietary agents installed at host side. The snapshot is taken at target side. It will not consume any host CPU time thus the server is dedicated to the specific or other application. The snapshot copies can be taken manually or by schedule every hour or every day, depends on the modification.

**iStoragePro** controller is the most cost-effective disk array system with completely integrated high-performance and data-protection capabilities which meet or exceed the highest industry standards, and **the best data solution for small / medium business (SMB) users.** 

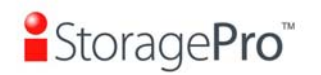

## **1.1.1 Highlights**

### • **iStoragePro Controller feature highlights**

- 1. Front-end 4-ported iSCSI GbE ports with load-balancing and failover for high availability
- 2. Hardware iSCSI off-load engine enabled
- 3. RAID 6, 60
- 4. iSnap without relying on host software
- 5. iSCSI jumbo frame support
- 6. Header/Data digest support
- 7. SATAII drive backward-compatible
- 8. One logic volume can be shared by as many as 8 hosts One logic volume can be shared by as many as 16 hosts
- 9. Host access control
- 10. Configurable N-way mirror for high data protection
- 11. On-line volume migration with no system down-time
- 12. HDD S.M.A.R.T. enabled for SATA drives
- 13. SAS JBOD expansion support
- 14. Windows VSS support
- 15. Disk auto spindown support
- 16. Virtual disk clone function.(The detail step please refer to The Quick Guide How to perform VD clone function
- 17. BOOTP support on management port.

## **1.1.2 Technical specifications**

#### • **Key components**

- 1. CPU : Intel Xscale IOP 81342
- 2. Memory : 1GB ~ 2 GB DDRII 533 DIMM supported
- 3. 32MB flash
- 4. UARTs : support for serial console management and UPS
- 5. Fast Ethernet port for web-based management use.
- 6. Backend : Up to 24 SAS 3.0Gb/s, or SATA 1.0, 1.5Gb/s or SATA 2.0, 3Gb/s disks supported on the controller board
- 7. Front-end : Two Intel GbE NIC controllers
- 8. LCM supported for easy management use
- 9. Battery backup support (optional)

### • **RAID and volume operation**

- 1. RAID level: 0,1,0+1,3,5,6,10,30,50, 60 and JBOD
- 2. Up to 1024 logical volumes in the system
- 3. Up to 16 PDs can be included in one volume group
- 4. Global and dedicated hot spare disks
- 5. Write-through or write-back cache policy for different application usage
- 6. Multiple RAID volumes support

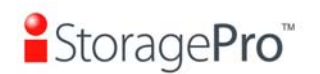

- 7. Configurable RAID stripe size
- 8. Online volume expansion
- 9. Instant RAID volume availability
- 10. Auto volume rebuilding
- 11. Online volume migration

### • **Advanced data protection**

- 1. iSnap
- 2. Local N-way mirror
- 3. On-line disk roaming
- 4. Smart faulty sector relocation
- 5. Battery backup support (optional)

#### • **Enclosure monitoring**

- 1. S.E.S. support for standard enclosure management
- 2. UPS management via the specific serial port
- 3. Fan speed monitoring fan x4
- 4. Redundant power supply monitor
- 5. 3.3V, 5V and 12V voltage monitor
- 6. Thermal sensors x 3 on the controller BOARD (for CPU, bridge and host channel chip)
- 7. Thermal sensor x 3 (up to 24) in enclosure.
- 8. Status report of the managed **iR16SAEJ** SAS/SATA JBODs

#### • **Management interface**

- 1. Management UI via serial console, SSH telnet, HTTP Web UI, and secured Web (HTTPS)
- 2. Online system firmware upgrade mechanism
- 3. Event notification via Email, SNMP trap, browser pop-up windows, Syslog, and Windows Messenger.
- 4. Run-time IO transactions recording
- 5. Built-in LCD module to control most enclosure components
- 6. iSNS and DHCP support
- 7. CHAP authentication enabled

#### • **Host connection**

- 1. 4 x GbE ports support independent access, failover and load-balancing (802.3ad port trunking, LACP)
- 2. Multiple iSCSI target nodes support
- 3. Microsoft MPIO enabled
- 4. iSCSI jumbo frame support
- 5. Header/Data digest support
- 6. LUN access control: Read-Write and Read-Only
- 7. Up to 128 sessions
- 8. Up to 16 hosts clustered for one volume
- 9. Support Windows, Linux and Mac OS

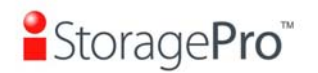

#### • **Drive support**

- 1. SCSI-3 compliant
- 2. Multiple IO transaction processing
- 3. Tagged command queuing
- 4. Hard drive S.M.A.R.T. enabled for SATA drives
- 5. Up to 4 **iStoragePro iR16SAEJ** SAS JBODs can be connected to one **iR16IS4ER** by using the SAS JBOD port
- 6. The overall SAS/SATA drives supported for one controller is up to 16+4\*16 = 80 SAS/SATA drives

### • **Chassis integration**

- 1. Controller Board Assembly of iR16IS4ER form factor Dimension: 14.5 cm x 28 cm x 3.2 cm (W x D x H)
- 2. VHDM-HSD connector to customized backplane, designed with all interfaces mounted on-board exposed to external via customized IO bracket

# **1.2 RAID concepts**

**RAID** is the abbreviation of **"R**edundant **A**rray of **I**ndependent **D**isks**"**. The basic idea of RAID is to combine multiple drives together to form one large logical drive. This RAID drive obtains performance, capacity and reliability than a single drive. The operating system detects the RAID drive as a single storage device.

## **1.2.1 Terminology**

The document uses the following terms:

• **Part 1: Common** 

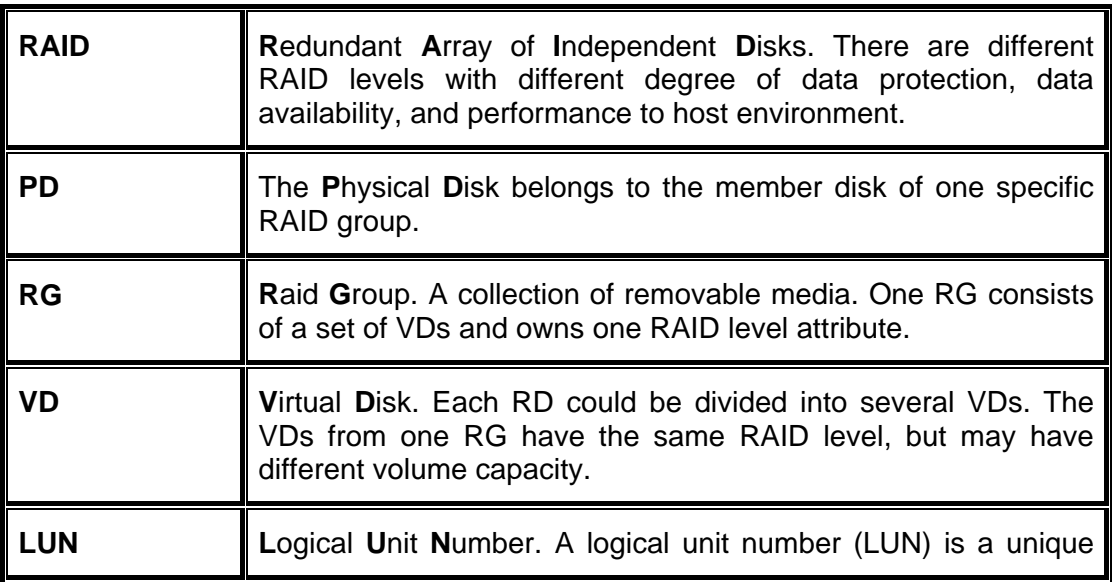

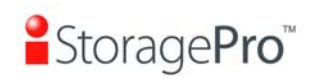

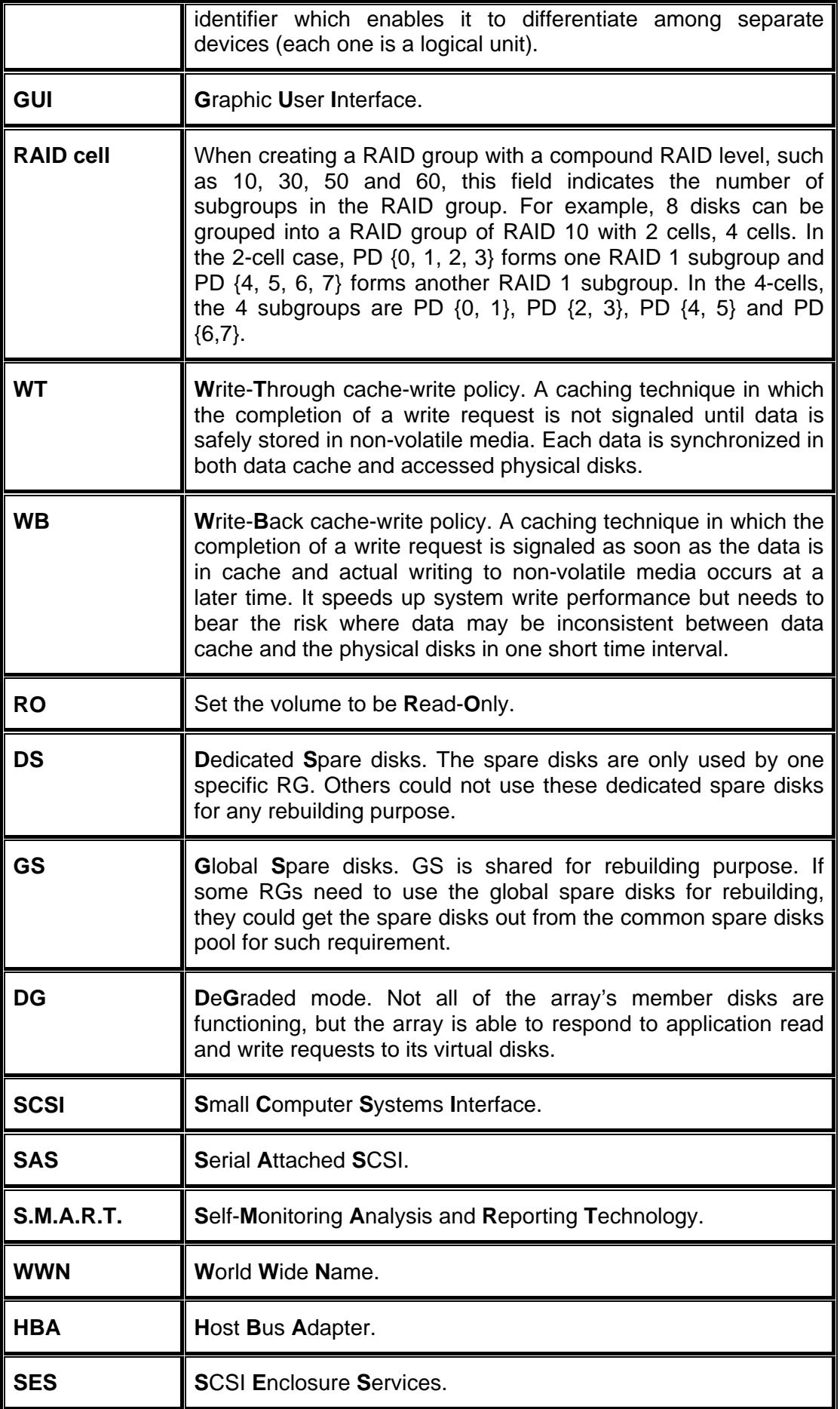

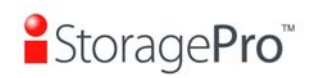

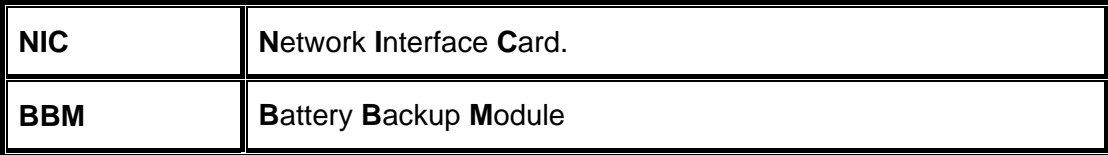

• **Part 2: iSCSI** 

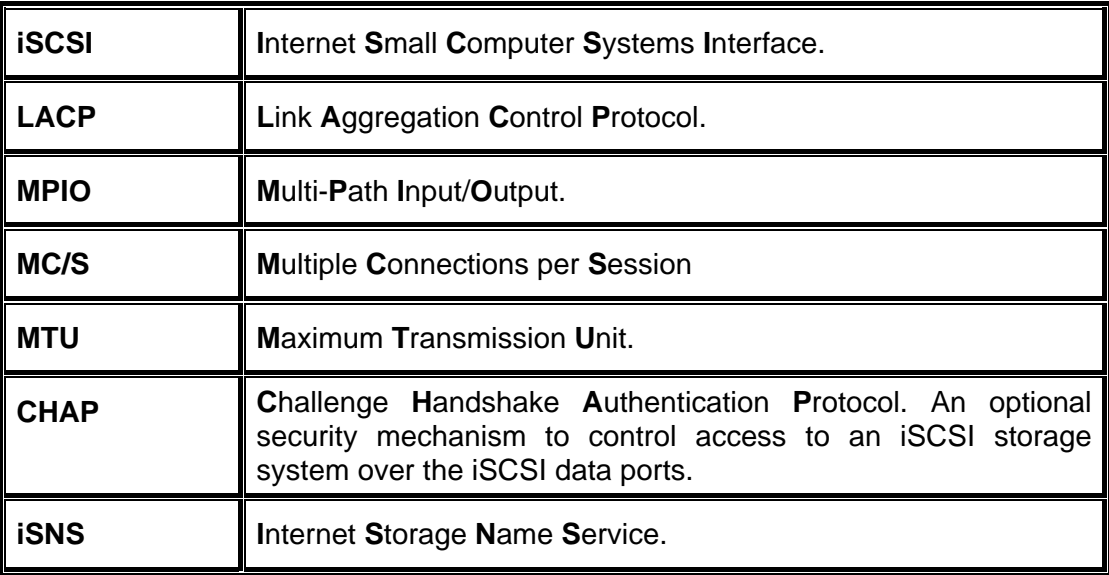

## **1.2.2 RAID levels**

There are different RAID levels with different degree of data protection, data availability, and performance to host environment. The description of RAID levels are on the following:

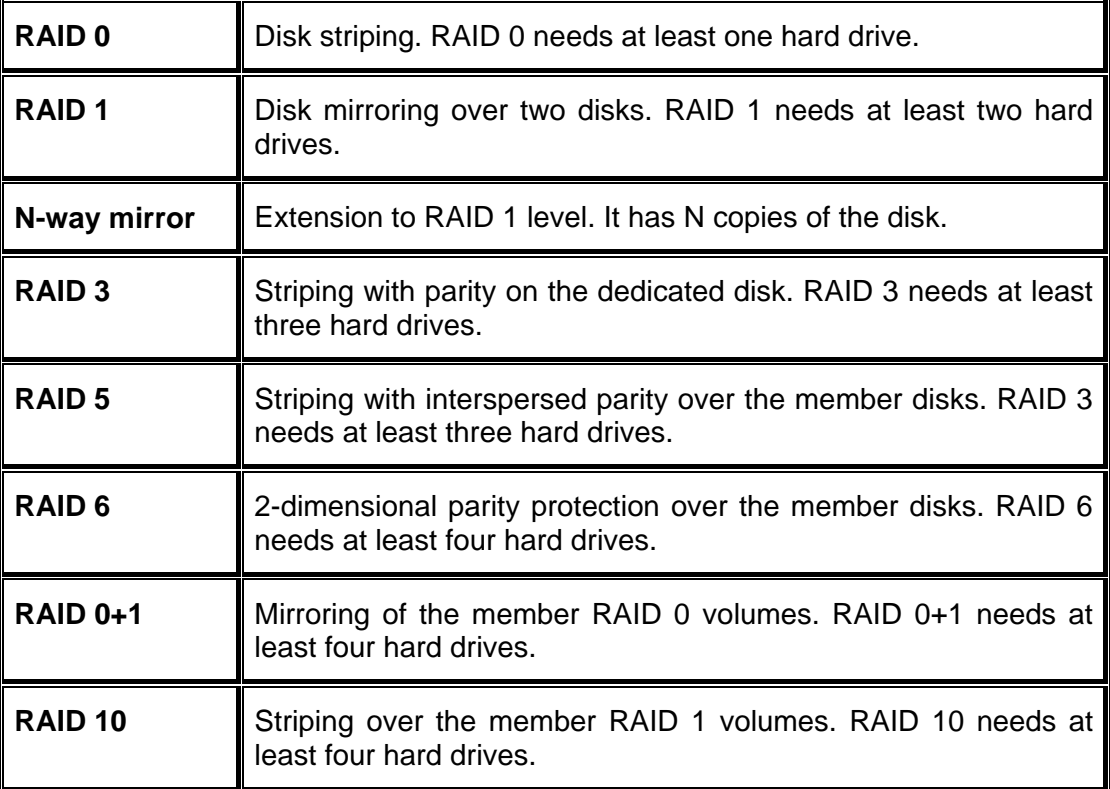

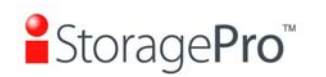

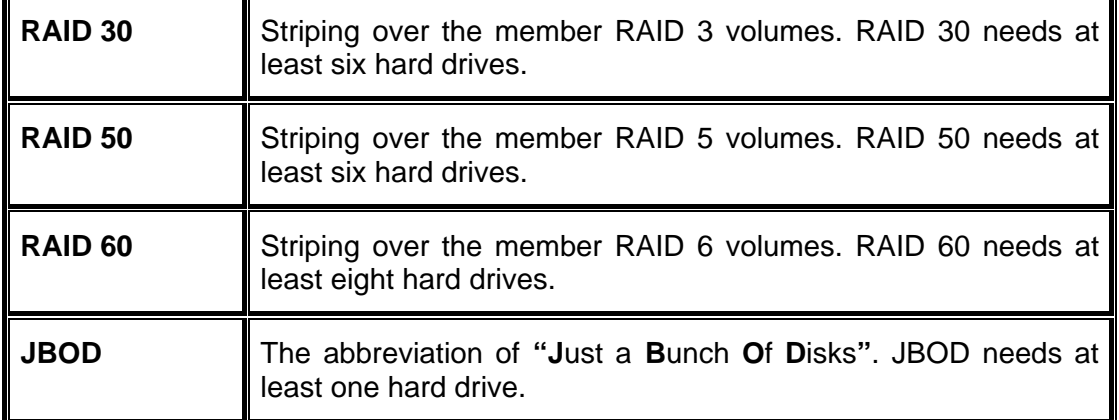

### **1.2.3 Volume relationship**

The below graphic is the volume structure which **iStoragePro** has designed. It describes the relationship of RAID components. One RG (RAID group) consists of a set of VDs (Virtual Disk) and owns one RAID level attribute. Each RG can be divided into several VDs. The VDs in one RG share the same RAID level, but may have different volume capacity. All VDs share the CV (Cache Volume) to execute the data transaction. LUN (Logical Unit Number) is a unique identifier, in which users can access through SCSI commands.

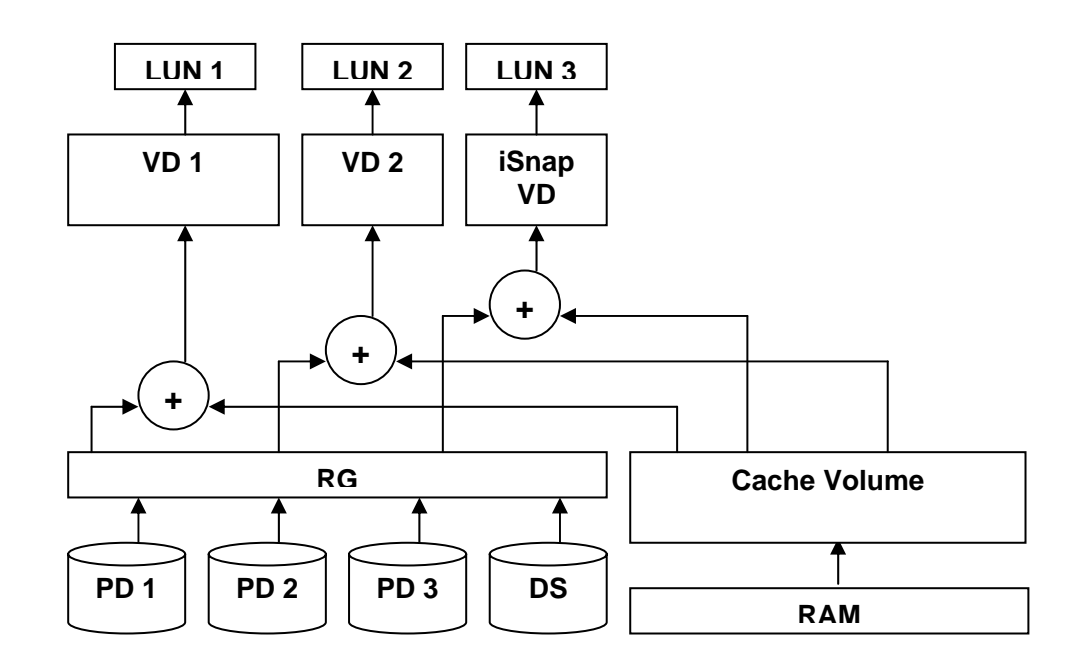

**Figure 1.2.3.1** 

# **1.3 iSCSI concepts**

iSCSI (Internet SCSI) is a protocol which encapsulates SCSI (Small Computer System Interface) commands and data in TCP/IP packets for linking storage devices with servers over common IP infrastructures. iSCSI provides high performance SANs over standard IP networks like LAN, WAN or the Internet.

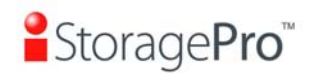

IP SANs are true SANs (Storage Area Networks) which allow several servers to attach to an infinite number of storage volumes by using iSCSI over TCP/IP networks. IP SANs can scale the storage capacity with any type and brand of storage system. In addition, it can be used by any type of network (Ethernet, Fast Ethernet, Gigabit Ethernet, and 10 Gigabit Ethernet) and combination of operating systems (Microsoft Windows, Linux, Solaris, Mac, etc.) within the SAN network. IP-SANs also include mechanisms for security, data replication, multi-path and high availability.

Storage protocol, such as iSCSI, has "two ends" in the connection. These ends are initiator and target. In iSCSI, we call them iSCSI initiator and iSCSI target. The iSCSI initiator requests or initiates any iSCSI communication. It requests all SCSI operations like read or write. An initiator is usually located on the host side (either an iSCSI HBA or iSCSI SW initiator).

The target is the storage device itself or an appliance which controls and serves volumes or virtual volumes. The target is the device which performs SCSI command or bridge to an attached storage device.

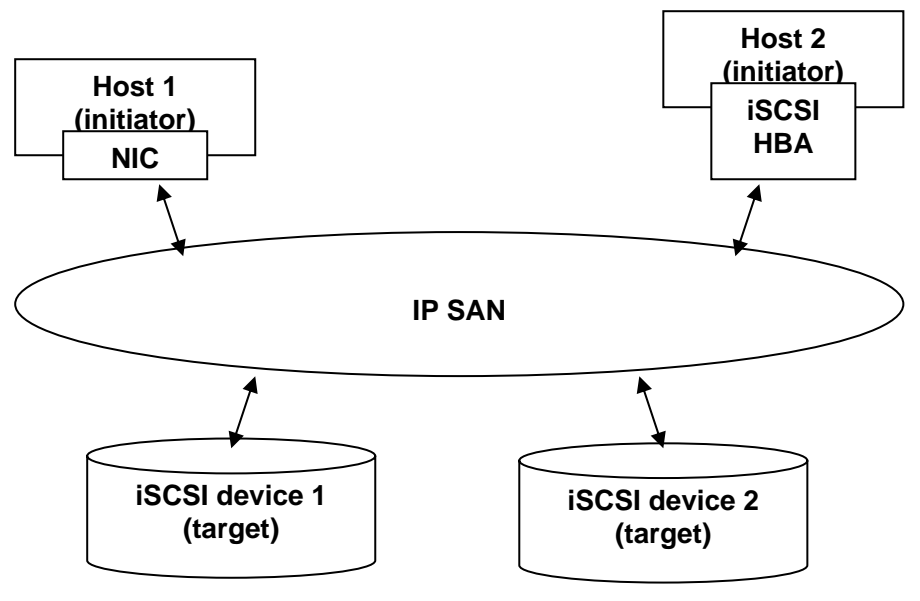

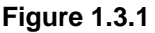

The host side needs an iSCSI initiator. The initiator is a driver which handles the SCSI traffic over iSCSI. The initiator can be software or hardware (HBA). Please refer to the certification list of iSCSI HBA(s) in Appendix A. OS native initiators or other software initiators use standard TCP/IP stack and Ethernet hardware, while iSCSI HBA(s) use their own iSCSI and TCP/IP stacks on board.

Hardware iSCSI HBA(s) provide its own initiator tool. Please refer to the vendors' HBA user manual. Microsoft, Linux, Solaris and Mac provide iSCSI initiator driver. Please contact **iStoragePro** for the latest certification list. Below are the available links:

1. Link to download the Microsoft iSCSI software initiator: <sup>85</sup><sup>H</sup>http://www.microsoft.com/downloads/details.aspx?FamilyID=12cb3c1a-15d6- 4585-b385-befd1319f825&DisplayLang=en

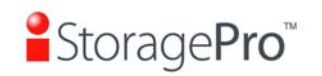

2. In current Linux distributions, OS built-in iSCSI initiators are usually available. For different kernels, there are different iSCSI drivers. Please check Appendix A for iSCSI initiator certification list. If user needs the latest Linux iSCSI initiator, please visit Open-iSCSI project for most update information. Linux-iSCSI (sfnet) and Open-iSCSI projects merged in April 11, 2005.

**Open-iSCSI website: http://www.open-iscsi.org/ Open-iSCSI README: http://www.open-iscsi.org/docs/README** Features: http://www.open-iscsi.org/cgi-bin/wiki.pl/Roadmap **Support Kernels:** http://www.open-iscsi.org/cgi-bin/wiki.pl/Supported Kernels **Google groups:** http://groups.google.com/group/open-iscsi/threads?gvc=2 http://groups.google.com/group/open-iscsi/topics **Open-iSCSI Wiki: http://www.open-iscsi.org/cgi-bin/wiki.pl** 

- 3. ATTO iSCSI initiator is available for Mac. Website: http://www.attotech.com/xtend.html
- 4. Solaris iSCSI initiator **Version:** Solaris 10 u6 (10/08)

"StoragePro

# **Chapter 2 Installation**

# **2.1 Package contents**

The package contains the following items:

- One **iR16IS4ER-N**: Gigabit LAN (x4) -to- SATA II/SAS RAID controller.
- One Ethernet Cross over cable

#### **Not included: (Optional) 4 X RJ45 Gbits Straight Ethernet Data Cable (Optional) 1 X Serial 232 Cable**

Contact your supplier if any of the above items are missing or damaged.

The RAM size for **IR16IS4ER** is recommended **DDR2-533 1GB** or above. Please refer to the certification list in Appendix A.

# **2.2 The Enclosure Description**

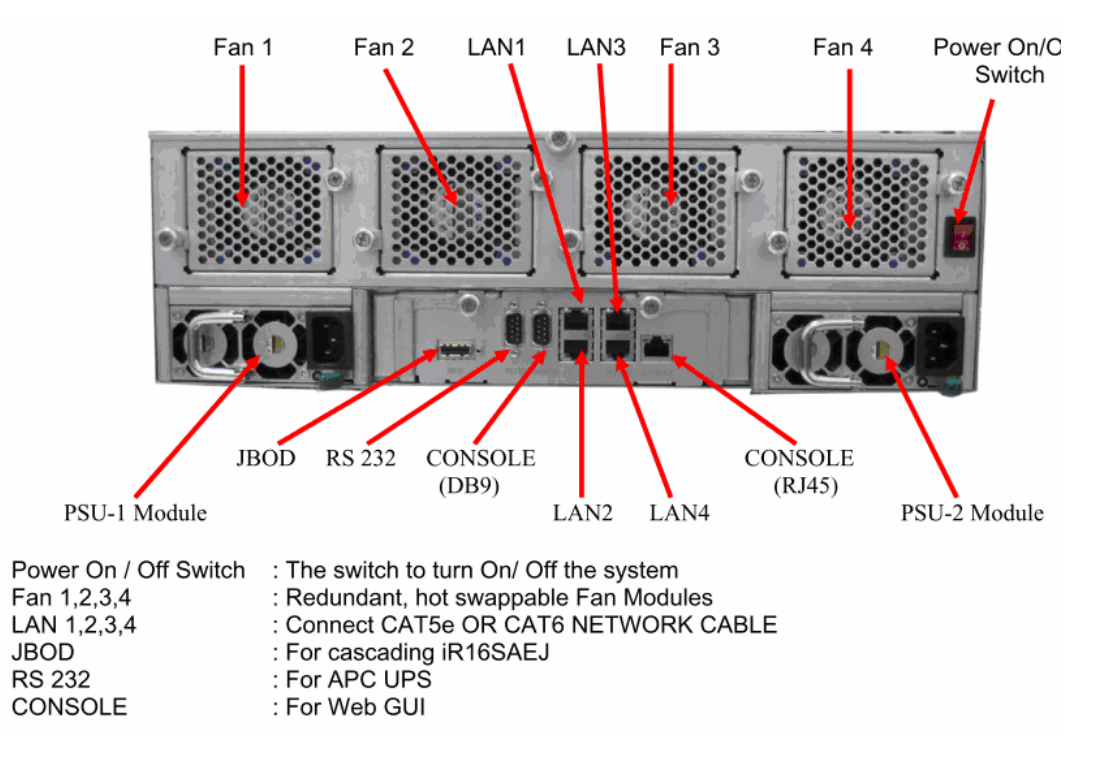

**Figure 2.2.1** 

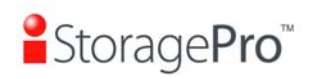

# **2.3 Make the system connected**

Before starting, prepare the following items.

- 1. Check **"Certification list"** in Appendix A to confirm the hardware setting is fully supported.
- 2. Read the latest release note before upgrading. Release note accompanies with its released firmware.
- 3. A host with a Gigabit Ethernet NIC or iSCSI HBA.
- 4. CAT 5e, or CAT 6 network cables for management port and iSCSI data ports. Recommend CAT 6 cables for best performance.
- 5. Prepare storage system configuration plan.
- 6. Prepare management port and iSCSI data ports network information. When using static IP, please prepare static IP addresses, subnet mask, and default gateway.
- 7. Gigabit switches (recommended). Or Gigabit switches with LCAP / Trunking
- 8. CHAP security information, including CHAP username and secret (optional).
- 9. Setup the hardware connection before power on servers. Connect console cable, management port cable, and iSCSI data port cables in advance.
- 10. In addition, installing an iSNS server is recommended.
- 11. Power on **iR16IS4ER** first, and then power on hosts and iSNS server.

# **Chapter 3 Quick setup**

# **3.1 Management interfaces**

There are three management methods to manage **iStoragePro** controller, describe in the following:

### **3.1.1 Serial console**

Use console cable (NULL modem cable) to connect from console port of **iStoragePro** controller to RS 232 port of management PC. Please refer to figure 2.3.1. The console settings are on the following:

Baud rate: **115200**, 8 data bit, no parity, 1 stop bit, and no flow control. Terminal type: **vt100** Login name: **admin** Default password: **0000**

### **3.1.2 Remote control**

SSH (secure shell) software is required for remote login. The SSH client software is available at the following web site:

SSH Tectia Client: http://www.ssh.com/ PuTTY: http://www.chiark.greenend.org.uk/

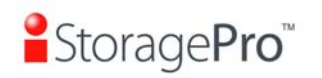

Host name: **192.168.10.50** (Please check the DHCP address first on LCM.) Login name: **admin** Default password: **0000** 

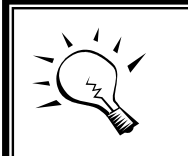

**Tips iStoragePro** controller only supports SSH for remote control. For using SSH, the IP address and password are required for login.

### **3.1.3 LCM**

After booting up the system, the following screen shows management port IP and model name:

> 192.168.10.50 iStoragePro iR16IS4ER

### **Figure 3.1.3.1**

Press **"Enter"** button, the LCM functions **"System Info."**, **"Alarm Mute"**, **"Reset/Shutdown"**, **"Quick Install"**, **"Volume Wizard"**, **"View IP Setting"**, "Change IP Config" and "Reset to Default" will rotate by pressing  $\blacktriangle$  (up) and  $\blacktriangledown$ (down).

When there is WARNING event or ERROR event occurred (LCM default filter), the LCM shows the event log to give users more detail from front panel.

The following table is function description of each item.

### • **LCM operation description:**

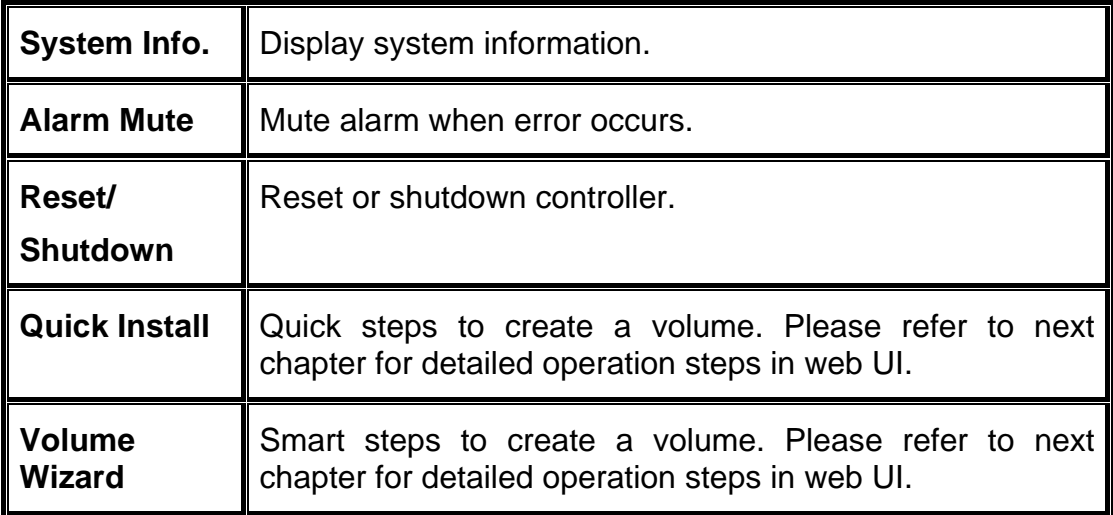

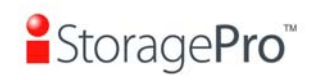

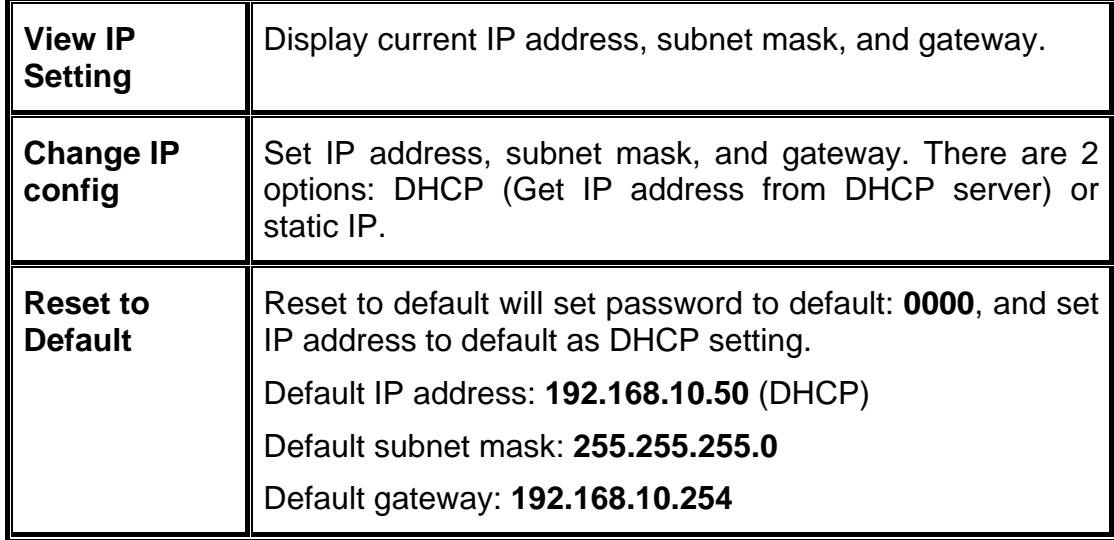

## • **LCM menu hierarchy:**

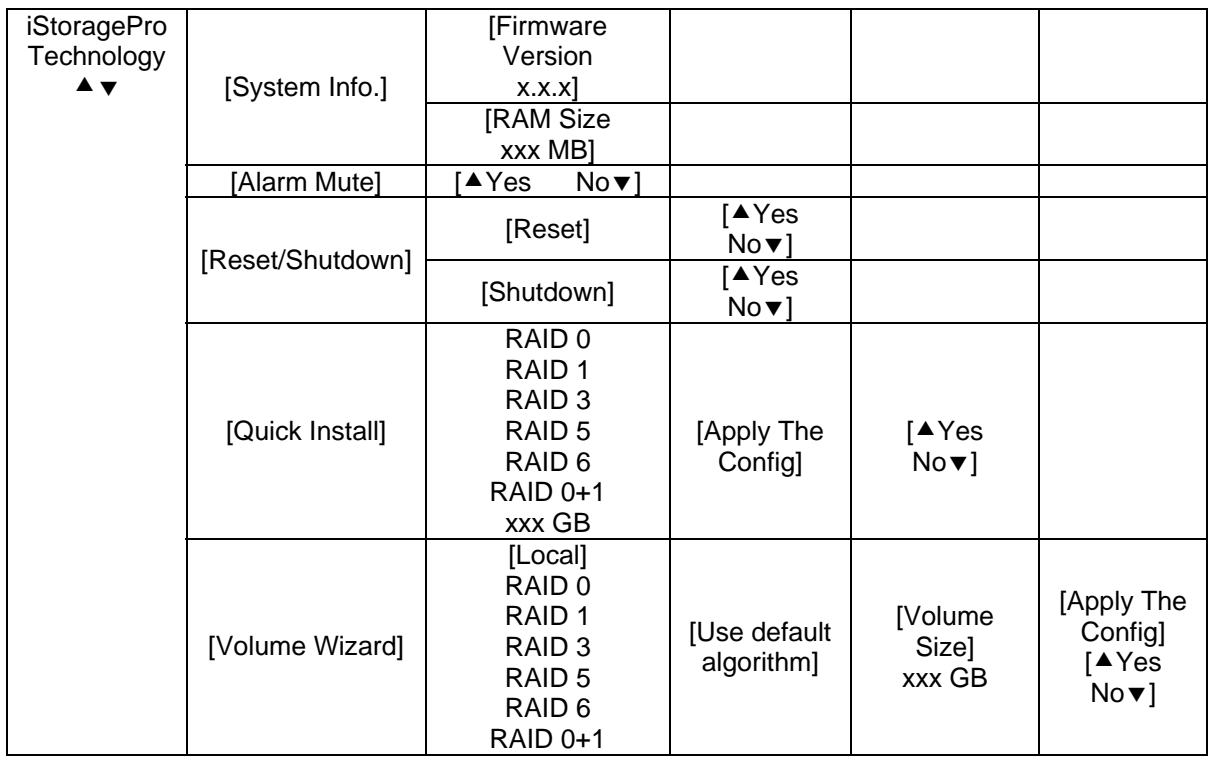

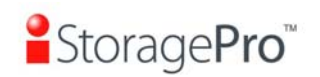

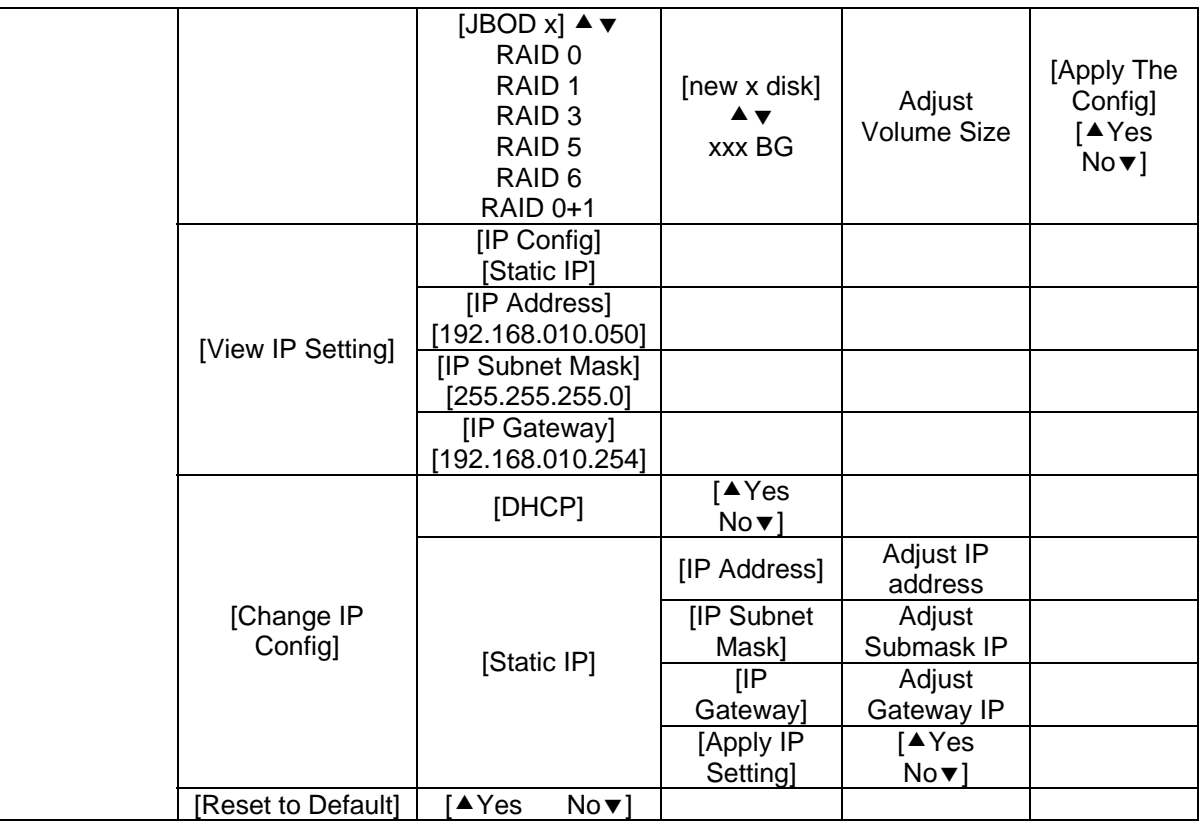

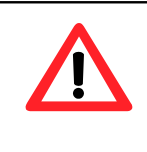

#### **Caution**

Before power off, it is better to execute **"Shutdown"** to flush the data from cache to physical disks.

## **3.1.4 Web UI**

**iStoragePro** controller supports graphic user interface (GUI) to operate. Be sure to connect the LAN cable. The default IP setting is **DHCP**; open the browser and enter:

**http://192.168.10.50** (Please check the DHCP address first on LCM.)

And then it will pop up a dialog for authentication.

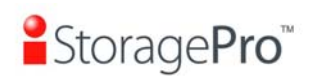

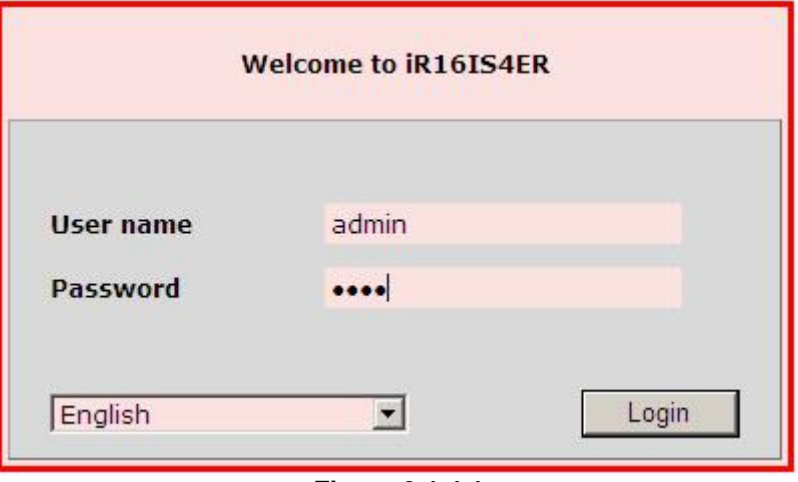

**Figure 3.1.4.1** 

User name: **admin** Default password: **0000**

After login, choose the functions which lists on the left side of window to make any configuration.

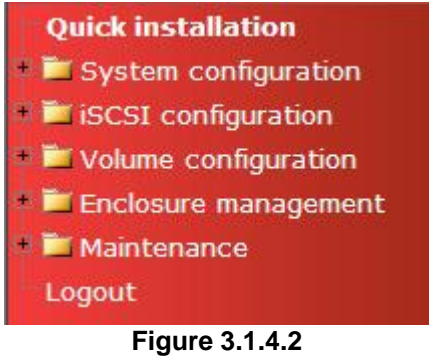

There are six indicators at the top-right corner for backplane solutions.

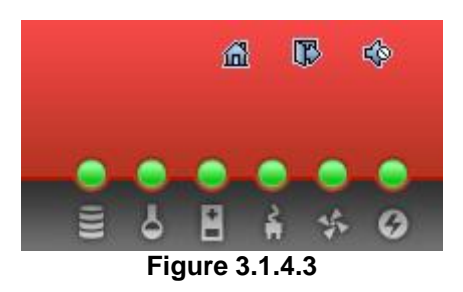

• **Indicator description:** 

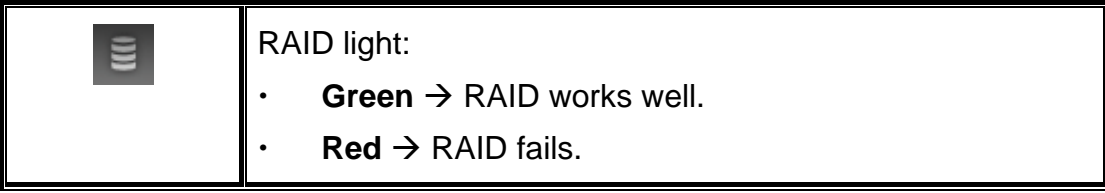

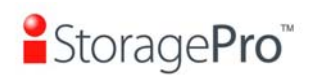

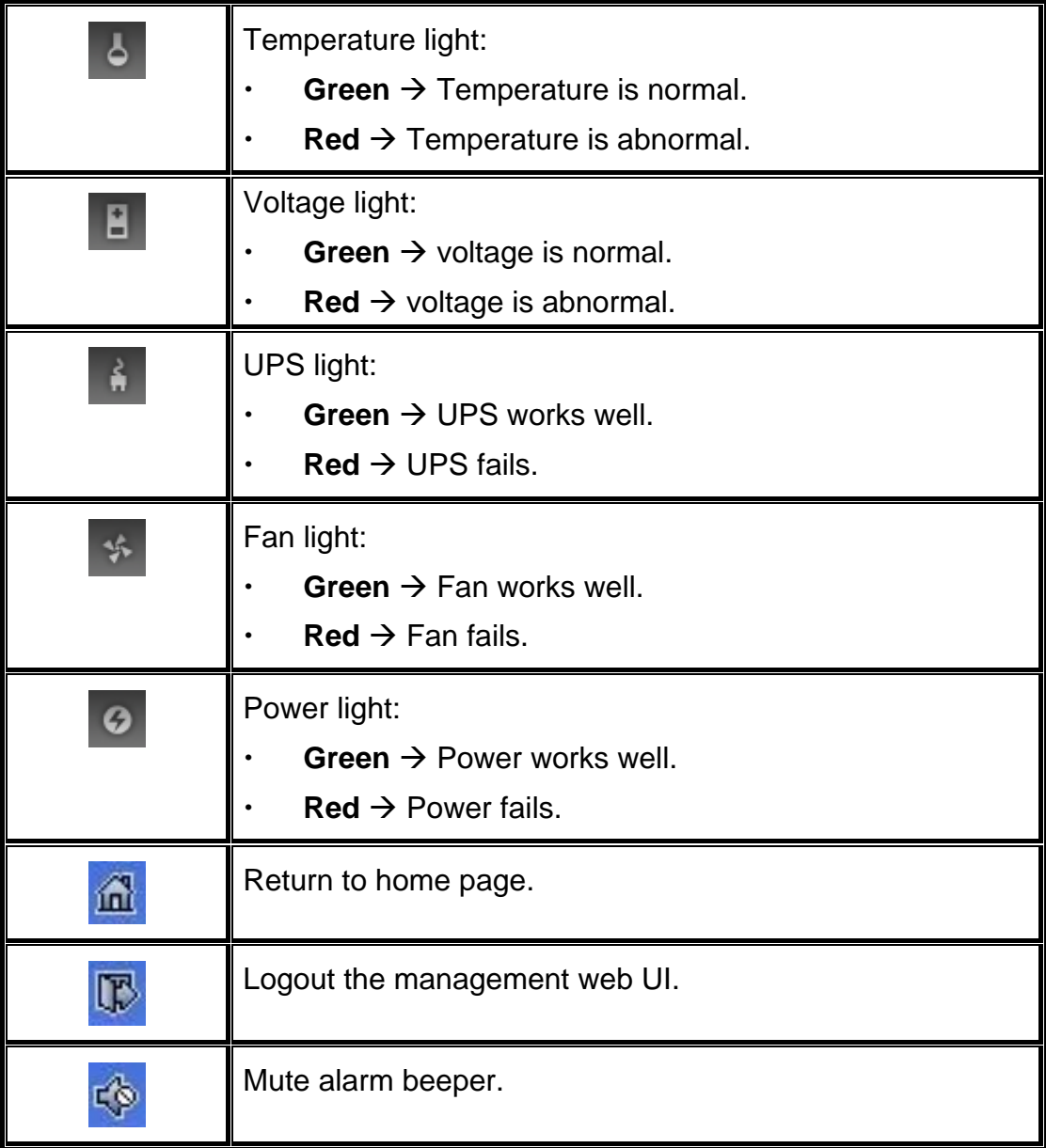

#### **Tips**

If the status indicators in Internet Explorer (IE) are displayed in gray, but not in blinking red, please enable "Internet Options" > "Advanced"  $\rightarrow$  "Play animations in webpages" options in IE. The default value is enabled, but some applications will disable it.

# **3.2 How to use the system quickly**

The following methods will describe the quick guide to use this controller.

## **3.2.1 Quick installation**

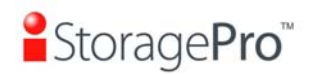

It is easy to use **"Quick install"** to create a volume. It uses whole physical disks to create a RG; the system will calculate maximum spaces on RAID levels 0 / 1 / 3 / 5 / 6 / 0+1. **"Quick install"** will occupy all residual RG space for one VD, and it has no space for snapshot and spare. If snapshot is needed, please create volumes by manual, and refer to section 5.4 for more detail. If some physical disks are used in other RGs, **"Quick install"** can not be run because the operation is valid only when all physical disks in this system are free.

**Step 1:** Click **"Quick install"**, then choose the RAID level. After choosing the RAID level, then click **"Confirm"**. It will link to another page.

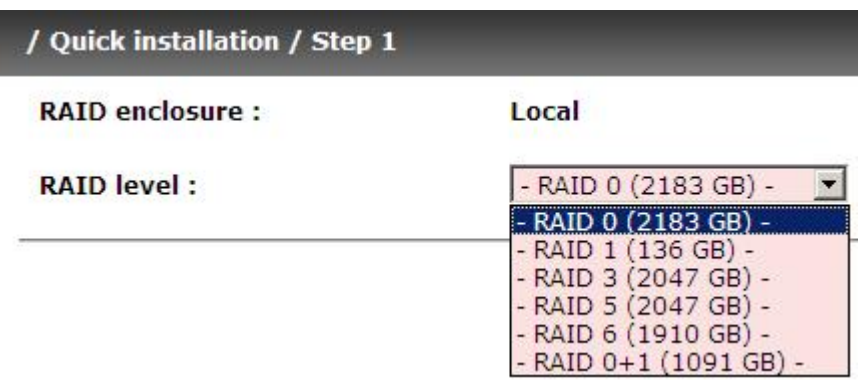

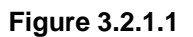

**Step 2:** Confirm page. Click "**Confirm**" if all setups are correct. Then a VD will be created.

**Step 3: Done. You can start to use the system now.** 

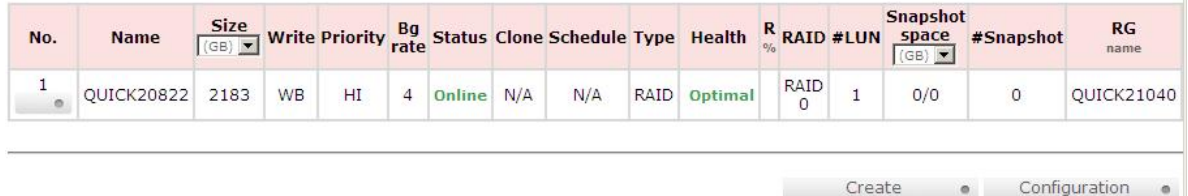

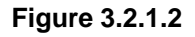

**(Figure 3.2.1.2: A virtual disk of RAID 0 is created and is named by system itself.)** 

### **3.2.2 Volume creation wizard**

**"Volume create wizard"** has a smarter policy. When the system is inserted with some HDDs. "Volume create wizard" lists all possibilities and sizes in different RAID levels, it will use all available HDDs for RAID level depends on which user chooses. When system has different sizes of HDDs, e.g., 8\*200G and 8\*80G, it lists all possibilities and combination in different RAID level and different sizes. After user

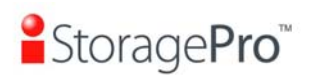

chooses RAID level, user may find that some HDDs are available (free status). The result is using smarter policy designed by **iStoragePro**. It gives user:

- 1. Biggest capacity of RAID level for user to choose and,
- 2. The fewest disk number for RAID level / volume size.

E.g., user chooses RAID 5 and the system has 12\*200G + 4\*80G HDDs inserted. If we use all 16 HDDs for a RAID 5, and then the maximum size of volume is 1200G (80G\*15). By the wizard, we do smarter check and find out the most efficient way of using HDDs. The wizard only uses 200G HDDs (Volume size is 200G\*11=2200G), the volume size is bigger and fully uses HDD capacity.

**Step 1:** Select **"/ Volume configuration / Volume create wizard"** and then choose the RAID level. After the RAID level is chosen, click **"Next"**. Then it will link to next page.

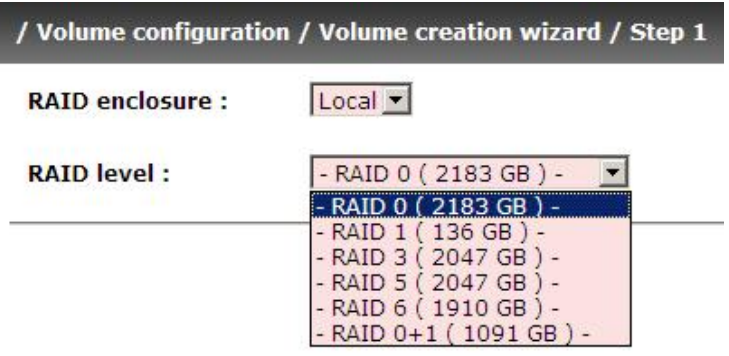

**Figure 3.2.2.1**

**Step 2:** Please select the combination of the RG capacity, or **"Use default algorithm"** for maximum RG capacity. After RG size is chosen, click **"Next"**.

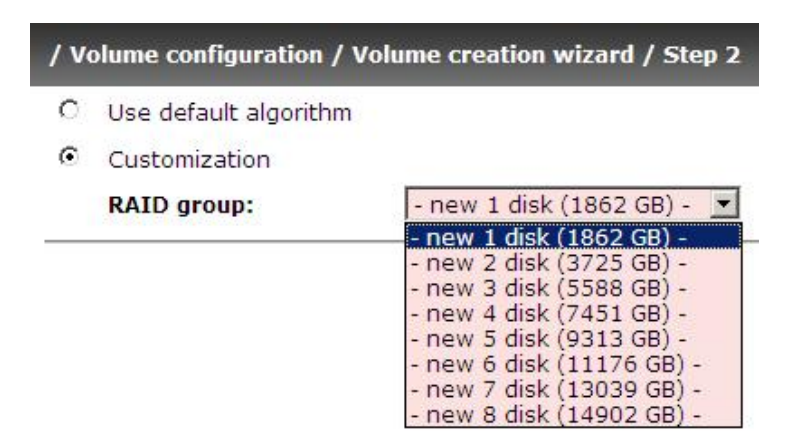

**Figure 3.2.2.2**

**Step 3:** Decide VD size. User can enter a number less or equal to the default number. Then click **"Next"**.

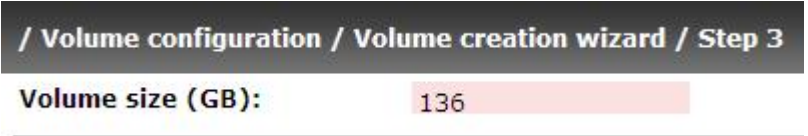

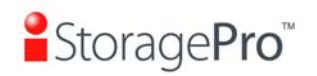

#### **Figure 3.2.2.3**

**Step 4:** Confirm page. Click **"Confirm"** if all setups are correct. Then a VD will be created.

**Step 5: Done. You can start to use the system now.** 

| No. | <b>Name</b> |     |    |               |                |     |              |     |        |     | <b>Singshot</b><br>$\frac{\text{Size}}{\sqrt{\text{GE}}\sqrt{\text{y}}}$ Write Priority $\frac{Bg}{\text{rate}}$ Status Clone Schedule Type Health $\frac{R}{\%}$ RAID #LUN $\frac{\text{Shape}}{\sqrt{\text{GE}}\sqrt{\text{y}}}$ #Snapshot | RG<br>name          |
|-----|-------------|-----|----|---------------|----------------|-----|--------------|-----|--------|-----|----------------------------------------------------------------------------------------------------|---------------------|
|     | QUICK17159  | 136 | WB | $\mathsf{HI}$ | $4$ Online N/A | N/A | RAID Optimal | RAD |        | 0/0 |                                                                                                    | QUICK19301          |
|     |             |     |    |               |                |     |              |     | Create |     |                                                                                                    | Configuration<br>e. |

**Figure 3.2.2.4** 

**(Figure 3.2.2.4: A virtual disk of RAID 0 is created and is named by system itself.)** 

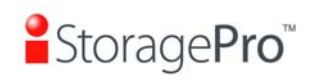

# **Chapter 4 Configuration**

# **4.1 Web UI management interface hierarchy**

The below table is the hierarchy of web GUI.

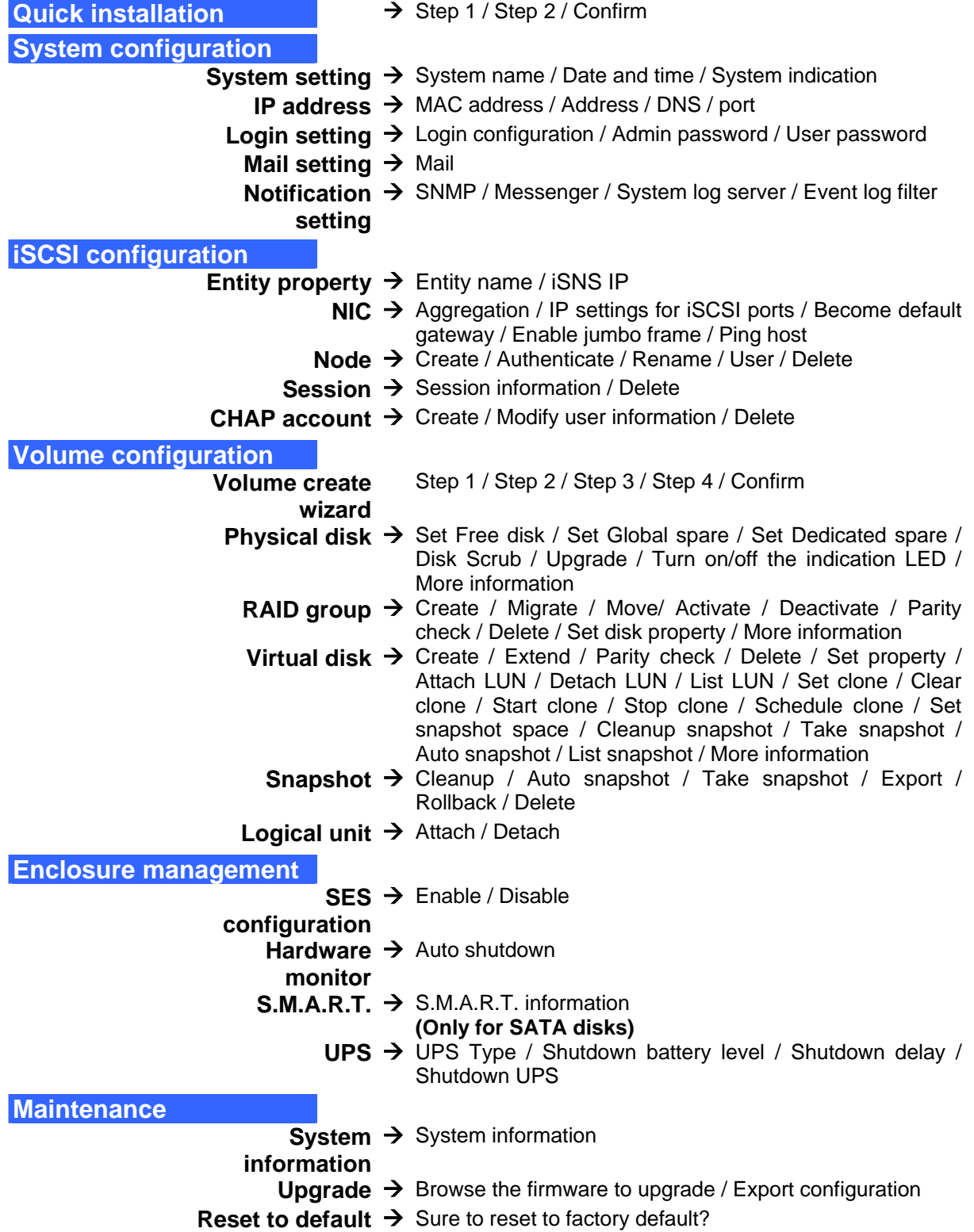

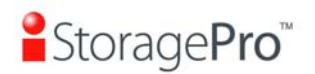

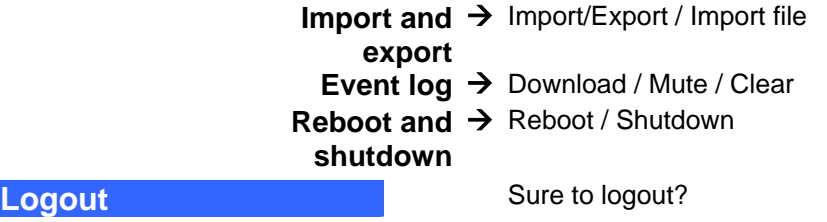

# **4.2 System configuration**

**"System configuration"** is designed for setting up the **"System setting"**, **"IP address"**, **"Login setting"**, **"Mail setting"**, and **"Notification setting"**.

| <b>System setting</b>       | System name for identification<br>System time for event log                                                                                                    |  |  |  |  |  |  |  |
|-----------------------------|----------------------------------------------------------------------------------------------------|--|--|--|--|--|--|--|
| <b>IP</b> address           | Internet Protocol(IP) address for remote administration                                                                                                    |  |  |  |  |  |  |  |
| <b>Login setting</b>        | Configuration for auto logout and login lock<br>Administrator's password                                                                                               |  |  |  |  |  |  |  |
| <b>Mail setting</b>         | Alert by e-mail                                                                                                    |  |  |  |  |  |  |  |
| <b>Notification setting</b> | Alert via Simple Network Management Protocol(SNMP)<br>Transmits net send and alerter service messages between clients and servers<br>Alert to remote system log server |  |  |  |  |  |  |  |

**Figure 4.2.1** 

## **4.2.1 System Setting**

**"System setting"** can setup system name and date. Default **"System name"** is composed of model name and serial number of this system.

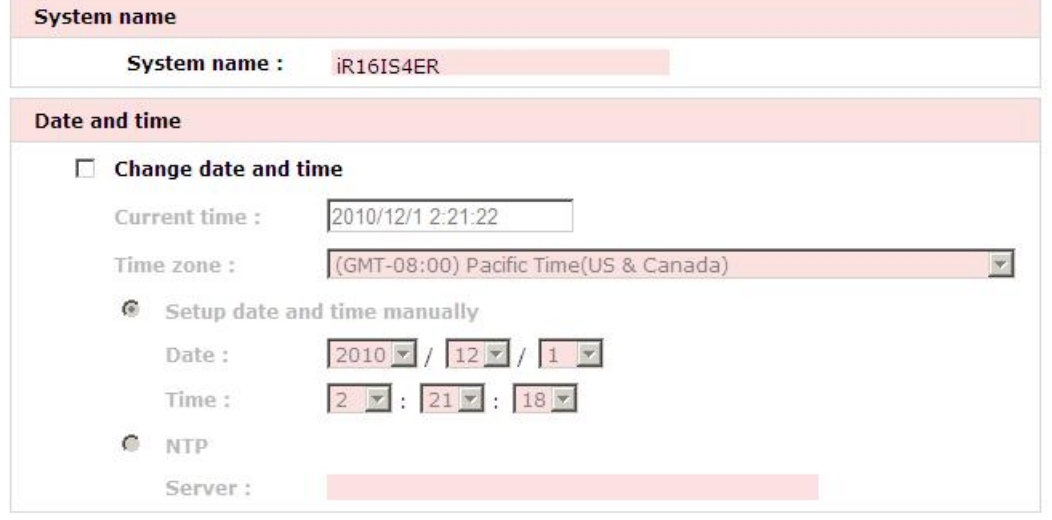

Confirm •

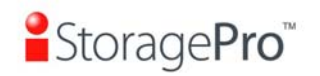

Check **"Change date and time"** to set up the current date, time, and time zone before using or synchronize time from NTP (Network Time Protocol) server. Click **"Confirm"** in **System indication** to turn on the system indication LED. Click again to turn off.

## **4.2.2 IP address**

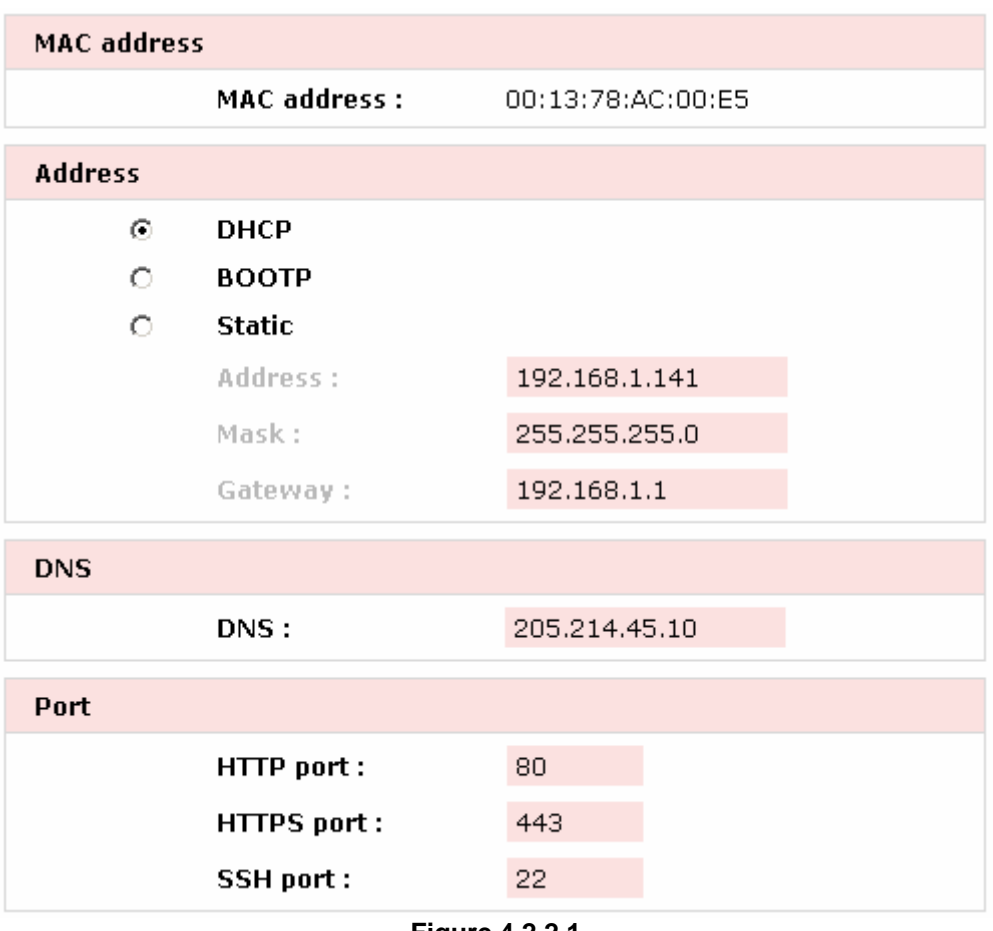

**Figure 4.2.2.1** 

**"IP address"** is for changing IP address for remote administration usage. There are two options, DHCP (Get IP address from DHCP server) and static IP. The default setting is DHCP. User can change the HTTP, HTTPS, and SSH port number when the default port number is not allowed on host.

### **4.2.3 Login setting**

**"Login setting"** can set single admin, auto logout time and admin / user password. The single admin is to prevent multiple users access the same system in the same time.

1. **Auto logout:** The options are (1) Disabled; (2) 5 minutes; (3) 30 minutes; (4) 1 hour. The system will log out automatically when user is inactive for a period of time.

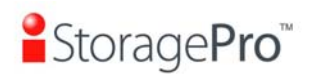

2. **Login lock:** Disabled or Enabled. When the login lock is enabled, the system allows only one user to login or modify system settings.

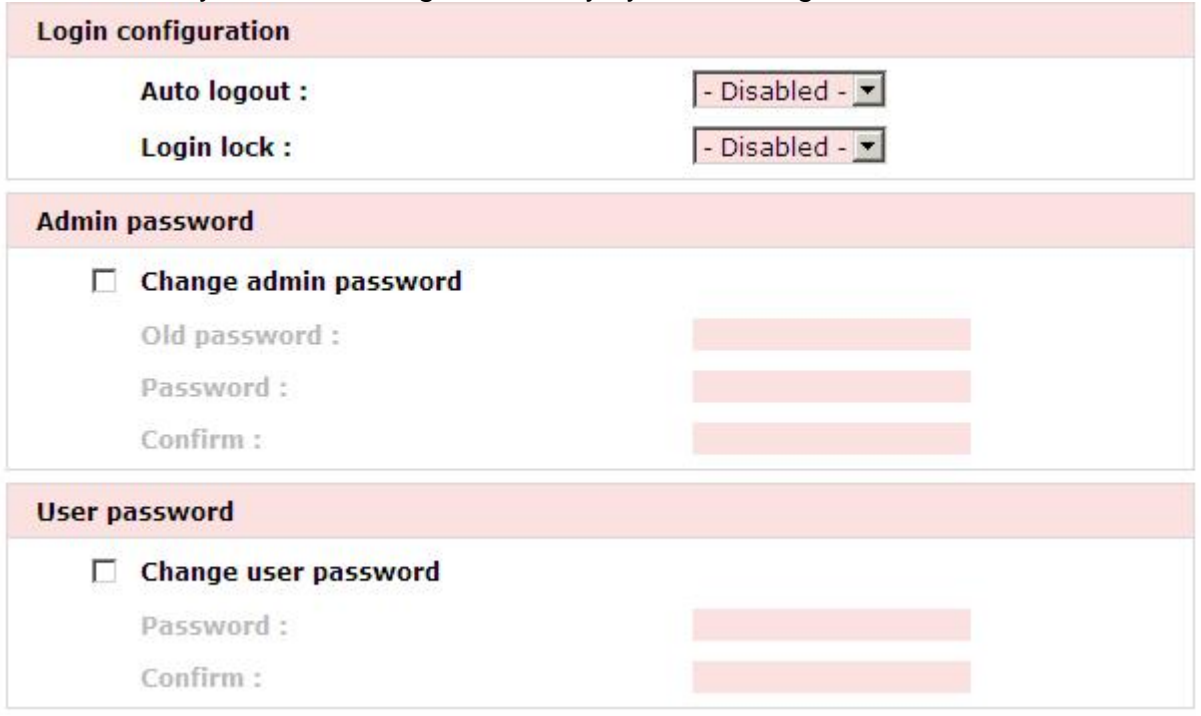

**Figure 4.2.3.1** 

Check **"Change admin password"** or **"Change user password"** to change admin or user password. The maximum length of password is 12 characters.

## **4.2.4 Mail setting**

**"Mail setting"** can enter 3 mail addresses for receiving the event notification. Some mail servers would check **"Mail-from address"** and need authentication for antispam. Please fill the necessary fields and click **"Send test mail"** to test whether email functions are available. User can also select which levels of event logs are needed to be sent via Mail. Default setting only enables ERROR and WARNING event logs. Please also make sure the DNS server IP is well-setup so the event notification mails can be sent successfully.

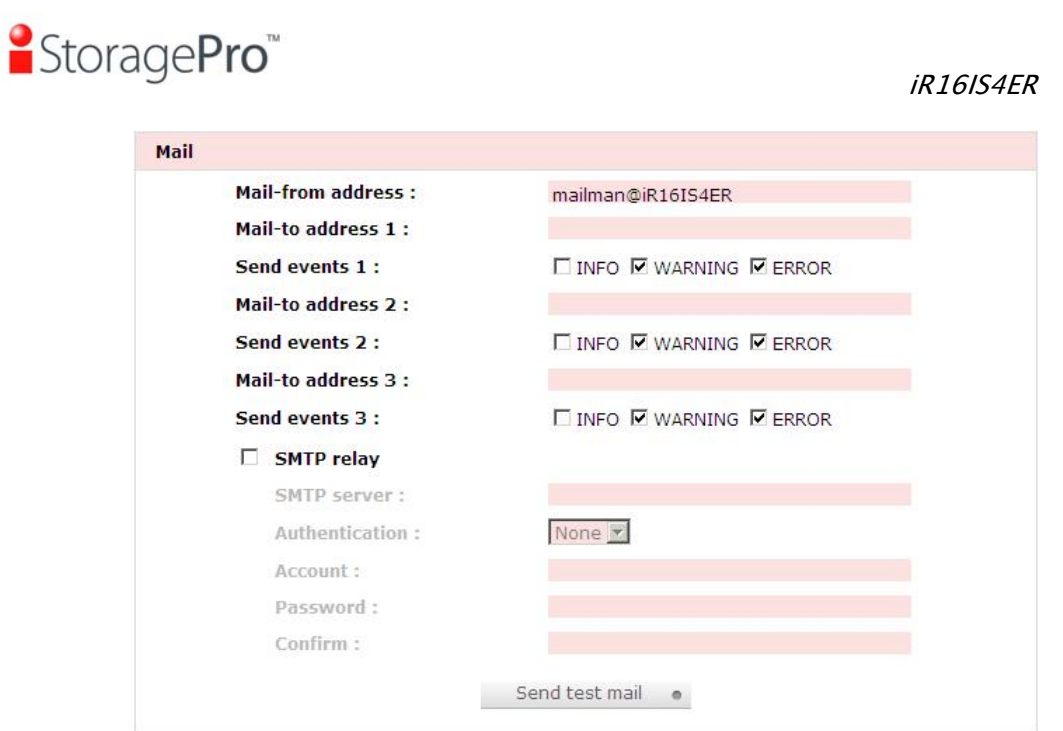

**Figure 4.2.4.1** 

## **4.2.5 Notification setting**

**"Notification setting"** can set up SNMP trap for alerting via SNMP, pop-up message via Windows messenger (not MSN), alert via syslog protocol, and event log filter for web UI and LCM notifications.

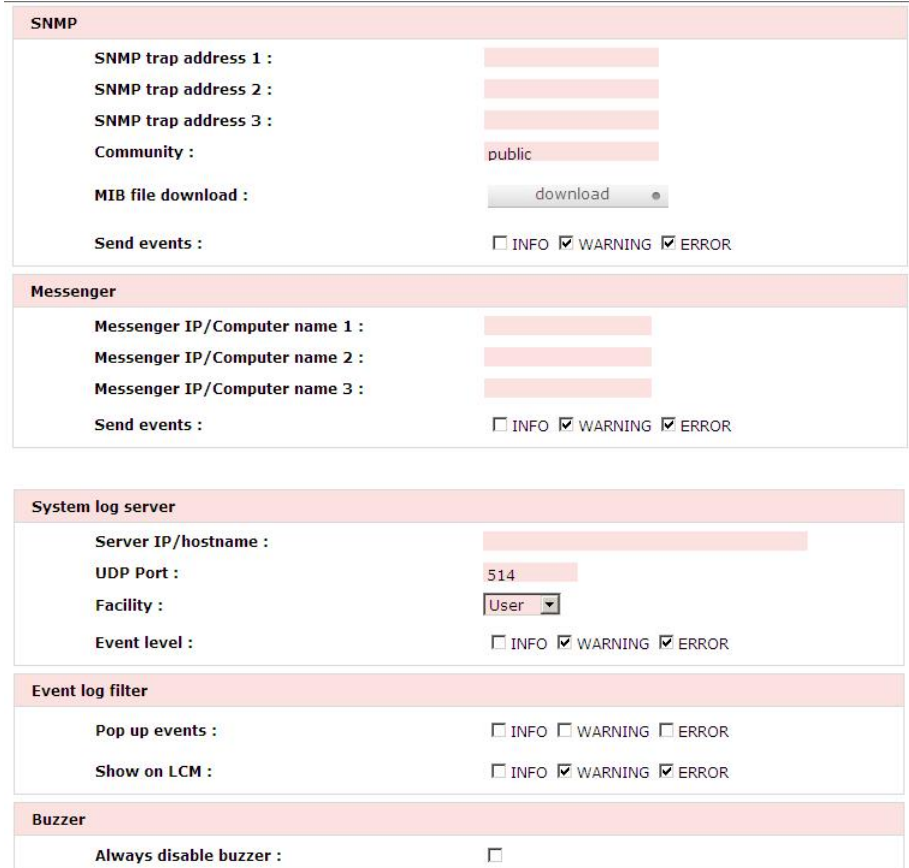

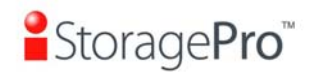

**"SNMP"** allows up to 3 SNMP trap addresses. Default community setting is "public". User can choose the event log levels and default setting enables ERROR and WARNING event log in SNMP. There are many SNMP tools. The following web sites are for your reference:

SNMPc: http://www.snmpc.com/ Net-SNMP: http://net-snmp.sourceforge.net/

If necessary, click **"Download"** to get MIB file and import to SNMP.

Note:

MIB files will include:

- **1. System summary:** System name, current time, management MAC address, IP.
- **2. Iscsi configuration:** Entity name, node, CHAP.
- **3. Volume configuration:** Physical disk, raid group, virtual disk, LUN
- **4. Enclosure management:** S.M.A.R.T**,** hardware monitor.
- **5. Maintenance:** System info, memory, serial no., backplane id, status, error message.

To use **"Messenger"**, user must enable the service "Messenger" in Windows (Start  $\rightarrow$  Control Panel  $\rightarrow$  Administrative Tools  $\rightarrow$  Services  $\rightarrow$  Messenger), and then event logs can be received. It allows up to 3 messenger addresses. User can choose the event log levels and default setting enables the WARNING and ERROR event logs.

Using **"System log server"**, user can choose the facility and the event log level. The default port of syslog is 514. The default setting enables event level: INFO, WARNING and ERROR event logs.

There are some syslog server tools. The following web sites are for your reference: WinSyslog: http://www.winsyslog.com/ Kiwi Syslog Daemon: http://www.kiwisyslog.com/ Most UNIX systems build in syslog daemon.

**"Event log filter"** setting can enable event level on "Pop up events" and "LCM".

**Note**: A warning level event "WARNING: Failed to send event to xxx@mail" is available when the mail is not sent successfully.

# **4.3 iSCSI configuration**

**"iSCSI configuration"** is designed for setting up the **"Entity Property"**, **"NIC"**, **"Node"**, **"Session"**, and **"CHAP account"**.

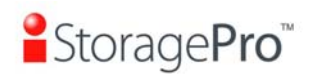

| <b>Entity property</b> | iSCSI entity property             |
|------------------------|-----------------------------------|
| <b>NIC</b>             | iSCSI portal configuration        |
| Node                   | iSCSI node configuration          |
| <b>Session</b>         | <b>iSCSI</b> session information  |
| <b>CHAP account</b>    | Add/Remove account for iSCSI node |

**Figure 4.3.1** 

## **4.3.1 Entity property**

**"Entity property"** can view the entity name of the system, and setup **"iSNS IP"** for iSNS (Internet Storage Name Service). iSNS protocol allows automated discovery, management and configuration of iSCSI devices on a TCP/IP network. Using iSNS, it needs to install an iSNS server in SAN. Add an iSNS server IP address into iSNS server lists in order that iSCSI initiator service can send queries. The entity name of **IR16IS4ER** can be changed.

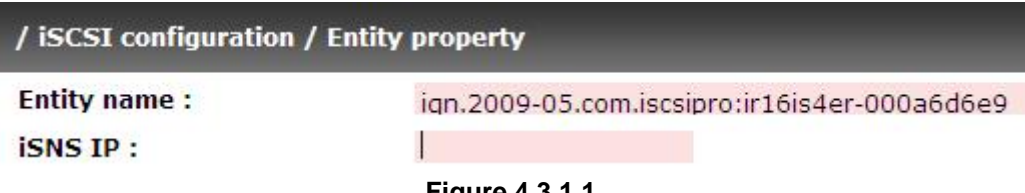

### **Figure 4.3.1.1**

### **4.3.2 NIC**

**"NIC"** can change IP addresses of iSCSI data ports. **IR16IS4ER** has four gigabit ports to transmit data. Each of them must be assigned to an IP address and be set up in multi-homed mode or the link aggregation or trunking mode has been set up. When there are multiple data ports setting up in link aggregation or trunking mode, all the data ports share single address.

| <b>Name</b>      |           | LAG LAG No DHCP             |                   | <b>IP address</b> | <b>Netmask</b> | Gateway       | Jumbo frame     | <b>MAC address</b> | Link    |
|------------------|-----------|-----------------------------|-------------------|-------------------|----------------|---------------|-----------------|--------------------|---------|
| LAN1             | <b>No</b> | N/A                         | No                | 192.168.1.143     | 255.255.255.0  | 192.168.1.1   |                 | 00:13:78:a6:1d:a0  | Up      |
| LAN <sub>2</sub> | No        | N/A                         | <b>No</b>         | 192.168.1.142     | 255.255.255.0  | 192.168.1.1   | Disabled        | 00:13:78:36:1d:a1  | Up      |
| LAN3             | <b>No</b> | N/A                         | 9589<br><b>No</b> | 192.168.1.141     | 255.255.255.0  | 192.168.1.1   | <b>Disabled</b> | 00:13:78:a6:1d:a2  | Up      |
| LAN4             | <b>No</b> | N/A                         | No                | 192, 168, 1, 140  | 255,255,255.0  | 192, 168, 1.1 | Disabled        | 00:13:78:a6:1d:a3  | Up      |
|                  |           | IP settings for iSCSI ports |                   |                   |                |               |                 |                    |         |
|                  |           | Become default gateway      |                   |                   |                |               |                 |                    |         |
|                  |           | Enable jumbo frame          |                   |                   |                |               |                 | Aggregation        | $\circ$ |
|                  | Ping host |                             |                   |                   |                |               |                 |                    |         |

**Figure 4.3.2.1** 

- 33 - **(Figure 4.3.2.2: There are 4 iSCSI data ports. 4 data ports are set with static IP.)** 

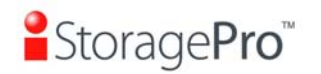

#### • **IP settings:**

User can change IP address by checking the gray button of LAN port, click **"IP settings for iSCSI ports"**. There are 2 selections, DHCP (Get IP address from DHCP server) or static IP.

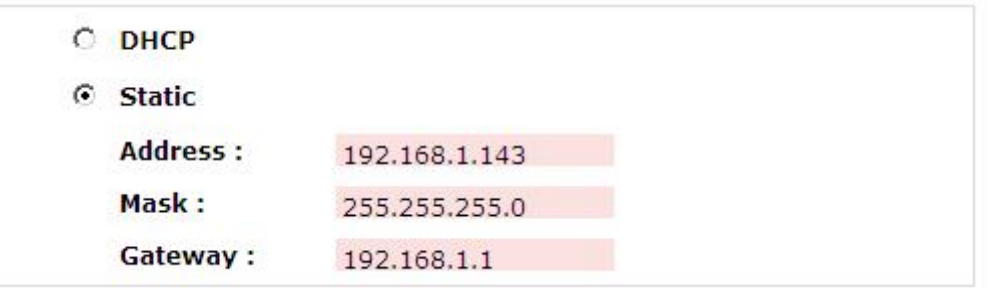

**Figure 4.3.2.2** 

• **Default gateway:** 

Default gateway can be changed by checking the gray button of LAN port, click **"Become default gateway"**. There can be only one default gateway.

#### • **MTU / Jumbo frame:**

**MTU** (**M**aximum **T**ransmission **U**nit) size can be enabled by checking the gray button of LAN port, click **"Enable jumbo frame"**. Maximum jumbo frame size is **3900** bytes.

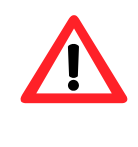

**Caution**

The MTU size of switching hub and HBA on host must be enabled. Otherwise, the LAN connection can not work properly.

#### • **Multi-homed / Trunking / LACP:**

The following is the description of multi-homed / trunking / LACP functions.

- 1. **Multi-homed**: Default mode. Each of iSCSI data port is connected by itself and is not link aggregation and trunking. This function is also for Multipath functions. Select this mode can also remove the setting of Trunking / LACP in same time.
- 2. **Trunking**: defines the use of multiple iSCSI data ports in parallel to increase the link speed beyond the limits of any single port.

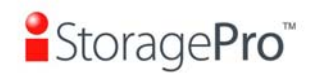

3. **LACP**: The Link Aggregation Control Protocol (LACP) is part of IEEE specification 802.3ad that allows bundling several physical ports together to form a single logical channel. LACP allows a network switch to negotiate an automatic bundle by sending LACP packets to the peer. The advantages of LACP are (1) increases the bandwidth. (2) failover when link status fails on a port.

Trunking / LACP setting can be changed by clicking the button **"Aggregation"**.

For example, LAN1 and LAN2 are set as Trunking mode. To remove Trunking / LACP setting, checking the gray button of LAN port, click **"Delete link aggregation"**. Then it will pop up a message to confirm.

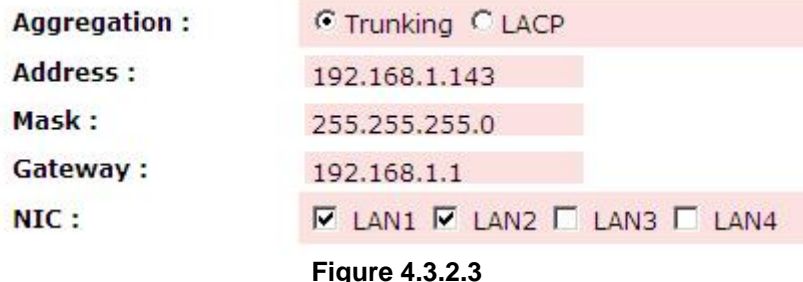

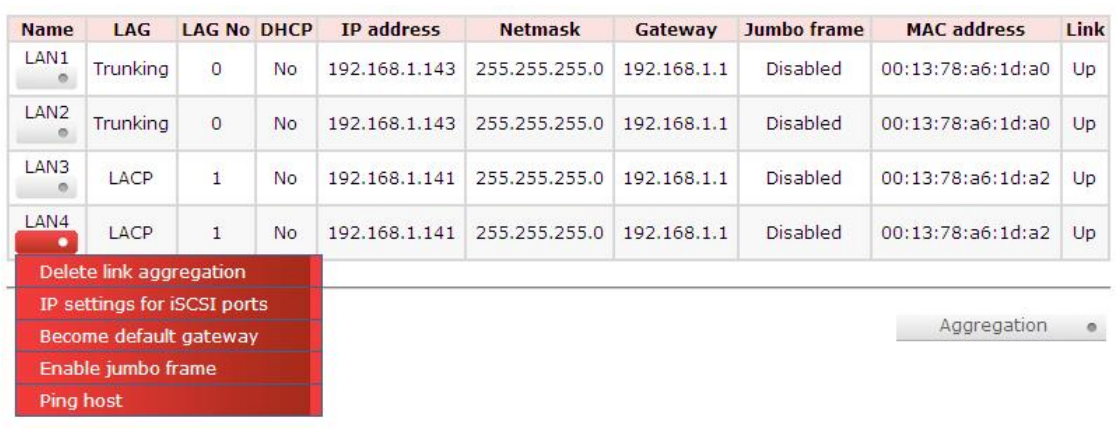

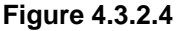

For example, LAN1 and LAN2 are set as Trunking mode. LAN3 and LAN4 are set as LACP mode. To remove Trunking / LACP setting, checking the gray button of LAN port, click **"Delete link aggregation"**. Then it will pop up a message to confirm.

Note: After delete link aggregation, two of iSCSI data ports become the same IP address

### **4.3.3 Node**

• **Single-node / Multi-node:** 

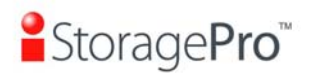

**iR16IS4ER** supports multi-nodes. There is no default node name, it is empty. It must be created first, and then it can be used. When using **"Quick install"**, a node name like "iqn.2009-05.com.iscsipro:ir16is4er-000a6d6e9:target0" will be created automatically.

| Name:                  | all<br>None -                                                                                                    |  |  |  |  |  |  |
|------------------------|----------------------------------------------------------------------------------------------------|--|--|--|--|--|--|
| <b>Authentication:</b> |                                                                                                    |  |  |  |  |  |  |
| Portal:                | Ⅳ 192.168.1.143:3260 (LAN 1, DHCP: No, Jumbo frame: Disabled)<br>$\nabla$ 192.168.1.142:3260 (LAN 2, DHCP: No, Jumbo frame: Disabled)<br>Ⅳ 192.168.1.141:3260 (LAN 3, DHCP: No, Jumbo frame: Disabled)<br>Ⅳ 192.168.1.140:3260 (LAN 4, DHCP: No, Jumbo frame: Disabled) |  |  |  |  |  |  |

**Figure 4.3.3.1**

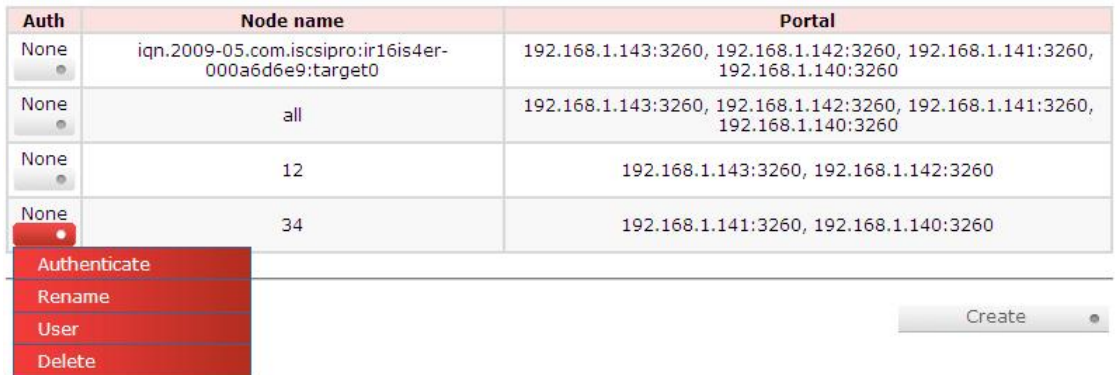

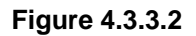

• **CHAP:** 

**CHAP** is the abbreviation of **C**hallenge **H**andshake **A**uthentication **P**rotocol. CHAP is a strong authentication method used in point-to-point for user login. It's a type of authentication in which the authentication server sends the client a key to be used for encrypting the username and password. CHAP enables the username and password to transmit in an encrypted form for protection.

To use CHAP authentication, please follow the procedures.

- 1. Check the gray button of **"Auth"** column, click **"Authenticate"**.
- 2. Select **"CHAP"**.

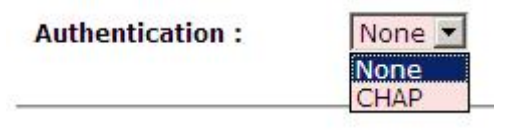

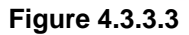

3. Click **"Confirm"**.
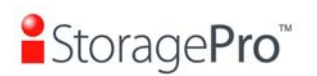

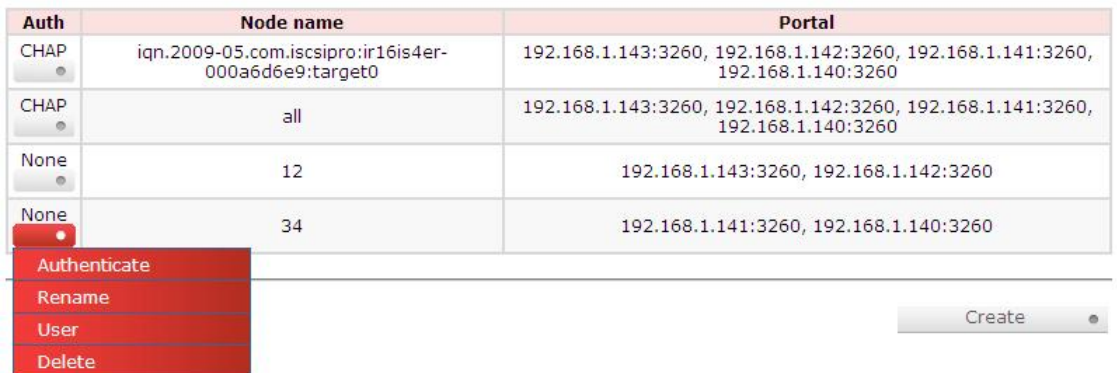

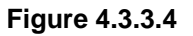

- 4. Go to **"/ iSCSI configuration / CHAP account"** page to create CHAP account. Please refer to next section for more detail.
- 5. In **"/ iSCSI configuration / Node"** page, check the gray button of **"Auth"** column, click **"User"**.
- 6. Select CHAP user(s) which will be used. It's a multi option. If choosing none, CHAP can not work.

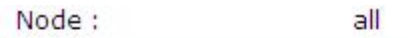

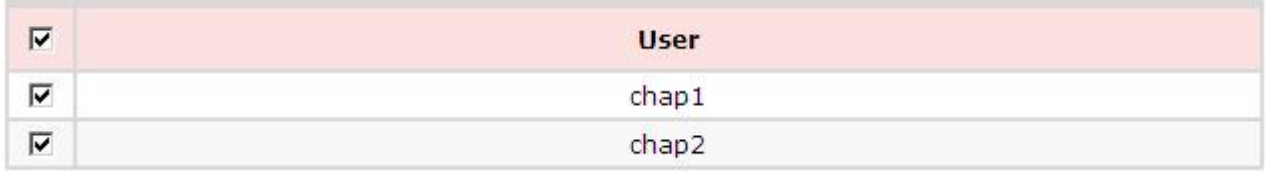

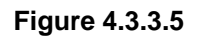

- 7. Click **"Confirm"**.
- 8. In **"Change Authenticate"** page, select **"None"** to disable CHAP.

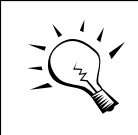

**Tips**

After setting CHAP, the initiator in host should be set the same CHAP account. Otherwise, user cannot login.

## **4.3.4 Session**

**"Session"** can display current iSCSI session and connection information, including the following useful items:

The following is an example of **iR16IS4ER**.

- 1. Initiator name
- 2. Target name
- 3. Error recovery level
- 4. Error recovery count

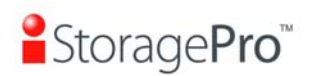

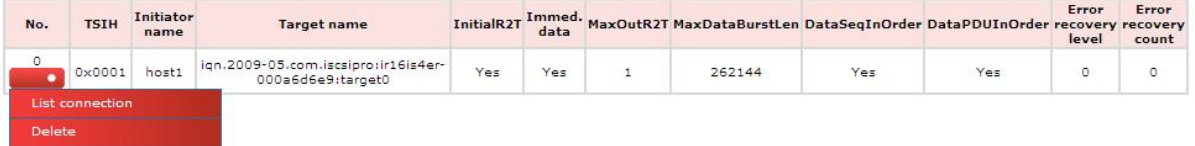

#### **Figure 4.3.4.1**

Check the gray button of session number, click **"List connection"**. It can list all connection(s) of the session.

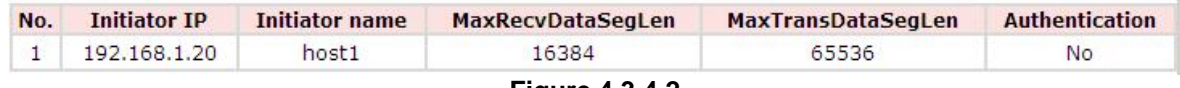

**Figure 4.3.4.2** 

## **4.3.5 CHAP account**

**"CHAP account"** can manage a CHAP account for authentication. **iR16IS4ER** can create multiple CHAP account.

To setup CHAP account, please follow the procedures.

- 1. Click **"Create"**.
- 2. Enter "User", "Secret", and "Confirm" secret again. "Node" can be selected here or later. If selecting none, it can be enabled later in "/ iSCSI configuration / Node / User".

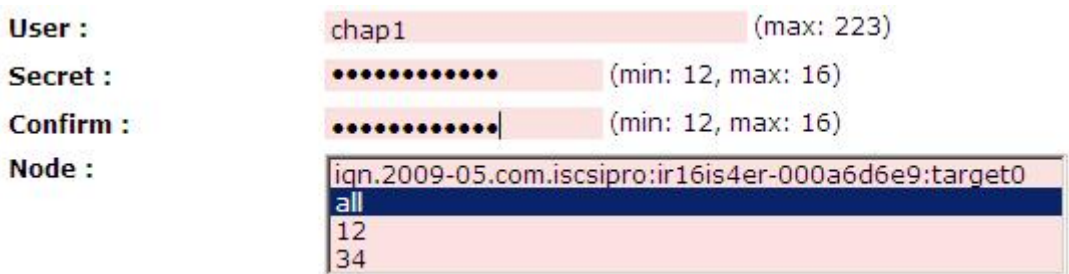

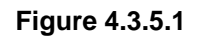

#### 3. Click **"Confirm"**.

| <b>User</b>             | Node name |         |
|-------------------------|-----------|---------|
| chap1                   | all       |         |
| Modify user information |           |         |
| <b>Delete</b>           |           |         |
|                         | Create    | $\circ$ |

**Figure 4.3.5.2** 

4. Click **"Delete"** to delete CHAP account.

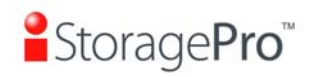

# **4.4 Volume configuration**

**"Volume configuration"** is designed for setting up the volume configuration which includes **"Volume create wizard"**, **"Physical disk"**, **"RAID group"**, **"Virtual disk"**, **"Snapshot",** and **"Logical unit"**.

| Volume create wizard | Easy and quick step-by-step volume configuration |
|----------------------|--------------------------------------------------|
| <b>Physical disk</b> | Hard disks to store data.                        |
| <b>RAID group</b>    | Sets of physical disks with RAID functions       |
| Virtual disk         | Slices of RAID groups                            |
| <b>Snapshot</b>      | Point-in-time copies of the data                 |
| <b>Logical unit</b>  | Target volumes for hosts access                  |

**Figure 4.4.1** 

## **4.4.1 Physical disk**

**"Physical disk"** can view the status of hard drives in the system. The followings are operational steps:

- 1. Check the gray button next to the number of slot, it will show the functions which can be executed.
- 2. Active function can be selected, and inactive functions show up in gray color and cannot be selected.

For example, set PD slot number 4 to dedicated spare disk.

**Step 1:** Check the gray button of PD 4, select **"Set Dedicated spare"**, it will link to next page.

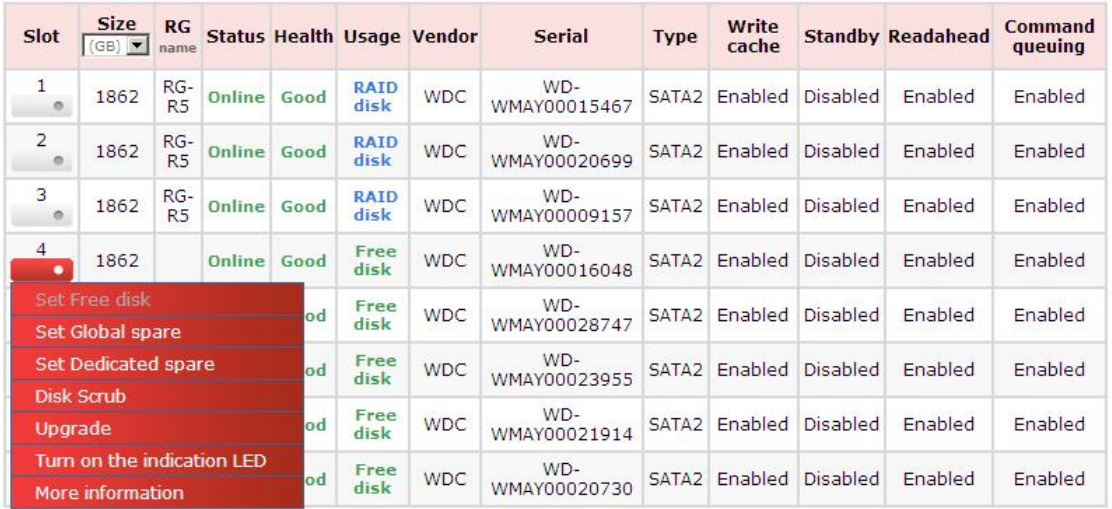

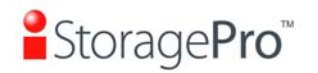

**Step 2:** If there is any RG which is in protected RAID level and can be set with dedicate spare disk, select one RG, and then click **"Submit"**.

|         |     |             | Available RG for slot 4 on Local enclosure: |                               |     |     |               |               |                   |                    |
|---------|-----|-------------|---------------------------------------------|-------------------------------|-----|-----|---------------|---------------|-------------------|--------------------|
|         | No. | <b>Name</b> | <b>Total</b><br>$(GB)$ $\blacksquare$       | Free<br>$(GB)$ $\blacksquare$ | #PD | #VD | <b>Status</b> | <b>Health</b> | <b>RAID</b>       | <b>Enclosure</b>   |
| $\odot$ |     | RG-R5       | 3725                                        | 3725                          | з   | 0   | Online        | Good          | RAID <sub>5</sub> | Local              |
|         |     |             |                                             |                               |     |     |               |               |                   |                    |
|         |     |             |                                             |                               |     |     |               |               |                   |                    |
|         |     |             |                                             |                               |     |     |               | $<<$ Back     | $\circ$           | Confirm<br>$\circ$ |

**Figure 4.4.1.2** 

**Step 3:** Done. View **"Physical disk"** page.

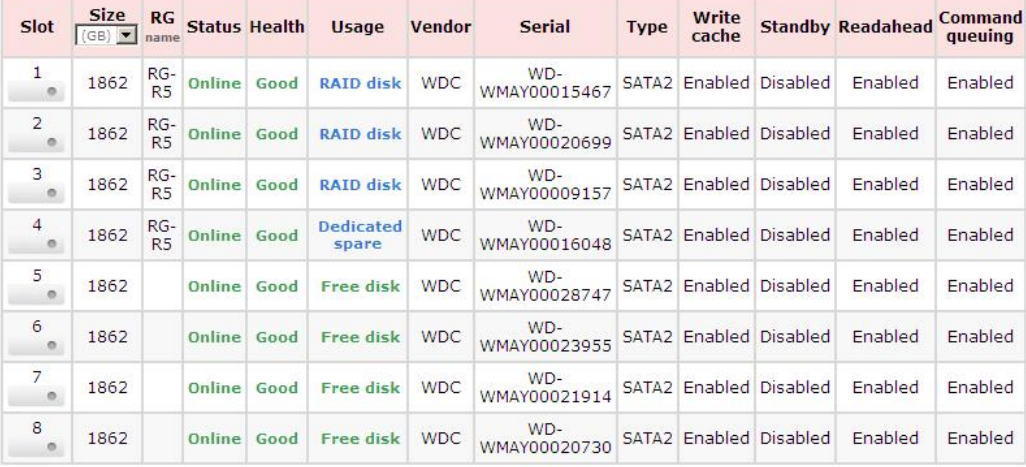

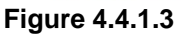

**(Figure 4.4.1.3: Physical disks in slot 1,2,3 are created for a RG named "RG-R5". Slot 4 is set as dedicated spare disk of the RG named "RG-R5". The others are free disks.)** 

**Step 4:** The unit of size can be changed from (GB) to (MB). It will display the capacity of hard drive in MB.

| <b>Slot</b>                 | <b>Size</b><br>(GB)  | RG<br>name              |                    | <b>Status Health</b> | <b>Usage</b>              | Vendor     | <b>Serial</b>       | <b>Type</b> | Write<br>cache |                        | <b>Standby Readahead</b> | <b>Command</b><br>queuing |
|-----------------------------|----------------------|-------------------------|--------------------|----------------------|---------------------------|------------|---------------------|-------------|----------------|------------------------|--------------------------|---------------------------|
| $\frac{1}{\alpha}$          | (GB)<br>(MB)<br>1802 | $RG-$<br>R <sub>5</sub> | Online Good        |                      | <b>RAID disk</b>          | <b>WDC</b> | WD-<br>WMAY00020730 |             |                | SATA2 Enabled Disabled | Enabled                  | Enabled                   |
| $2\degree$                  | 1862                 | RG-<br>R5               | <b>Online</b> Good |                      | <b>RAID disk</b>          | <b>WDC</b> | WD-<br>WMAY00020699 |             |                | SATA2 Enabled Disabled | Enabled                  | Enabled                   |
| 3<br>$\circ$                | 1862                 | RG-<br>R5               | Online             | Good                 | <b>RAID disk</b>          | <b>WDC</b> | WD-<br>WMAY00009157 |             |                | SATA2 Enabled Disabled | Enabled                  | Enabled                   |
| $\overline{4}$<br>$\circ$   | 1862                 | RG-<br>R <sub>5</sub>   | <b>Online</b> Good |                      | <b>Dedicated</b><br>spare | <b>WDC</b> | WD-<br>WMAY00016048 |             |                | SATA2 Enabled Disabled | Enabled                  | Enabled                   |
| 5<br>$\circ$                | 1862                 |                         | Online             | Good                 | <b>Free disk</b>          | WDC.       | WD-<br>WMAY00028747 |             |                | SATA2 Enabled Disabled | Enabled                  | Enabled                   |
| 6<br>$\bullet$              | 1862                 |                         | Online             | Good                 | Free disk                 | <b>WDC</b> | WD-<br>WMAY00023955 |             |                | SATA2 Enabled Disabled | Enabled                  | Enabled                   |
| $\overline{7}$<br>$\bullet$ | 1862                 |                         | Online             | Good                 | <b>Free disk</b>          | <b>WDC</b> | WD-<br>WMAY00021914 |             |                | SATA2 Enabled Disabled | Enabled                  | Enabled                   |
| 8<br>$\circ$                | 1862                 |                         | Online             | Good                 | <b>Free disk</b>          | <b>WDC</b> | WD-<br>WMAY00015467 |             |                | SATA2 Enabled Disabled | Enabled                  | Enabled                   |

**Figure 4.4.1.4** 

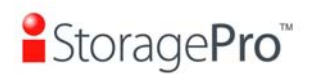

# • **PD column description:**

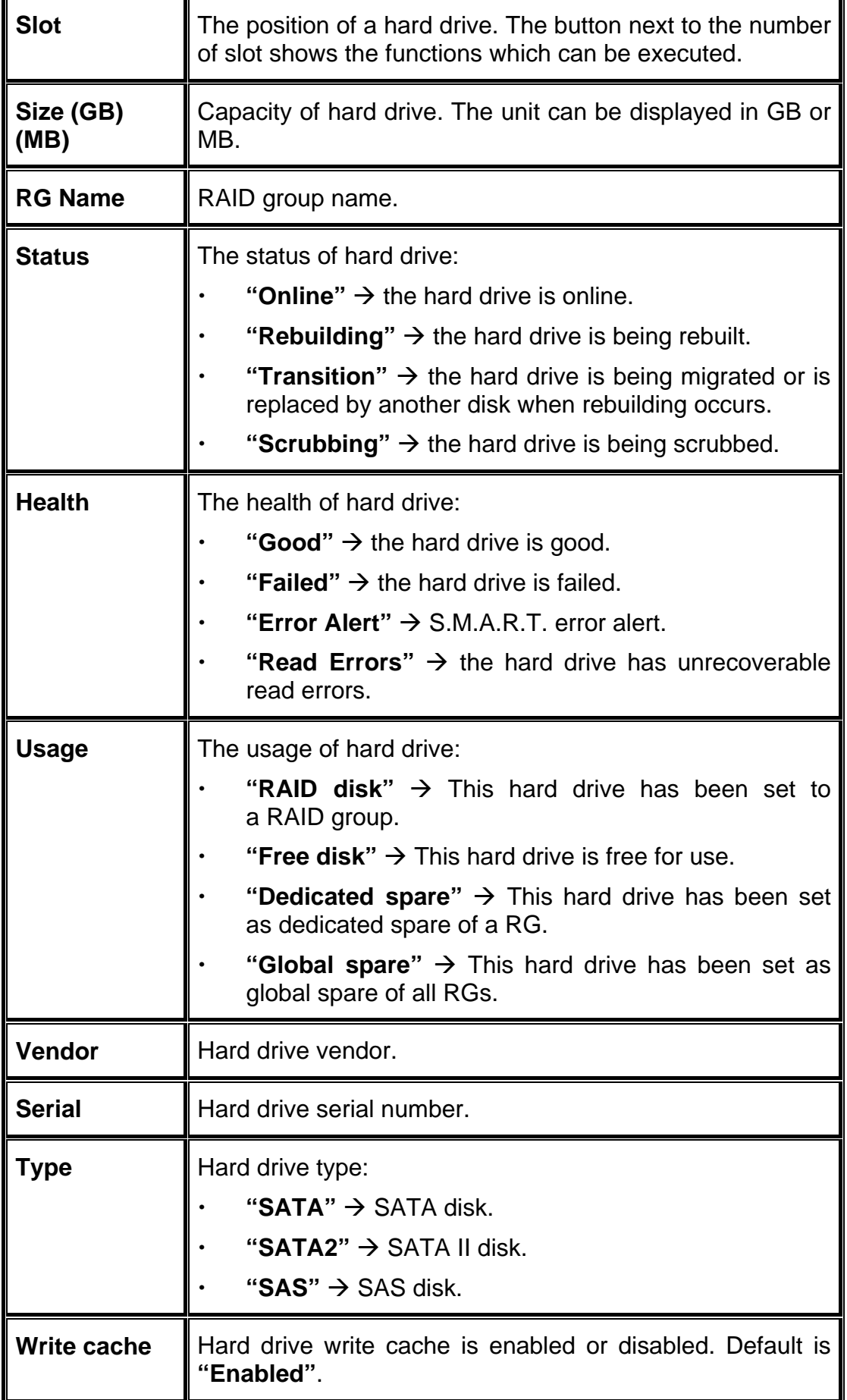

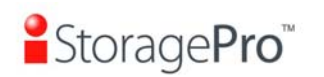

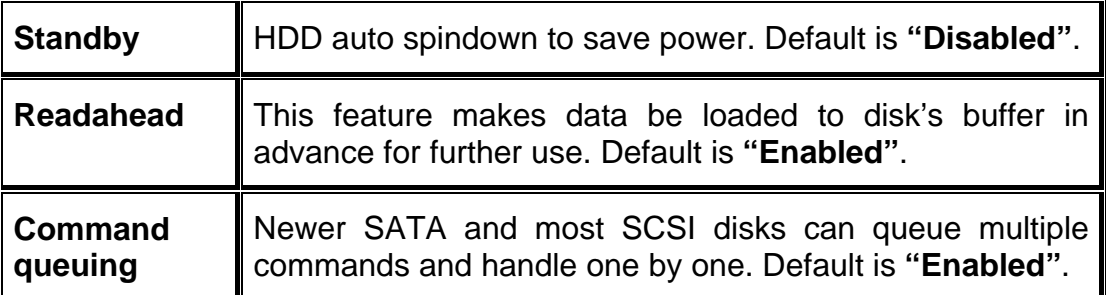

• **PD operation description:** 

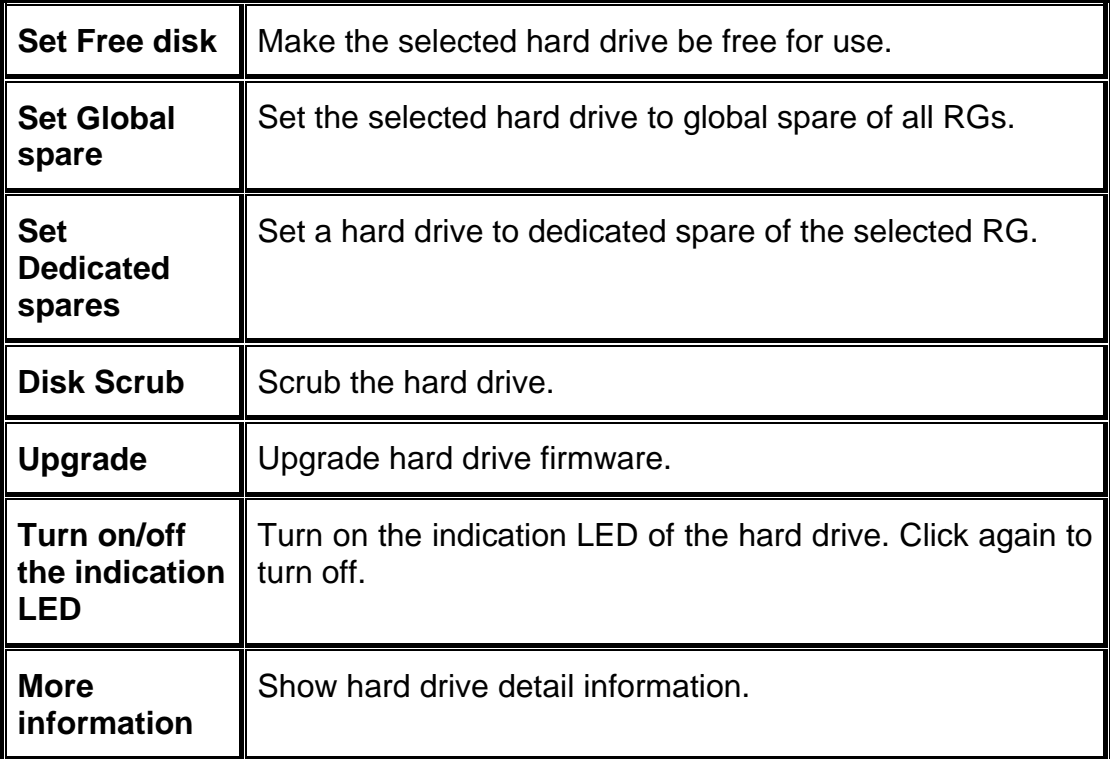

# **4.4.2 RAID group**

**"RAID group"** can view the status of each RAID group. The following is an example to create a RG.

**Step 1:** Click **"Create"**, enter **"Name"**, choose **"RAID level"**, click **"Select PD"** to select PD. Then click **"Next"**. The **"Write Cache"** option is to enable or disable the write cache option of hard drives. The **"Standby"** option is to enable or disable the auto spindown function of hard drives, when this option is enabled and hard drives have no I/O access after certain period of time, they will spin down automatically. The **"Readahead"** option is to enable or disable the read ahead function. The **"Command queuing"** option is to enable or disable the hard drives' command queue function.

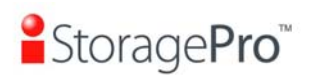

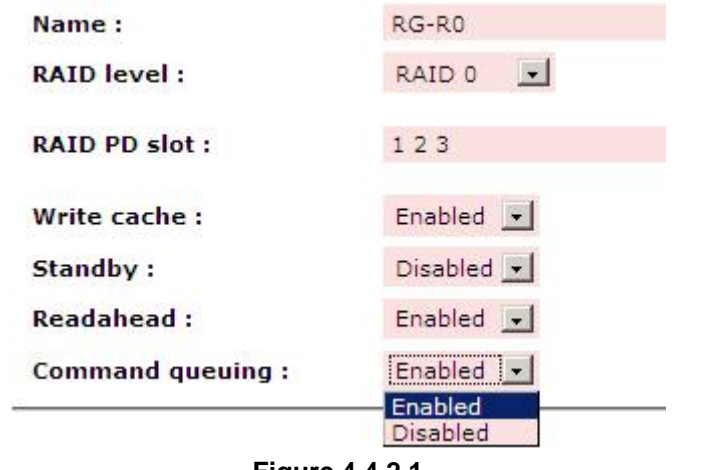

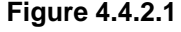

**Step 2:** Confirm page. Click **"Confirm"** if all setups are correct.

| No.                                               | <b>Name</b>       | <b>Total</b><br>$(GB)$ $\bullet$ | Free<br>$(GB)$ $\bullet$ | #PD            | #VD     | <b>Status</b> | <b>Health</b> | <b>RAID</b> | <b>Enclosure</b> |
|---------------------------------------------------|-------------------|----------------------------------|--------------------------|----------------|---------|---------------|---------------|-------------|------------------|
| $\begin{smallmatrix}1&&\\&\circ\end{smallmatrix}$ | RG-RO             | 7451                             | 7451                     | $\overline{4}$ | $\circ$ | Online        | Good          | RAID 0      | Local            |
| $\overline{2}$<br>٠                               | RG-R5             | 3725                             | 3725                     | 3              | $\circ$ | Online        | Good          | RAID 5      | Local            |
| Migrate                                           |                   |                                  |                          |                |         |               |               |             |                  |
| Move                                              |                   |                                  |                          |                |         |               |               |             | Create           |
| Activate                                          |                   |                                  |                          |                |         |               |               |             | $\circ$          |
| <b>Deactivate</b>                                 |                   |                                  |                          |                |         |               |               |             |                  |
| Parity check                                      |                   |                                  |                          |                |         |               |               |             |                  |
| <b>Delete</b>                                     |                   |                                  |                          |                |         |               |               |             |                  |
|                                                   | Set disk property |                                  |                          |                |         |               |               |             |                  |
|                                                   |                   |                                  |                          |                |         |               |               |             |                  |

**Figure 4.4.2.2** 

**(Figure 4.4.2.2: There is a RAID 0 with 4 physical disks, named "RG-R0". The second RAID group is a RAID 5 with 3 physical disks, named "RG-R5".)** 

**Step 3:** Done. View **"RAID group"** page.

• **RG column description:** 

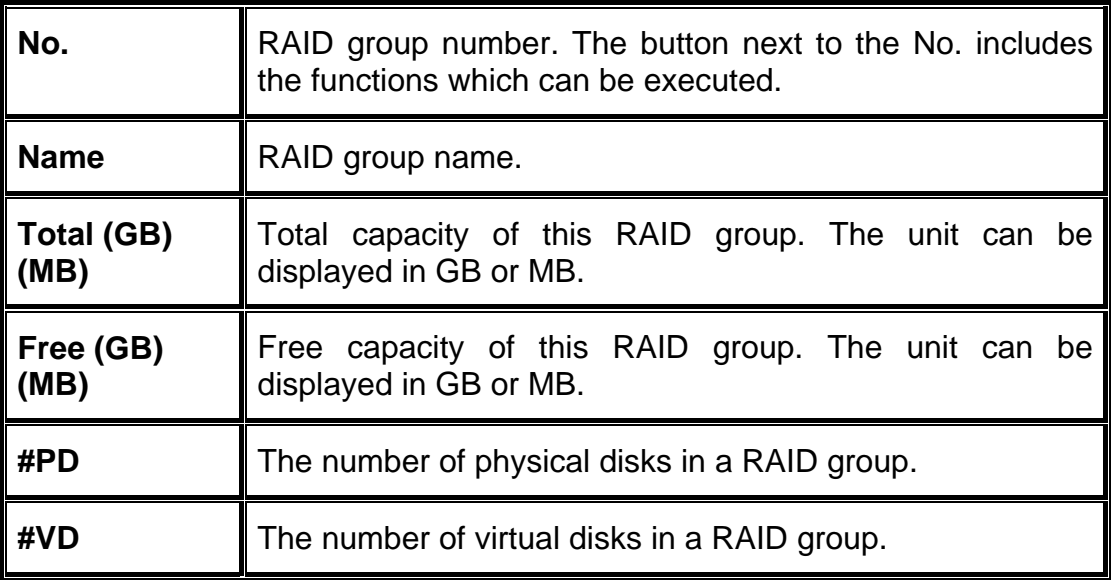

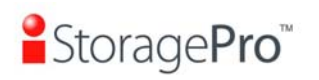

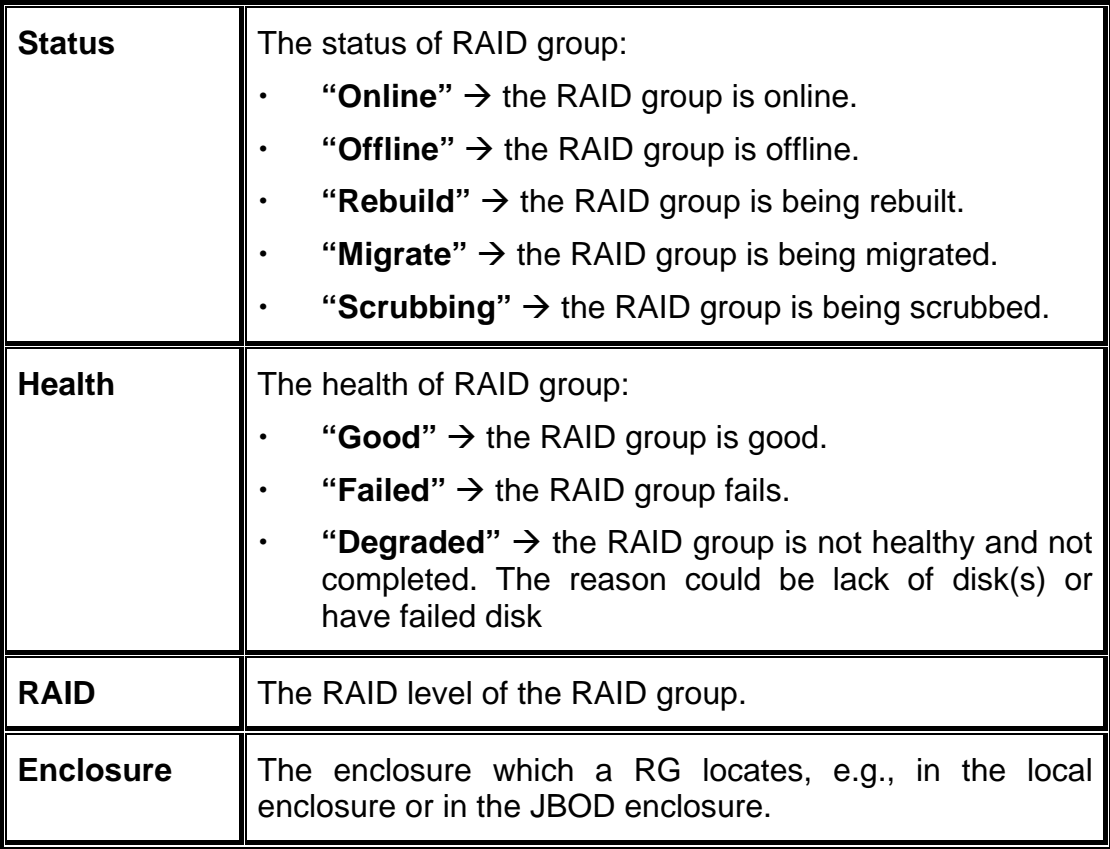

# • **RG operation description:**

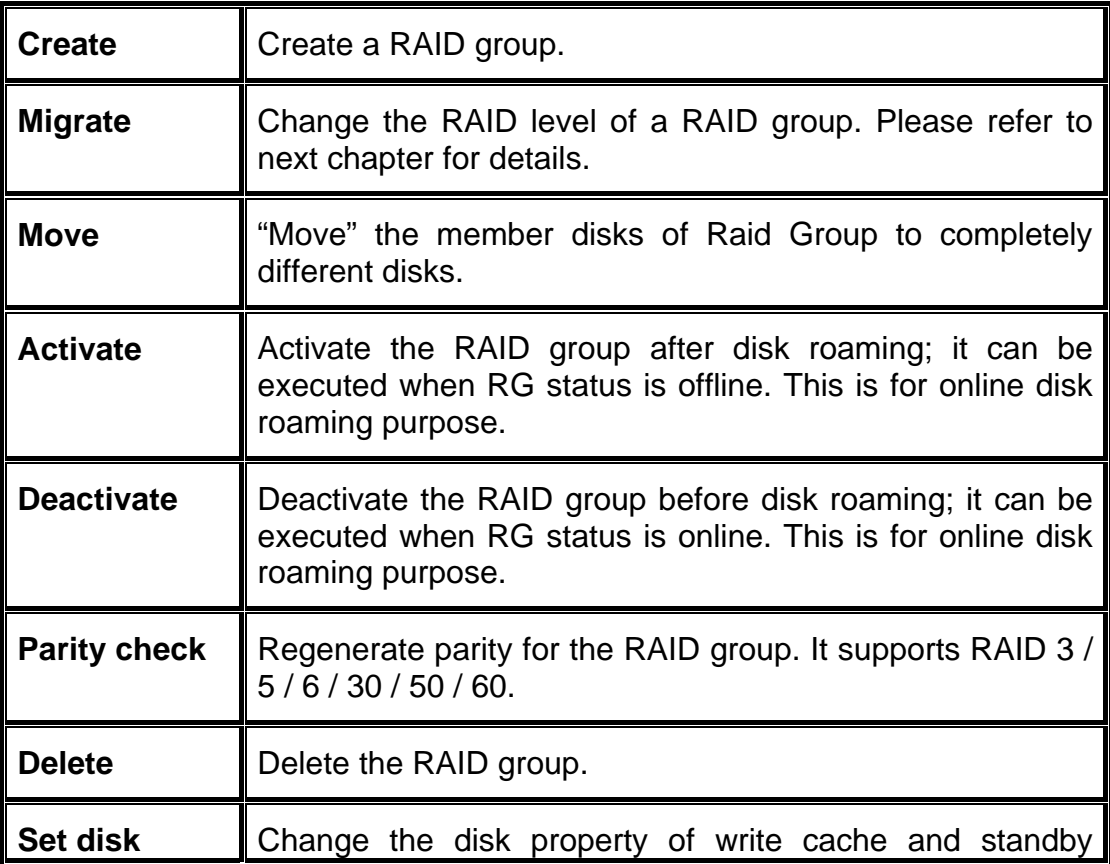

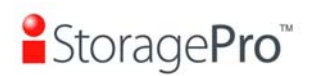

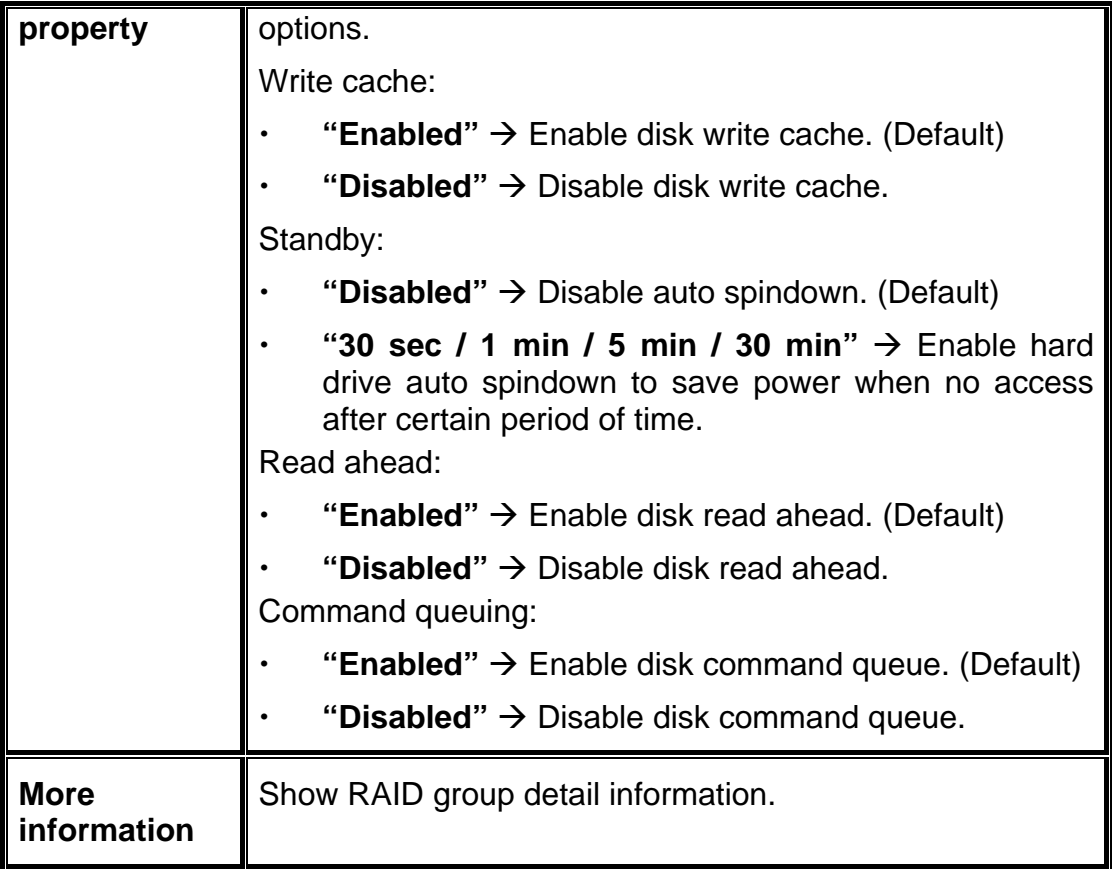

## **4.4.3 Virtual disk**

**"Virtual disk"** can view the status of each Virtual disk, create, and modify virtual disks. The following is an example to create a VD.

**Step 1:** Click **"Create"**, enter **"Name"**, select RAID group from **"RG name"**, enter required **"Capacity (GB)/(MB)", change "Stripe height (KB)"**, change **"Block size (B)"**, change **"Read/Write"** mode, set virtual disk **"Priority"**, select **"Bg rate"**  (Background task priority), and change **"Readahead"** option if necessary. **"Erase"**  option will wipe out old data in VD to prevent that OS recognizes the old partition. There are three options in "Erase": None (default), erase first 1GB or full disk. Last, select **"Type"** mode for normal or clone usage. Then click **"Confirm"**.

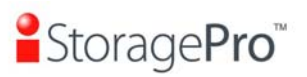

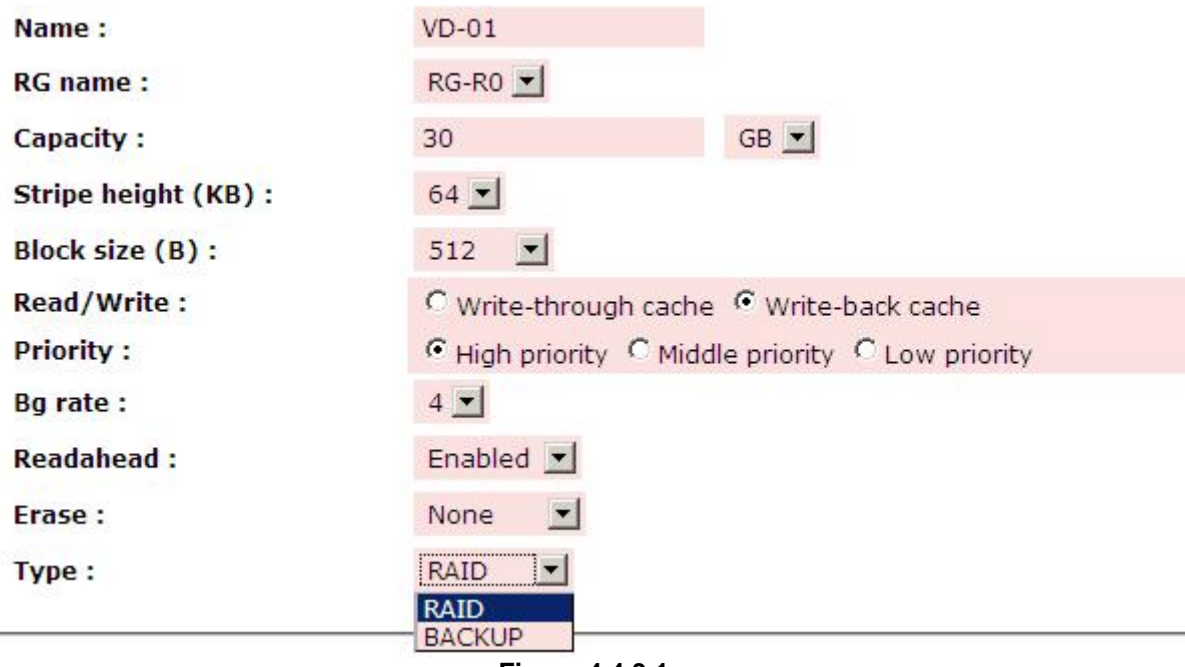

**Figure 4.4.3.1** 

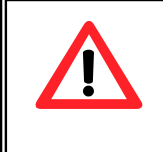

**Caution**

If shutdown or reboot the system when creating VD, the erase process will stop.

**Step 2:** Confirm page. Click **"Confirm"** if all setups are correct.

| No.                         |                   | <b>Size</b><br>Name (GB) - |    | <b>Write Priority Rg</b><br>rate |                | <b>Status</b>     |     | <b>Clone Schedule Type Health</b> |                 | $\frac{R}{\%}$ |                  | <b>RAID #LUN</b> | <b>Snapshot</b><br>space<br>(GB) | #Snapshot     | RG<br>name |
|-----------------------------|-------------------|----------------------------|----|----------------------------------|----------------|-------------------|-----|-----------------------------------|-----------------|----------------|------------------|------------------|----------------------------------|---------------|------------|
| $\,1$<br>$\circ$            | $VD-01$           | 30                         | WB | HI                               | $\overline{4}$ | Online            | N/A | N/A                               | RAID Optimal    |                | RAID<br>$\Omega$ | 0                | 0/0                              | $\circ$       | RG-RO      |
| $\overline{2}$<br>$\bullet$ | $VD-02$           | 20                         | WB | HI                               | $\overline{4}$ | <b>Initiating</b> | N/A | N/A                               | RAID Optimal 42 |                | RAID<br>5        | $\mathbf{0}$     | 0/0                              | $\circ$       | $RG-R5$    |
| Extend                      |                   |                            |    |                                  |                |                   |     |                                   |                 |                |                  |                  |                                  |               |            |
|                             | Parity check      |                            |    |                                  |                |                   |     |                                   |                 |                |                  |                  |                                  |               |            |
| <b>Delete</b>               |                   |                            |    |                                  |                |                   |     |                                   |                 |                | Create           |                  | $\bullet$                        | Configuration | $\circ$    |
|                             | Set property      |                            |    |                                  |                |                   |     |                                   |                 |                |                  |                  |                                  |               |            |
|                             | <b>Attach LUN</b> |                            |    |                                  |                |                   |     |                                   |                 |                |                  |                  |                                  |               |            |
|                             | Detach LUN        |                            |    |                                  |                |                   |     |                                   |                 |                |                  |                  |                                  |               |            |
| List LUN                    |                   |                            |    |                                  |                |                   |     |                                   |                 |                |                  |                  |                                  |               |            |
|                             | Set clone         |                            |    |                                  |                |                   |     |                                   |                 |                |                  |                  |                                  |               |            |
|                             |                   | Set snapshot space         |    |                                  |                |                   |     |                                   |                 |                |                  |                  |                                  |               |            |
|                             | Cleanup snapshot  |                            |    |                                  |                |                   |     |                                   |                 |                |                  |                  |                                  |               |            |
|                             | Take snapshot     |                            |    |                                  |                |                   |     |                                   |                 |                |                  |                  |                                  |               |            |
|                             | Auto snapshot     |                            |    |                                  |                |                   |     |                                   |                 |                |                  |                  |                                  |               |            |
|                             | List snapshot     |                            |    |                                  |                |                   |     |                                   |                 |                |                  |                  |                                  |               |            |
|                             | More information  |                            |    |                                  |                |                   |     |                                   |                 |                |                  |                  |                                  |               |            |

**Figure 4.4.3.2** 

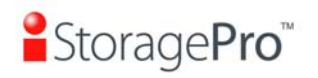

**(Figure 4.4.3.2: Create a VD named "VD-01", from "RG-R0". The second VD is named "VD-02", it's initializing.)** 

**Step 3:** Done. View **"Virtual disk"** page.

**Note:** The non-continuous space in RG can be extended in the same time when user wants to use all rest space for a new VD

### • **VD column description:**

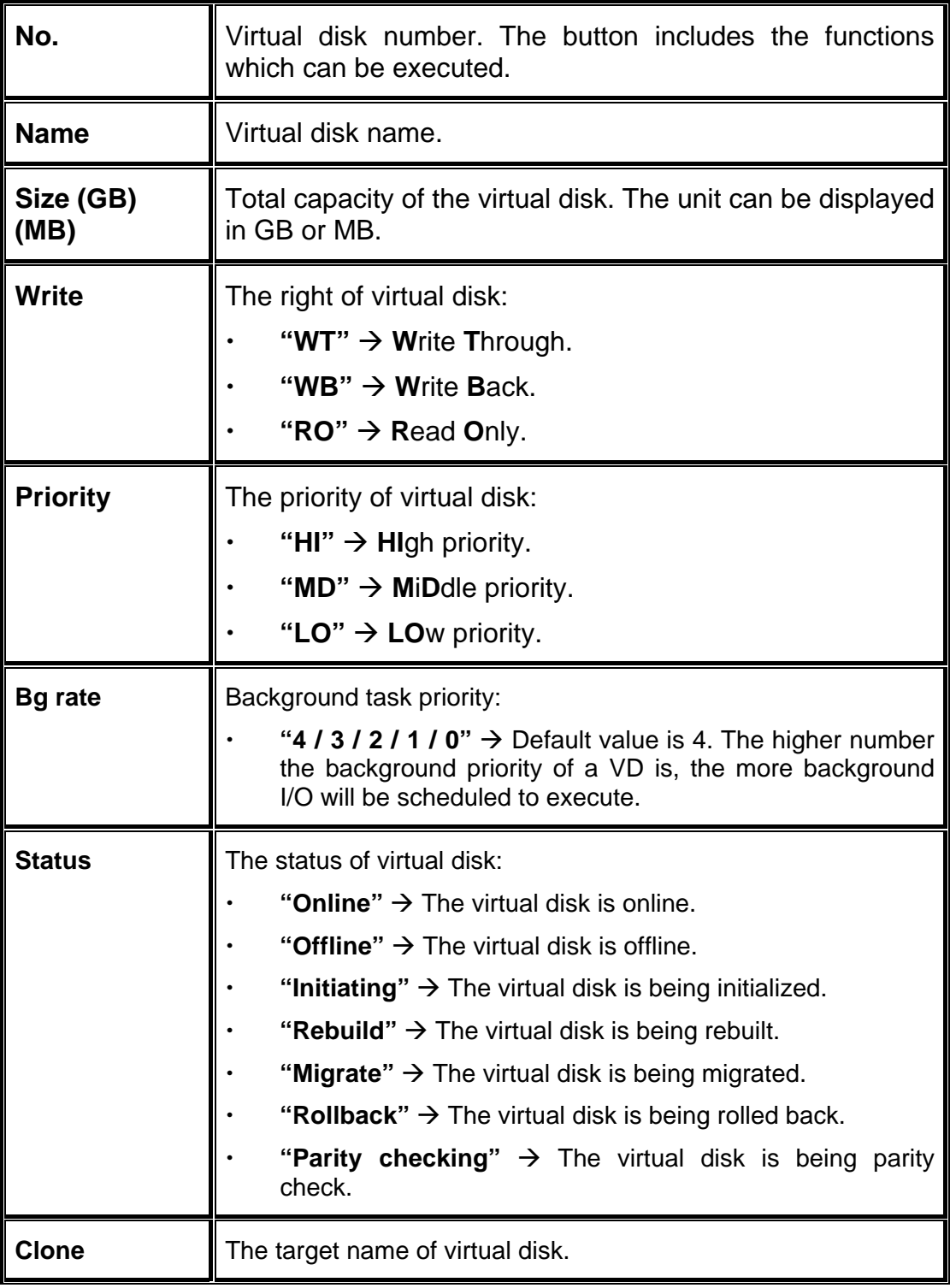

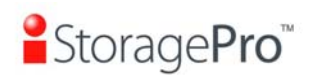

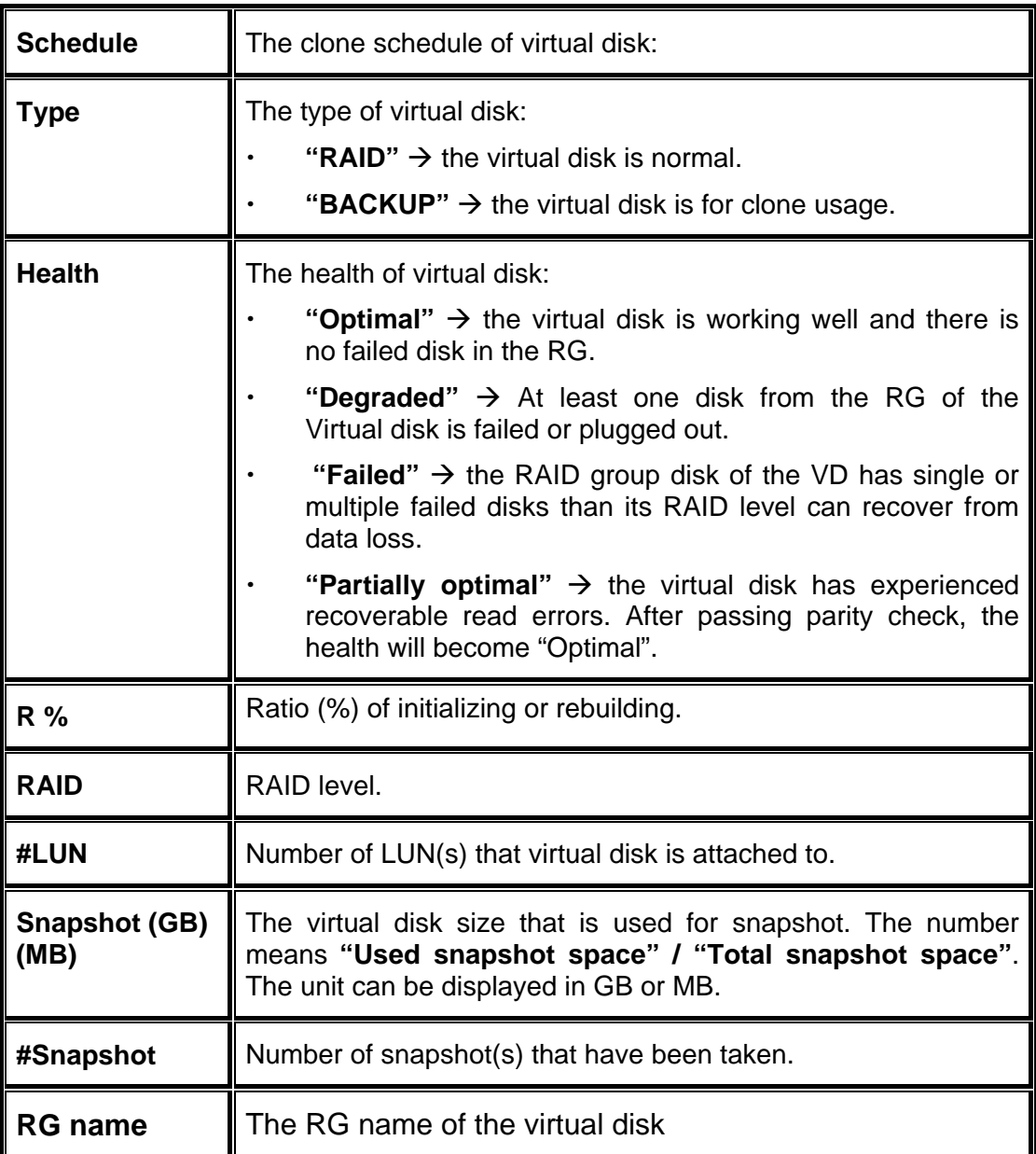

• **VD operation description:** 

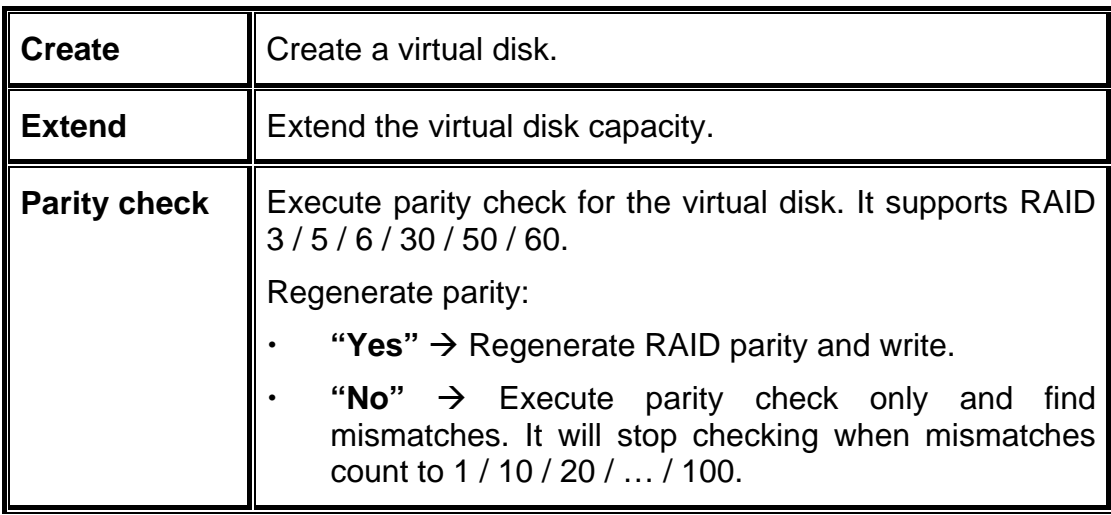

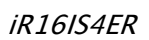

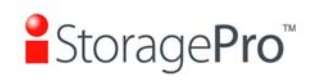

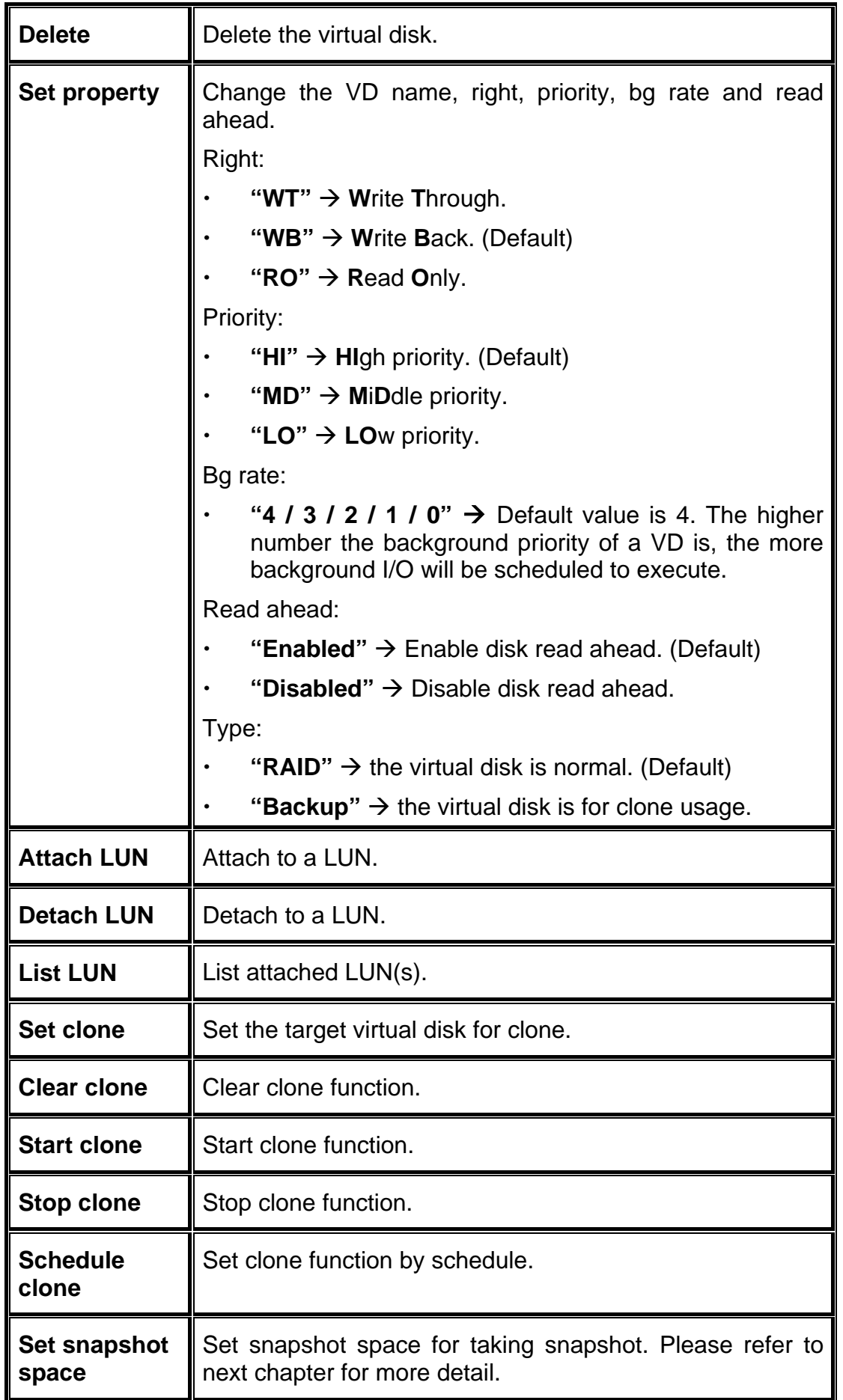

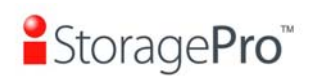

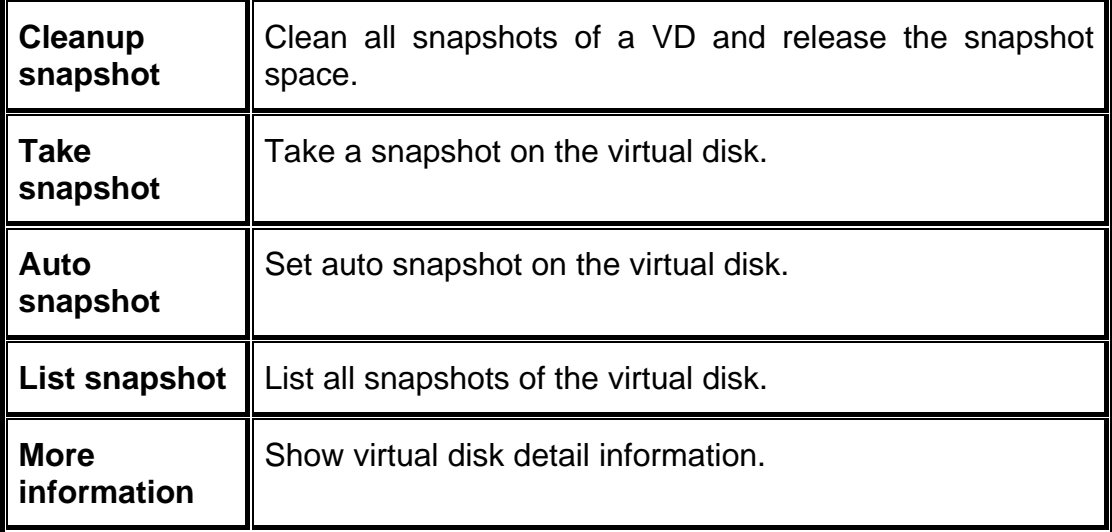

## **4.4.4 Snapshot**

**"Snapshot"** can view the status of snapshot, create, and modify snapshots. Please refer to next chapter for more detail about snapshot concept. The following is an example to take a snapshot.

**Step 1:** Create snapshot space. In **"/ Volume configuration / Virtual disk"**, check the gray button next to the VD number; click **"Set snapshot space"**.

**Step 2:** Set snapshot space. Then click **"Confirm"**. The snapshot space is created.

|                |                   |                     | Size: |    |                |        | 15  | Available: 5558 GB /                         |      |                                     |                         | $GB -$  | Minimum: 4 GB                    |           |            |
|----------------|-------------------|---------------------|-------|----|----------------|--------|-----|----------------------------------------------|------|-------------------------------------|-------------------------|---------|----------------------------------|-----------|------------|
|                |                   |                     | Free: |    |                |        |     | 5558 GB<br><b>Figure 4.4.4.1</b>             |      |                                     |                         |         |                                  |           |            |
| No.            | Name <sub>r</sub> | <b>Size</b><br>(GB) |       |    |                |        |     | Write Priority Bg Status Clone Schedule Type |      | Health $\frac{R}{\infty}$ RAID #LUN |                         |         | <b>Snapshot</b><br>space<br>(GB) | #Snapshot | RG<br>name |
| $\mathbf{1}$   | $VD-01$           | 30                  | WB    | HI | $\overline{4}$ | Online | N/A | N/A                                          | RAID | Optimal                             | <b>RAID</b><br>$\Omega$ | 0       | 3/15                             | 0         | $RG-RO$    |
| $\overline{2}$ | $VD-02$           | 20                  | WB    | HI | $\overline{4}$ | Online | N/A | N/A                                          | RAID | Optimal                             | <b>RAID</b><br>5        | $\circ$ | 0/0                              | $\circ$   | $RG-R5$    |

**Figure 4.4.4.2** 

**(Figure 4.4.4.2: "VD-01" snapshot space has been created, snapshot space is 15GB, and used 3GB for saving snapshot index.)** 

**Step 3:** Take a snapshot. In **"/ Volume configuration / Snapshot"**, click **"Take snapshot"**. It will link to next page. Enter a snapshot name.

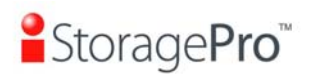

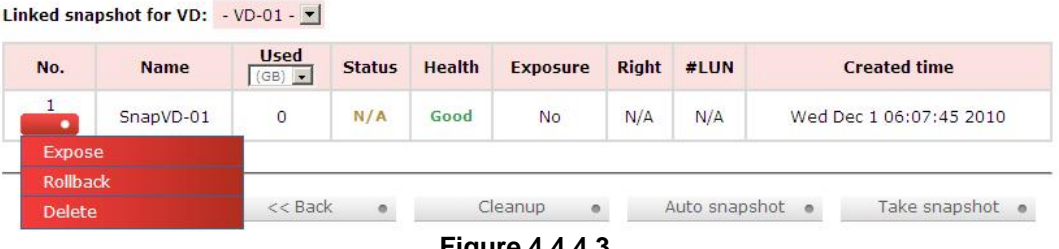

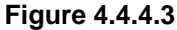

**Step 4:** Expose the snapshot VD. Check the gray button next to the Snapshot VD number; click **"Expose"**. Enter a capacity for snapshot VD. If size is zero, the exported snapshot VD will be read only. Otherwise, the exposed snapshot VD can be read / written, and the size will be the maximum capacity to read / write.

| / Volume configuration / Snapshot / Set quota |                       |    |
|-----------------------------------------------|-----------------------|----|
| Size:                                         | 11                    | GB |
| Available:                                    | $11$ GB               |    |
|                                               | <b>Figure 4.4.4.4</b> |    |

Linked snapshot for VD:  $\boxed{-VD-01-\n\blacktriangleright}$ 

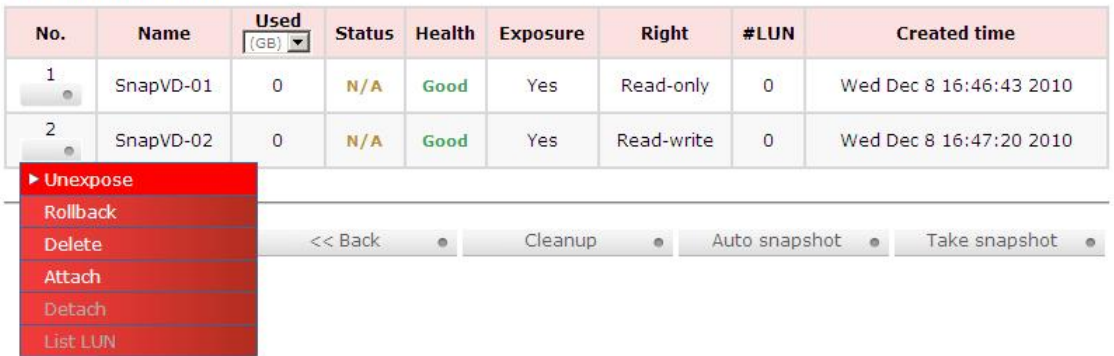

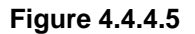

**(Figure 4.4.4.5: This is the snapshot list of "VD-01". There are two snapshots. Snapshot VD "SnapVD-01" is exposed as read-only, "SnapVD-02" is exposed as read-write.)** 

**Step 5:** Attach a LUN to a snapshot VD. Please refer to the next section for attaching  $a$  LUN.

**Step 6:** Done. Snapshot VD can be used.

• **Snapshot column description:** 

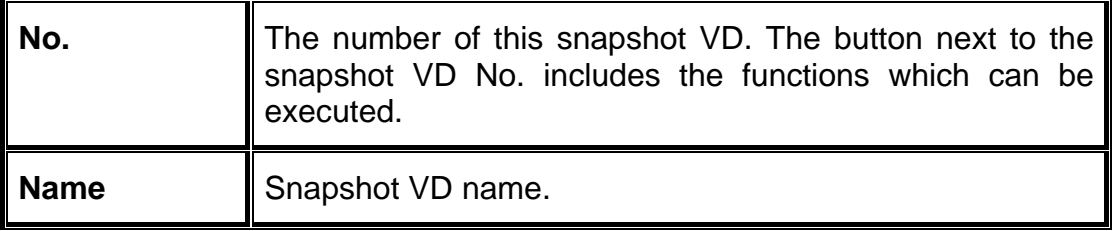

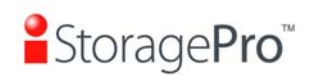

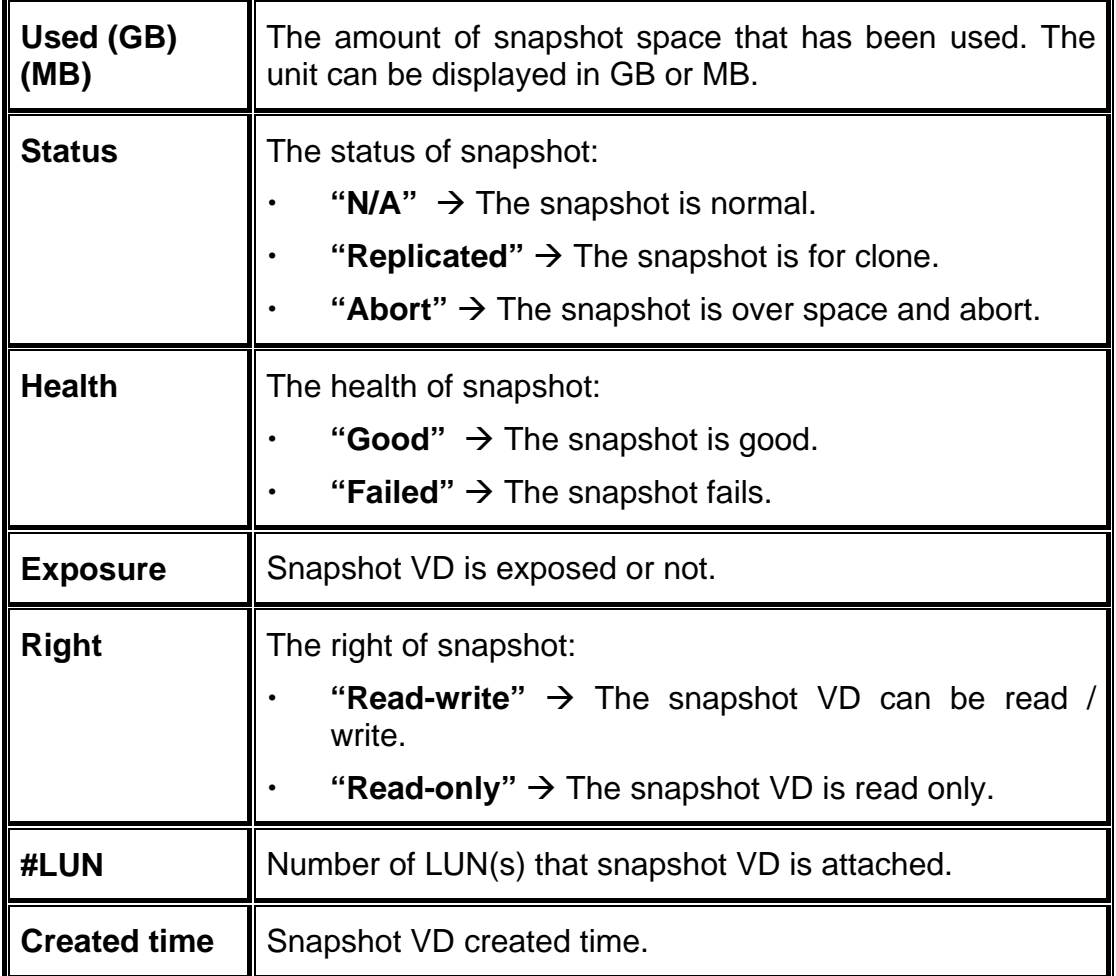

• **Snapshot operation description:** 

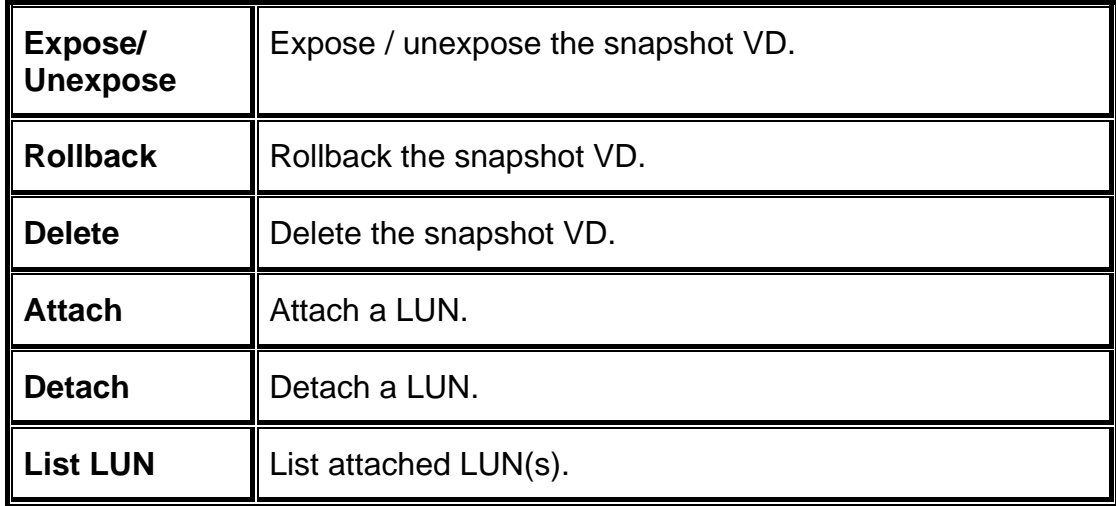

# **4.4.5 Logical unit**

**"Logical unit"** can view, create, and modify the status of attached logical unit number(s) of each VD.

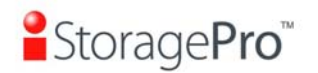

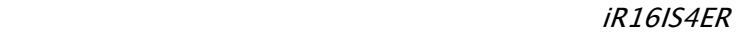

User can attach LUN by clicking the **"Attach"**. **"Host"** must enter with an iSCSI node name for access control, or fill-in wildcard **"\*",** which means every host can access the volume. Choose LUN number and permission, and then click **"Confirm"**.

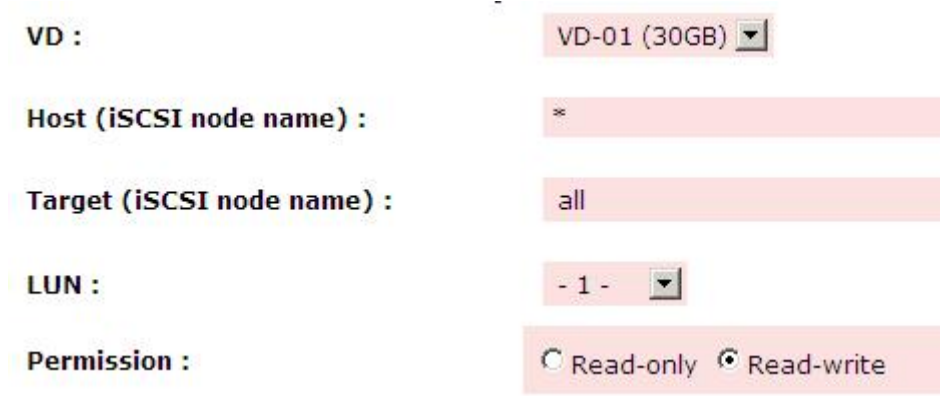

**Figure 4.4.5.1** 

| Host                                  | <b>Target</b>                                            | <b>LUN Permission</b> | <b>VD</b><br>name | #Session |
|---------------------------------------|----------------------------------------------------------|-----------------------|-------------------|----------|
| ×                                     | iqn.2009-05.com.iscsipro:ir16is4er-<br>000a6d6e9:target0 | Read-write VD-01      |                   |          |
| ign.1991-05.com.microsoft:iStoragePro | all                                                      | Read-write VD-02      |                   |          |
| Detach                                |                                                          |                       |                   |          |

**Figure 4.4.5.2** 

**(Figure 4.4.5.2: VD-01 is attached to LUN 0 and every host can access. VD-02 is attached to LUN 1 and only the initiator node which is named "iqn.1991-05.com.microsoft:iStoragePro" can access.)**

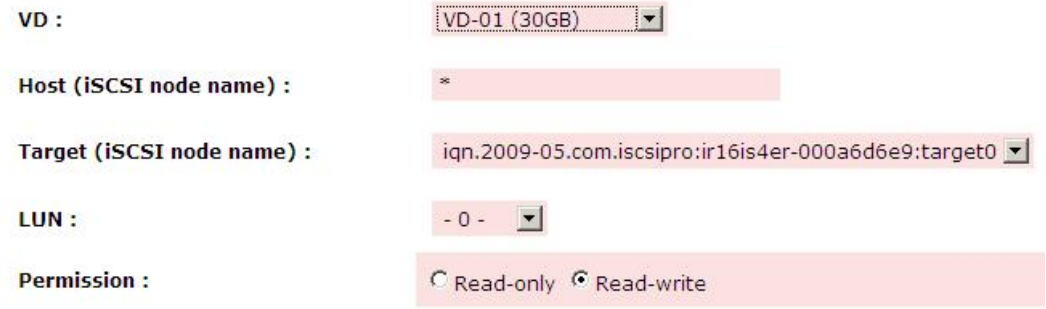

**Figure 4.4.5.3** 

| <b>Host</b>                           | <b>Target</b>                                            | <b>LUN Permission</b> | <b>VD</b><br>name | #Session |
|---------------------------------------|----------------------------------------------------------|-----------------------|-------------------|----------|
|                                       | iqn.2009-05.com.iscsipro:ir16is4er-<br>000a6d6e9:target0 | Read-write VD-01      |                   |          |
| ign.1991-05.com.microsoft:iStoragePro | all                                                      | Read-write VD-02      |                   |          |
| Detach                                |                                                          |                       |                   |          |

**Figure 4.4.5.4** 

**(Figure 4.4.5.4: VD-01 is attached to LUN 0 and every host can access. VD-02 is attached to LUN 1 and only the initiator node which is named "iqn.1991-05.com.microsoft:iStoragePro" can access.)**

• **LUN operation description:** 

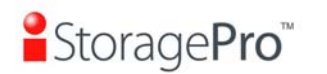

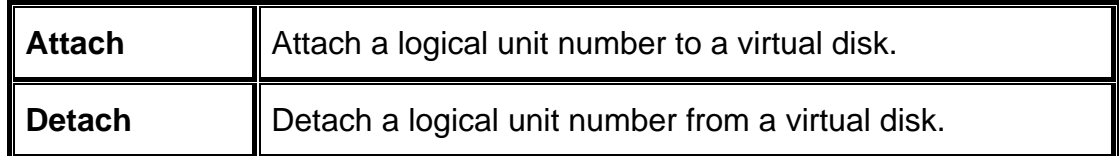

The matching rules of access control are followed from the LUNs' created time; the earlier created LUN is prior to the matching rules. For example: there are 2 LUN rules for the same VD, one is "\*", LUN 0; and the other is "iqn.host1", LUN 1. The host "iqn.host2" can login successfully because it matches the rule 1.

Wildcard "\*" and "?" are allowed in this field. "\*" can replace any word. "?" can replace only one character. For example:

"ign.host?"  $\rightarrow$  "ign.host1" and "ign.host2" are accepted. "ign.host\*"  $\rightarrow$  "ign.host1" and "ign.host12345" are accepted.

This field can not accept comma, so "ign.host1, ign.host2" stands a long string, not 2 iqns.

## **4.4.6 Example**

The following is an example to create volumes. This example is to create two VDs and set a global spare disk.

#### • **Example**

This example is to create two VDs in one RG, each VD shares the cache volume. The cache volume is created after system boots up automatically. Then set a global spare disk. Last, delete all of them.

**Step 1:** Create a RG (RAID group).

To create a RAID group, please follow the procedures:

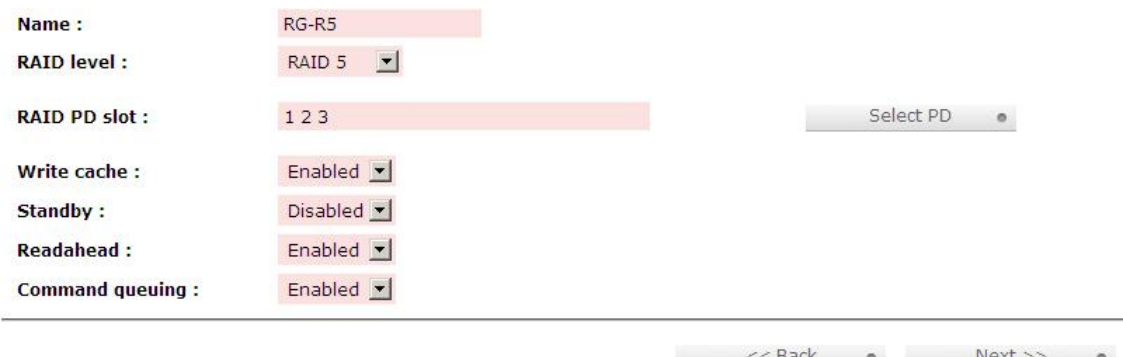

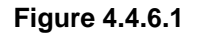

- 1. Select **"/ Volume configuration / RAID group"**.
- 2. Click **"Create"**.
- 3. Input a RG Name, choose a RAID level from the list, click **"Select PD"** to choose the RAID physical disks, then click **"Next"**.

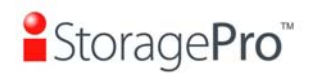

confirm to the confirm of the confirm of the confirm of the confirm of the confirm of the context of the context of the context of the context of the context of the context of the context of the context of the context of t

- 4. Check the setting. Click **"Confirm"** if all setups are correct.
- 5. Done. A RG has been created.

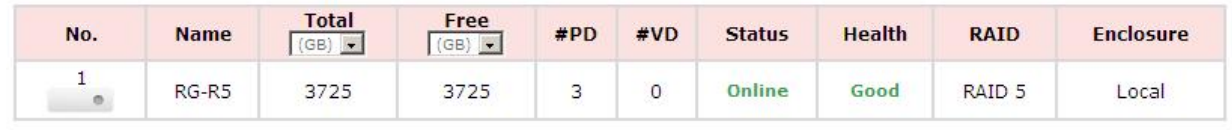

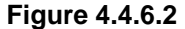

#### **(Figure 4.4.6.2: Creating a RAID 5 with 3 physical disks, named "RG-R5".)**

**Step 2: Create VD (Virtual Disk).** 

To create a data user volume, please follow the procedures.

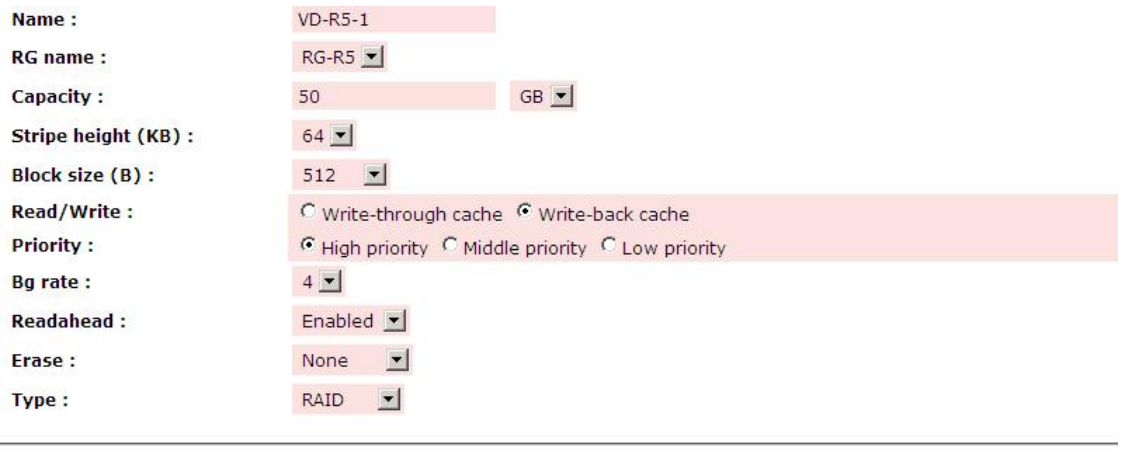

**Figure 4.4.6.3** 

- 1. Select **"/ Volume configuration / Virtual disk"**.
- 2. Click **"Create"**.
- 3. Input a VD name, choose a RG Name and enter a size for this VD; decide the stripe height, block size, read / write mode, bg rate, and set priority, finally click **"Confirm"**.
- 4. Done. A VD has been created.
- 5. Follow the above steps to create another VD.

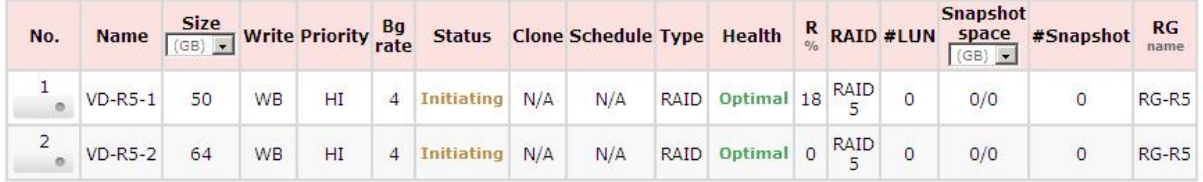

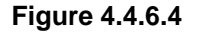

**(Figure 4.4.6.4: Creating VDs named "VD-R5-1" and "VD-R5-2" from RAID group "RG-R5", the size of "VD-R5-1" is 50GB, and the size of "VD-R5-2" is 64GB. There is no LUN attached.)** 

**Step 3:** Attach a LUN to a VD.

There are 2 methods to attach a LUN to a VD.

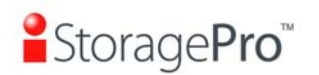

- 1. In **"/ Volume configuration / Virtual disk"**, check the gray button next to the VD number; click **"Attach LUN"**.
- 2. In **"/ Volume configuration / Logical unit"**, click **"Attach"**.

The procedures are as follows:

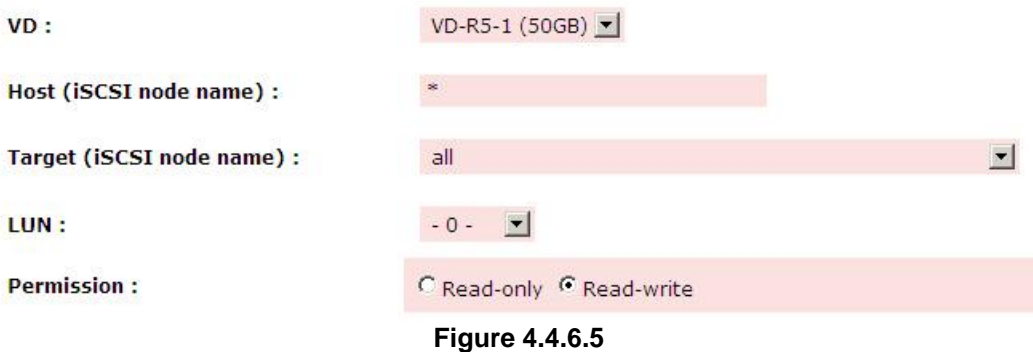

- 1. Select a VD.
- 2. Input **"Host"** IQN, which is an iSCSI node name for access control, or fill-in wildcard **"\*",** which means every host can access to this volume. Choose LUN and permission, and then click **"Confirm"**.
- 3. Done.

#### **(Figure 4.4.6.7: VD-R5-1 is attached to LUN 0. VD-R5-2 is attached to LUN 1.)**

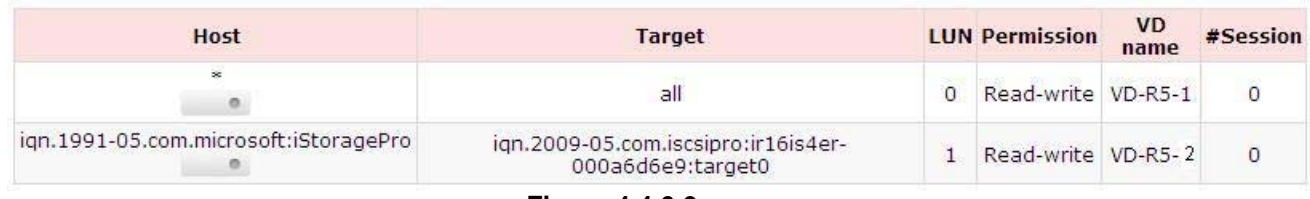

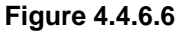

#### **(Figure 4.4.6.8: VD-R5-1 is attached to LUN 0. VD-R5-2 is attached to LUN 1.)**

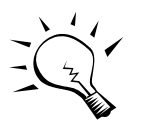

### **Tips**

The matching rules of access control are from the LUNs' created time, the earlier created LUN is prior to the matching rules.

**Step 4: Set a global spare disk.** 

To set a global spare disk, please follow the procedures.

- 1. Select **"/ Volume configuration / Physical disk"**.
- 2. Check the gray button next to the PD slot; click **"Set global space"**.
- 3. **"Global spare"** status is shown in **"Usage"** column.

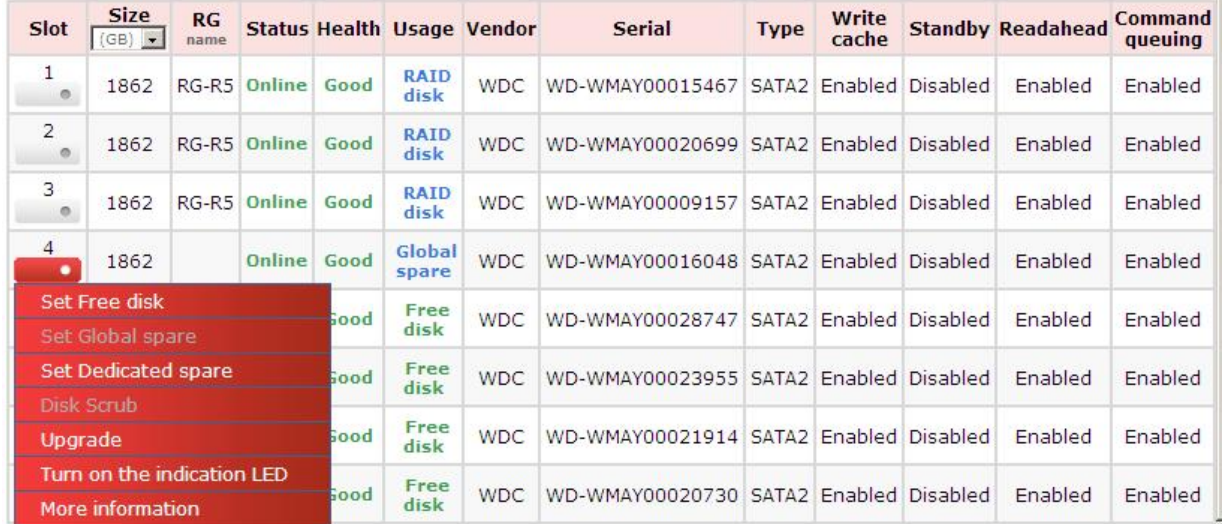

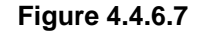

#### **(Figure 4.4.6.9: Slot 4 is set as a global spare disk.)**

**Step 5:** Done.

Delete VDs, RG, please follow the below steps.

**Step 6:** Detach a LUN from the VD.

### In **"/ Volume configuration / Logical unit"**,

|                 | <b>Host</b> | <b>Target</b>                                            | LUN Permission ND  | #Session |
|-----------------|-------------|----------------------------------------------------------|--------------------|----------|
|                 | $\infty$    | all                                                      | Read-write VD-R5-1 |          |
| ign.1991-05.com | Detach      | ign.2009-05.com.iscsipro:ir16is4er-<br>000a6d6e9:target0 | Read-write VD-R5-2 |          |

**Figure 4.4.6.11** 

- 1. Check the gray button next to the LUN; click **"Detach"**. There will pop up a confirmation page.
- 2. Choose **"OK"**.

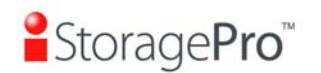

3. Done.

**Step 7: Delete a VD (Virtual Disk).** 

To delete the virtual disk, please follow the procedures:

- 1. Select **"/ Volume configuration / Virtual disk"**.
- 2. Check the gray button next to the VD number; click **"Delete"**. There will pop up a confirmation page, click **"OK"**.
- 3. Done. Then, the VD is deleted.

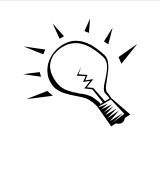

**Tips**

When deleting VD directly, the attached LUN(s) of to this VD will be detached together.

**Step 8:** Delete a RG (RAID group).

To delete a RAID group, please follow the procedures:

- 1. Select **"/ Volume configuration / RAID group"**.
- 2. Select a RG which all its VD are deleted, otherwise the this RG cannot be deleted.
- 3. Check the gray button next to the RG number click **"Delete"**.
- 4. There will pop up a confirmation page, click **"OK"**.
- 5. Done. The RG has been deleted.

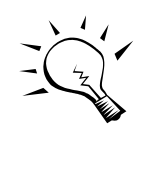

#### **Tips**

The action of deleting one RG will succeed only when all of the related VD(s) are deleted in this RG. Otherwise, user cannot delete this RG.

**Step 9:** Free a global spare disk.

To free a global spare disk, please follow the procedures.

- 1. Select **"/ Volume configuration / Physical disk"**.
- 2. Check the gray button next to the PD slot; click **"Set Free disk"**.

**Step 10:** Done, all volumes have been deleted.

# **4.5 Enclosure management**

**"Enclosure management"** allows managing enclosure information including **"SES configuration"**, **"Hardware monitor"**, **"S.M.A.R.T."** and **"UPS"**. For the enclosure management, there are many sensors for different purposes, such as temperature

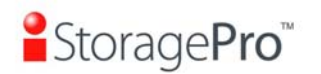

sensors, voltage sensors, hard disk status, fan sensors, power sensors, and LED status. Due to the different hardware characteristics among these sensors, they have different polling intervals. Below are the details of the polling time intervals:

- 1. Temperature sensors: 1 minute.
- 2. Voltage sensors: 1 minute.
- 3. Hard disk sensors: 10 minutes.
- 4. Fan sensors: 10 seconds . When there are 3 errors consecutively, system sends ERROR event log.
- 5. Power sensors: 10 seconds, when there are 3 errors consecutively, system sends ERROR event log.
- 6. LED status: 10 seconds.

| <b>SES</b> configuration | Access control for SES management                                    |
|--------------------------|----------------------------------------------------------------------|
| <b>Hardware monitor</b>  | System monitored voltage, temperature and battery backup module      |
| <b>S.M.A.R.T.</b>        | Self-monitoring analysis and reporting technology for physical disks |
| <b>UPS</b>               | Uninterruptible power supply                                         |

**Figure 4.5.1** 

# **4.5.1 SES configuration**

**SES** represents **S**CSI **E**nclosure **S**ervices, one of the enclosure management standards. **"SES configuration"** can enable or disable the management of SES.

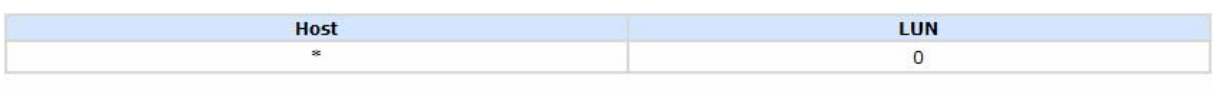

Disable  $\qquad \bullet$ 

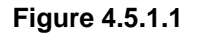

**(Figure 4.5.1.1: Enable SES in LUN 0, and can be accessed from every host)** 

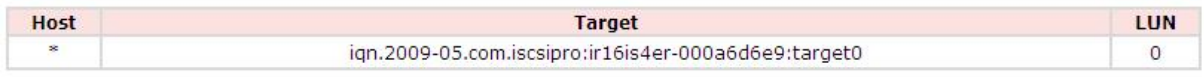

**Figure 4.5.1.2** 

#### **(Figure 4.5.1.2: Enable SES in LUN 0, and can be accessed from every host)**

The SES client software is available at the following web site:

SANtools: http://www.santools.com/

### **4.5.2 Hardware monitor**

**"Hardware monitor"** can view the information of current voltages and temperatures.

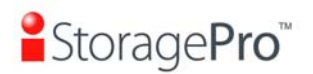

Local

iR16IS4ER

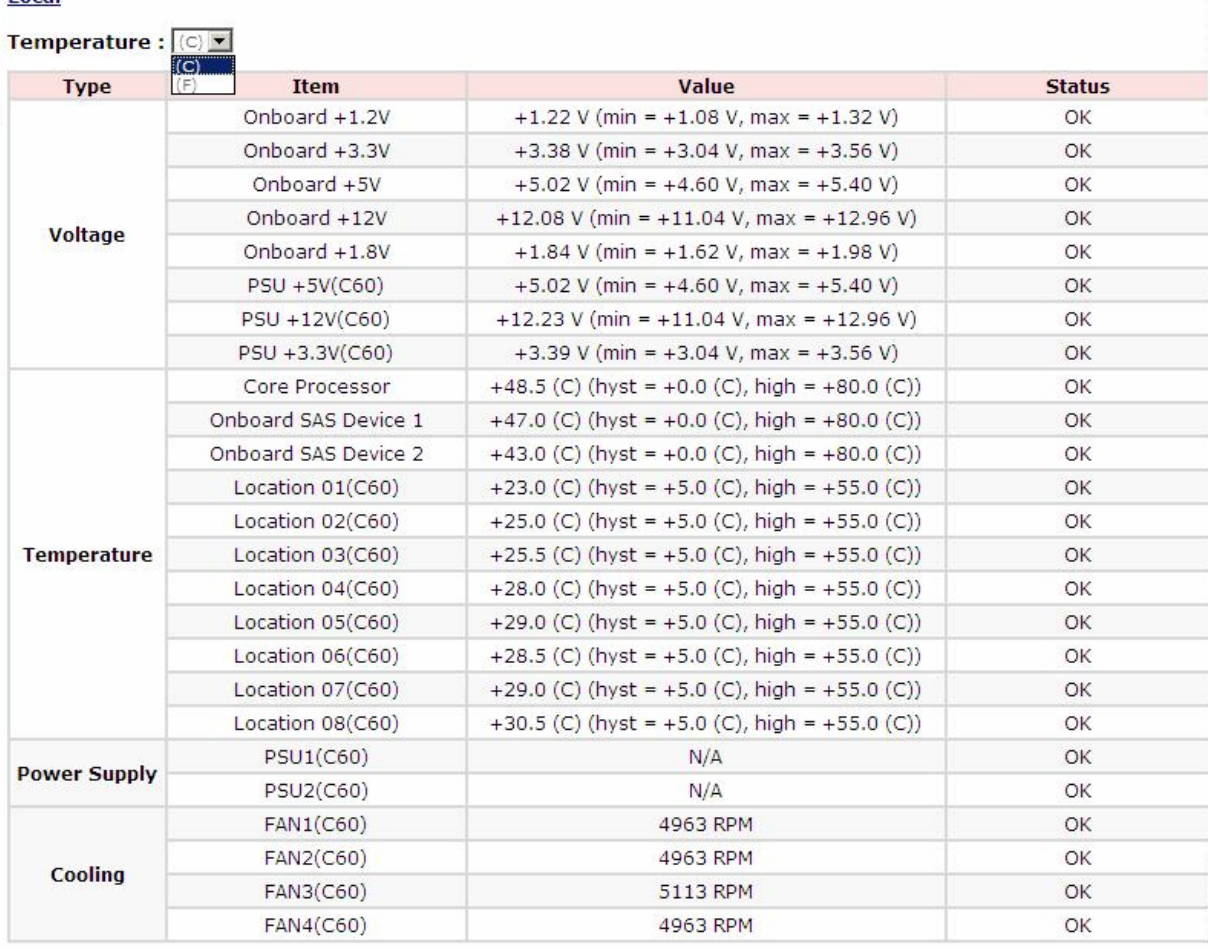

#### **Figure 4.5.2.1**

If **"Auto shutdown"** is checked, the system will shutdown automatically when voltage or temperature is out of the normal range. For better data protection, please check **"Auto Shutdown"**.

For better protection and avoiding single short period of high temperature triggering auto shutdown, the system use multiple condition judgments to trigger auto shutdown, below are the details of when the Auto shutdown will be triggered.

- 1. There are several sensors placed on systems for temperature checking. System will check each sensor for every 30 seconds. When one of these sensor is over high temperature threshold for continuous 3 minutes, auto shutdown will be triggered immediately.
- 2. The core processor temperature limit is  $80^{\circ}$ . The on board SAS device temperature limit is 80℃. The backplane board temperature limit is 58℃.
- 3. If the high temperature situation doesn't last for 3 minutes, system will not trigger auto shutdown.

### **4.5.3 Hard drive S.M.A.R.T. support**

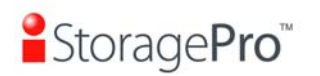

**S.M.A.R.T.** (**S**elf-**M**onitoring **A**nalysis and **R**eporting **T**echnology) is a diagnostic tool for hard drives to deliver warning of drive failures in advance. S.M.A.R.T. provides users chances to take actions before possible drive failure.

S.M.A.R.T. measures many attributes of the hard drive all the time and inspects the properties of hard drives which are close to be out of tolerance. The advanced notice of possible hard drive failure can allow users to back up hard drive or replace the hard drive. This is much better than hard drive crash when it is writing data or rebuilding a failed hard drive.

**"S.M.A.R.T."** can display S.M.A.R.T. information of hard drives. The number is the current value; the number in parenthesis is the threshold value. The threshold values from different hard drive vendors are different; please refer to hard drive vendors' specification for details.

S.M.A.R.T. only supports SATA drives. SAS drives do not have this function now. It will show N/A in the web page for SAS drives.

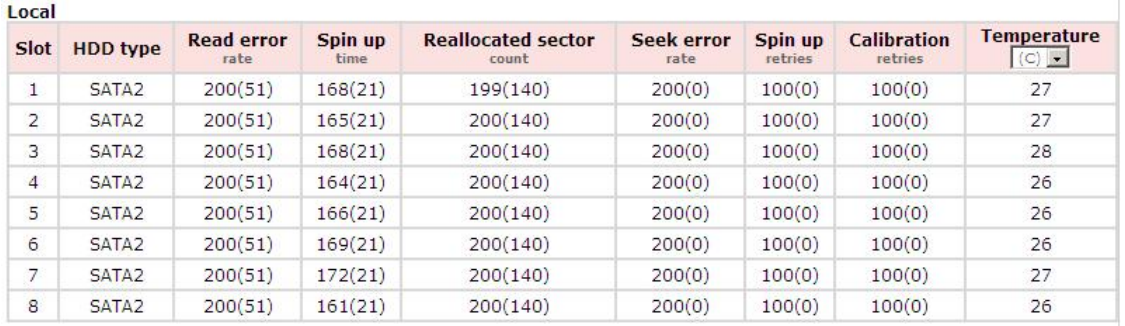

**Figure 4.5.3.1** 

# **4.5.4 UPS**

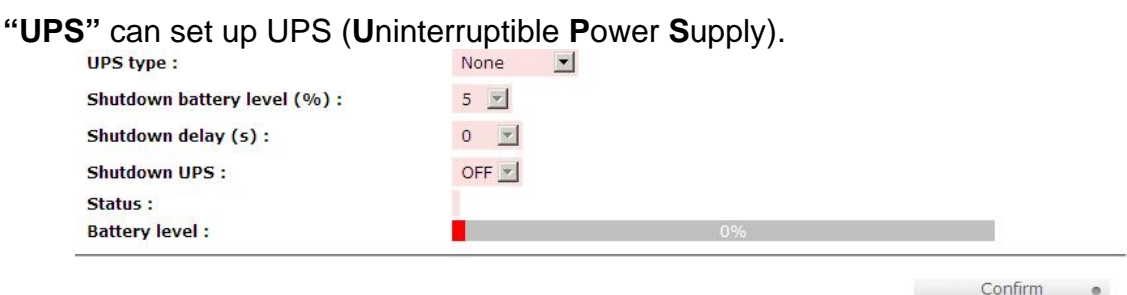

**Figure 4.5.4.1** 

#### **(Figure 4.5.4.1: Without UPS.)**

Currently, the system only supports and communicates with smart-UPS of APC (American Power Conversion Corp.) UPS. Please review the details from the website: http://www.apc.com/.

First, connect the system and APC UPS via RS-232 for communication. Then set up the shutdown values (shutdown battery level %) when power is failed. UPS in other companies can work well, but they have no such communication feature with the system.

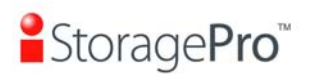

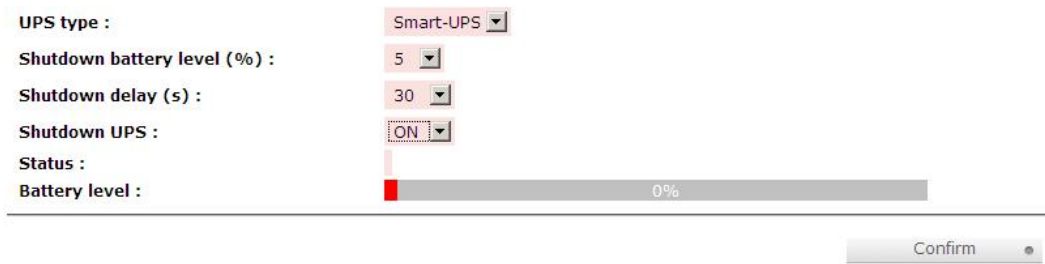

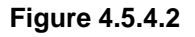

**(Figure 4.5.4.2: With Smart-UPS.)** 

• **UPS column description:** 

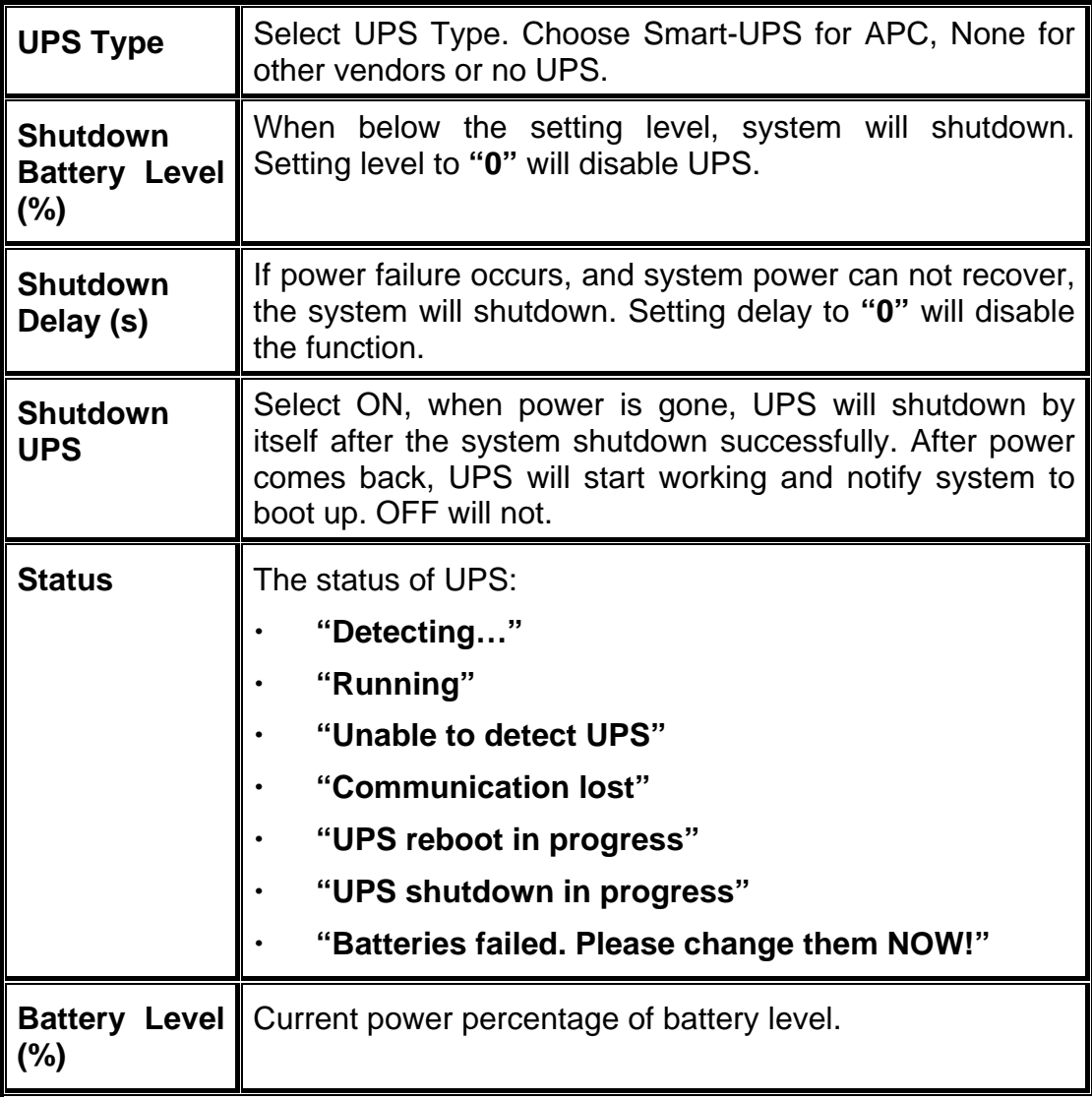

# **4.6 System maintenance**

**"Maintenance"** allows the operation of system functions which include **"System information"** to show the system version and details,, **"Upgrade"** to the latest

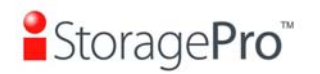

firmware, **"Reset to factory default"** to reset all controller configuration values to factory settings, **"Import and export"** to import and export all controller configuration to a file, **"Event log"** to view system event log to record critical events, and **"Reboot and shutdown"** to reboot or shutdown the system.

| <b>System information</b>       | System information                         |
|---------------------------------|--------------------------------------------|
| <b>Upgrade</b>                  | Remote upload firmware                     |
| <b>Reset to factory default</b> | Reset to factory default                   |
| <b>Import and export</b>        | Import/export configurations               |
| <b>Event log</b>                | System event log to record critical events |
| <b>Reboot and shutdown</b>      | Reboot or shutdown system                  |

**Figure 4.6.1** 

# **4.6.1 System information**

**"System information"** can display system information, including firmware version, CPU type, installed system memory, serial number and backplane ID.

> **System information** iR16IS4ER 1.0.8p2 (build 201011181700) **CPU type** XSC3-IOP8134x Family rev 9 (v5l) **Installed system memory** ECC Unbuffered DDR-II 1024MB Controller serial no. 001378A6D6E9 **Backplane ID**  $C60$

**Figure 4.6.1.1** 

# **4.6.2 Upgrade**

**"Upgrade"** can upgrade firmware. Please prepare new firmware file named **"xxxx.bin"** in local hard drive, then click **"Browse"** to select the file. Click **"Confirm"**, it will pop up a message "Upgrade system now? If you want to downgrade to the previous FW later (not recommend), please export your system configuration in advance", click **"Cancel"** to export system configuration in advance, then click **"OK"** to start to upgrade firmware.

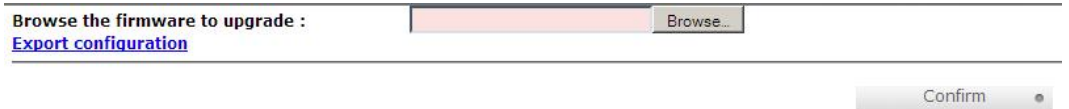

**Figure 4.6.2.1** 

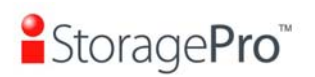

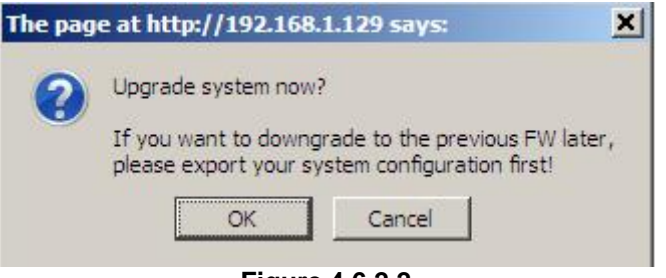

**Figure 4.6.2.2** 

When upgrading, there is a progress bar running. After finished upgrading, the system must reboot manually to make the new firmware took effect.

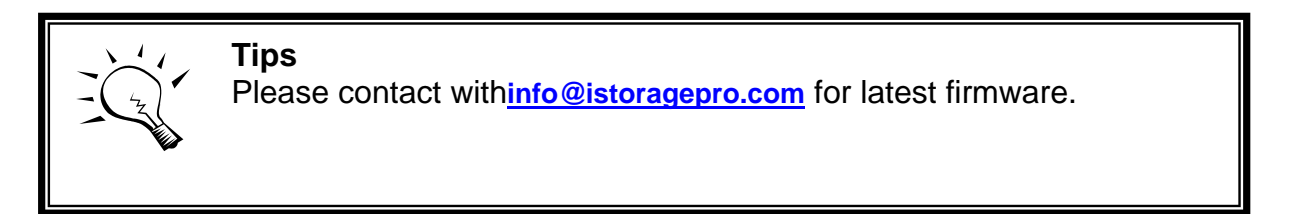

# **4.6.3 Reset to factory default**

**"Reset to factory default"** allows user to reset controller to factory default setting.

Sure to reset to factory default?

**Figure 4.6.3.1** 

Reset to default value, the password is: **0000**, and IP address to default DHCP. Default IP address: **192.168.10.50** (DHCP) Default subnet mask: **255.255.255.0** Default gateway: **192.168.10.254** 

# **4.6.4 Import and export**

**"Import and export"** allows user to save system configuration values: export, and apply all configuration: import. For the volume configuration setting, the values are available in export and not available in import which can avoid confliction / datedeleting between two controllers which mean if one system already has valuable volumes in the disks and user may forget and overwrite it. Use import could return to original configuration. If the volume setting was also imported, user's current volumes will be overwritten with different configuration.

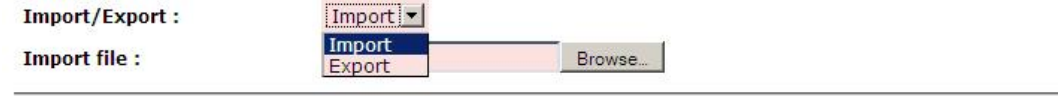

Confirm  $\bullet$ 

Confirm

**Figure 4.6.4.1** 

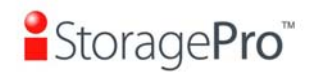

- 1. **Import:** Import all system configurations excluding volume configuration.
- 2. **Export:** Export all configurations to a file.

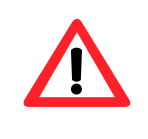

#### **Caution**

**"Import"** will import all system configurations excluding volume configuration; the current configurations will be replaced.

## **4.6.5 Event log**

**"Event log"** can view the event messages. Check the checkbox of INFO, WARNING, and ERROR to choose the level of event log display. Click **"Download"** button to save the whole event log as a text file with file name "log-ModelName-SerialNumber-Date-Time.txt". Click **"Clear"** button to clear all event logs. Click **"Mute"** button to stop alarm if system alerts.

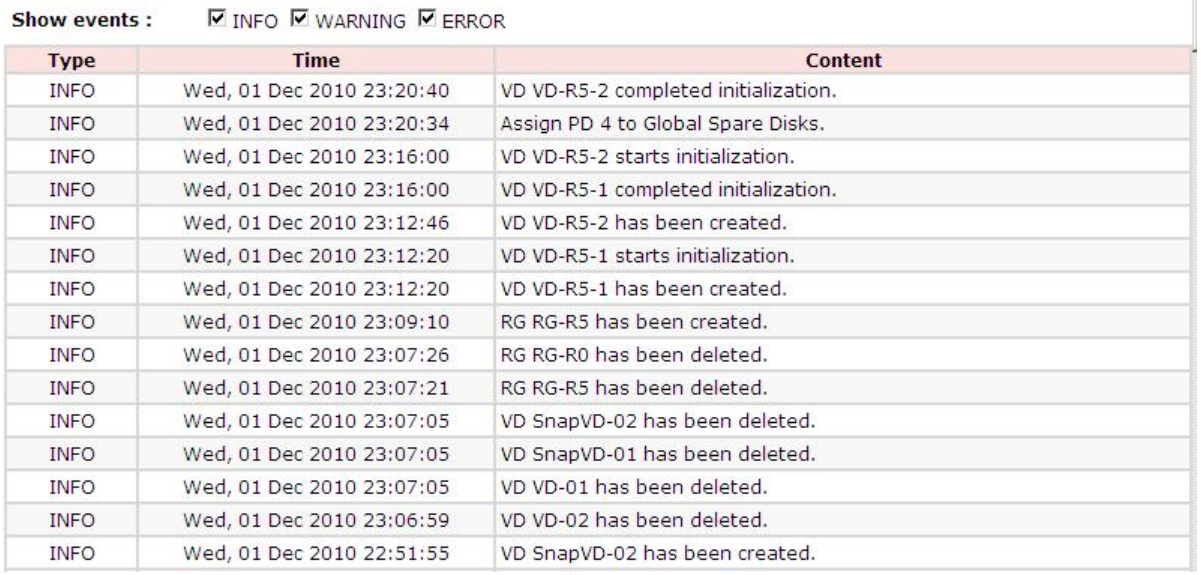

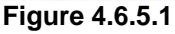

The event log is displayed in reverse order which means the latest event log is on the first / top page. The event logs are actually saved in the first four hard drives; each hard drive has one copy of event log. For one system, there are four copies of event logs to make sure users can check event log any time when there are failed disks.

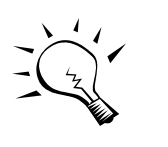

**Tips**

Please plug-in any of the first four hard drives, then event logs can be saved and displayed in next system boot up. Otherwise, the event logs cannot be saved and would be disappeared.

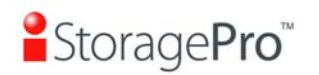

## **4.6.6 Reboot and shutdown**

**"Reboot and shutdown"** can **"Reboot"** and **"Shutdown"** the system. Before power off, it's better to execute **"Shutdown"** to flush the data from cache to physical disks. The step is necessary for data protection.

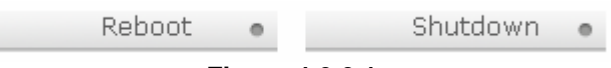

### **Figure 4.6.6.1**

# **4.7 Logout**

For security reason, **"Logout"** allows users logout when no user is operating the system. Re-login the system; please enter username and password again.

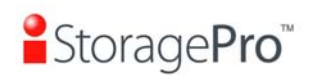

# **Chapter 5 Advanced operations**

# **5.1 Volume rebuild**

If one physical disk of the RG which is set as protected RAID level (e.g.: RAID 3, RAID 5, or RAID 6) is FAILED or has been unplugged / removed, then the status of RG is changed to degraded mode, the system will search/detect spare disk to rebuild the degraded RG to a complete one. It will detect dedicated spare disk as rebuild disk first, then global spare disk.

**iStoragePro** controllers support Auto-Rebuild. The following is the scenario:

Take RAID 6 for example:

- 1. When there is no global spare disk or dedicated spare disk in the system, The RG will be in degraded mode and wait until (1) there is one disk assigned as spare disk, or (2) the failed disk is removed and replaced with new clean disk, then the Auto-Rebuild starts. The new disk will be a spare disk to the original RG automatically. If the new added disk is not clean (with other RG information), it would be marked as RS (reserved) and the system will not start "auto-rebuild". If this disk is not belonging to any existing RG, it would be FR (Free) disk and the system will start Auto-Rebuild. If user only removes the failed disk and plugs the same failed disk in the same slot again, the auto-rebuild will start running. But rebuilding in the same failed disk may impact customer data if the status of disk is unstable. **iStoragePro** suggests all customers not to rebuild in the failed disk for better data protection.
- 2. When there is enough global spare disk(s) or dedicated spare disk(s) for the degraded array, system starts Auto-Rebuild immediately. And in RAID 6, if there is another disk failure occurs during rebuilding, system will start the above Auto-Rebuild process as well. Auto-Rebuild feature only works at that the status of RG is **"Online"**. It will not work at **"Offline"**. Thus, it will not conflict with the **"Online roaming"** feature.
- 3. In degraded mode, the status of RG is **"Degraded"**. When rebuilding, the status of RG / VD will be **"Rebuild"**, the column **"R%"** in VD will display the ratio in percentage. After complete rebuilding, the status will become "Online". RG will become completely one.

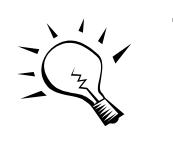

#### **Tips**

**"Set dedicated spare"** is not available if there is no RG or only RG of RAID 0, JBOD, because user can not set dedicated spare disk to RAID 0 and JBOD.

Sometimes, rebuild is called recover; they are the same meaning. The following table is the relationship between RAID levels and rebuild.

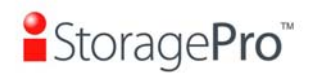

# • **Rebuild operation description:**

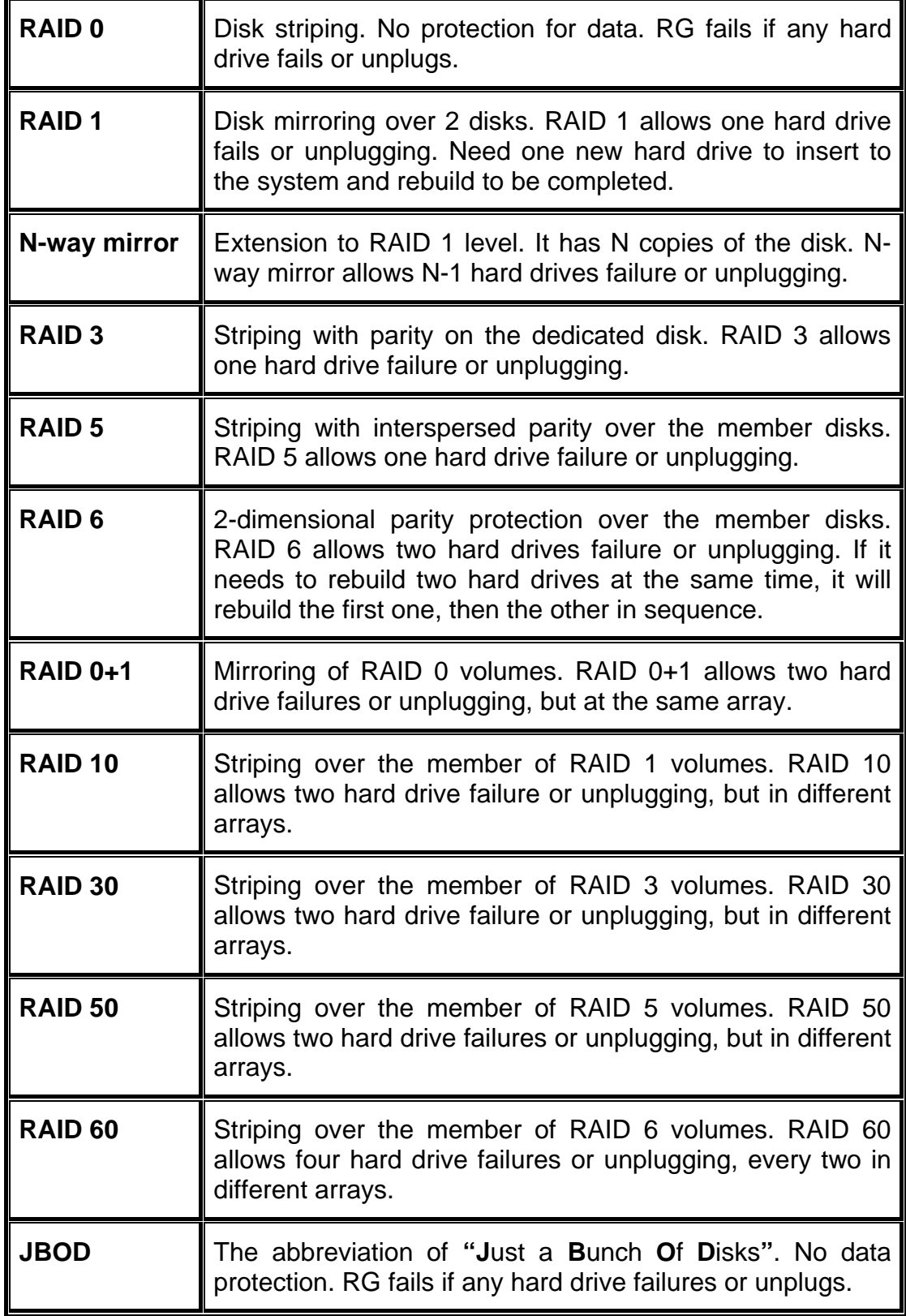

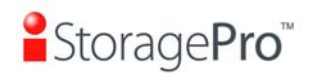

# **5.2 RG migration**

To migrate the RAID level, please follow below procedures.

- 1. Select **"/ Volume configuration / RAID group"**.
- 2. Check the gray button next to the RG number; click **"Migrate"**.
- 3. Change the RAID level by clicking the down arrow to **"RAID 5"**. There will be a pup-up which indicates that HDD is not enough to support the new setting of RAID level, click **"Select PD"** to increase hard drives, then click **"Confirm"** to go back to setup page. When doing migration to lower RAID level, such as the original RAID level is RAID 6 and user wants to migrate to RAID 0, system will evaluate whether this operation is safe or not, and appear a warning message of **"Sure to migrate to a lower protection array?"**.

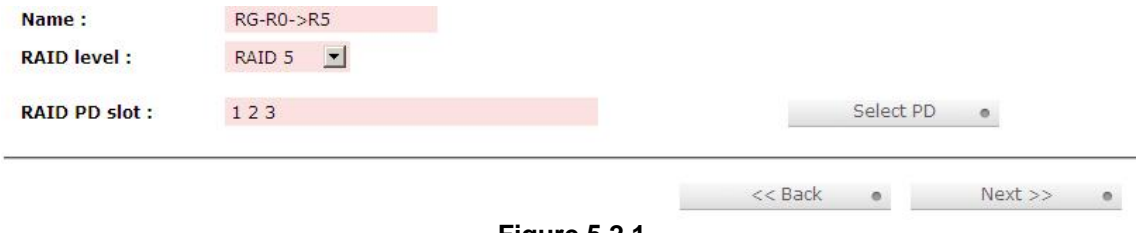

**Figure 5.2.1** 

- 4. Double check the setting of RAID level and RAID PD slot. If there is no problem, click **"Next"**.
- 5. Finally a confirmation page shows the detail of RAID information. If there is no problem, click **"Confirm"** to start migration. System also pops up a message of **"Warning: power lost during migration may cause damage of data!"** to give user warning. When the power is abnormally off during the migration, the data is in high risk.
- 6. Migration starts and it can be seen from the **"status"** of a RG with **"Migrating"**. In **"/ Volume configuration / Virtual disk"**, it displays a **"Migrating"** in **"Status"** and complete percentage of migration in **"R%"**.

| No. | <b>Name</b>     | <b>Total</b><br>(GB)<br>$\overline{r}$ | Free<br>(GB)<br>$\overline{ }$ | #PD | #VD          | <b>Status</b>    | <b>Health</b> | <b>RAID</b> | <b>Enclosure</b> |
|-----|-----------------|----------------------------------------|--------------------------------|-----|--------------|------------------|---------------|-------------|------------------|
| ø.  | <b>RG-RO-R5</b> | 5588                                   | 5568                           |     | $\leftarrow$ | <b>Migrating</b> | Good          | RAID 5      | Local            |

**Figure 5.2.2** 

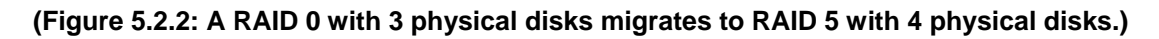

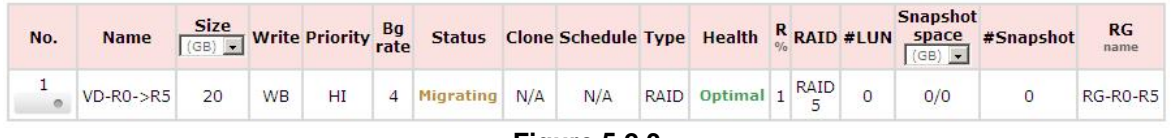

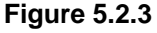

To do migration, the total size of RG must be larger or equal to the original RG. It does not allow expanding the same RAID level with the same hard disks of original RG.

The below operations are not allowed when a RG is being migrated. System would reject these operations:

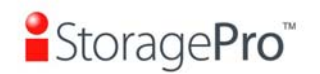

state of the Confirm of the Confirm of the Confirm of the Confirm of the Confirm of the Confirm of the Confirm of the Confirm of the Confirm of the Confirm of the Confirm of the Confirm of the Confirm of the Confirm of the

- 1. Add dedicated spare.
- 2. Remove a dedicated spare.
- 3. Create a new VD.
- 4. Delete a VD.
- 5. Extend a VD.
- 6. Scrub a VD.
- 7. Perform another migration operation.
- 8. Scrub entire RG.
- 9. Take a snapshot.
- 10. Delete a snapshot.
- 11. Expose a snapshot.
- 12. Rollback to a snapshot.

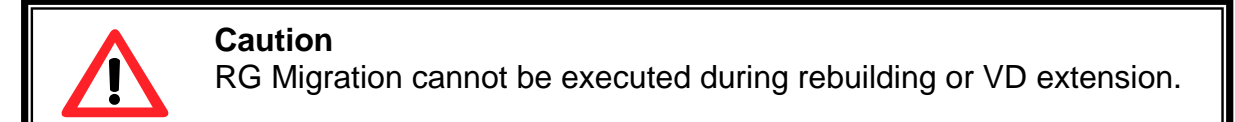

# **5.3 VD extension**

To extend VD size, please follow the procedures.

- 1. Select **"/ Volume configuration / Virtual disk"**.
- 2. Check the gray button next to the VD number; click **"Extend"**.
- 3. Change the size. The size must be larger than the original, and then click **"Confirm"** to start extension.

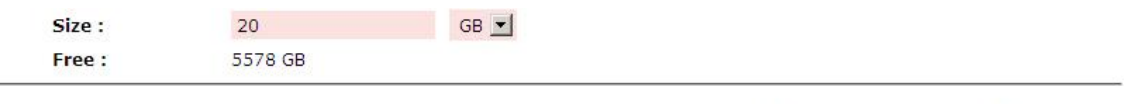

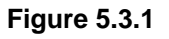

4. Extension starts. If VD needs initialization, it will display an **"Initiating"** in **"Status"** and complete percentage of initialization in **"R%"**.

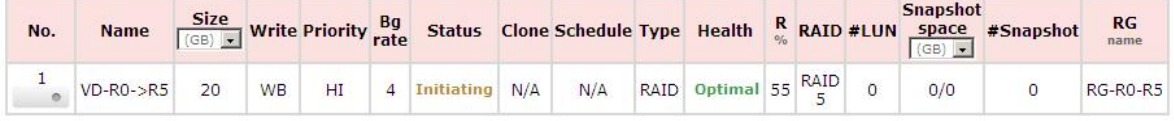

**Figure 5.3.2** 

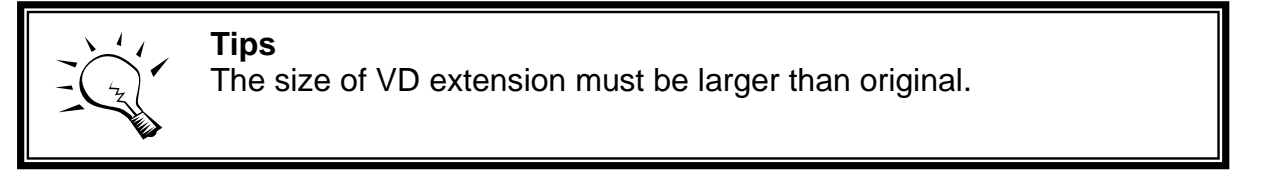

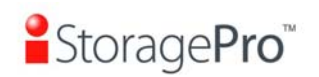

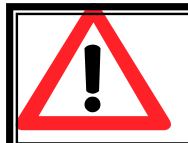

**Caution** VD Extension cannot be executed during rebuilding or migration.

# **5.4 iSnap**

**Snapshot-on-the-box (iSnap)** captures the instant state of data in the target volume in a logical sense. The underlying logic is Copy-on-Write -- moving out the data which would be written to certain location where a write action occurs since the time of data capture. The certain location, named as "Snap VD", is essentially a new VD which can be attached to a LUN provisioned to a host as a disk like other ordinary VDs in the system. Rollback restores the data back to the state of any time which was previously captured in case for any unfortunate reason it might be (e.g. virus attack, data corruption, human errors and so on). Snap VD is allocated within the same RG in which the snapshot is taken, we suggest to reserve 20% of RG size or more for snapshot space. Please refer to the following figure for snapshot concept.

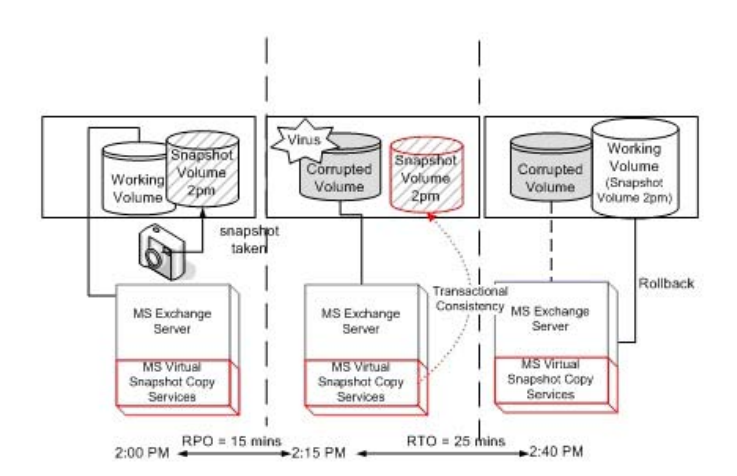

**Figure 5.4.1** 

# **5.4.1 Create snapshot volume**

To take a snapshot of the data, please follow the procedures.

### 1. Select **"/ Volume configuration / Virtual disk"**.

- 2. Check the gray button next to the VD number; click **"Set snapshot space"**.
- 3. Set up the size for snapshot. The minimum size is suggested to be **20%** of VD size, and then click **"OK"**. It will go back to the VD page and the size will show in snapshot column. It may not be the same as the number entered because some size is reserved for snapshot internal usage. There will be 2 numbers in

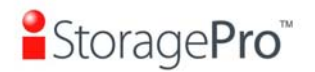

**"Snapshot"** column. These numbers mean **"Used snapshot space"** and **"Total snapshot space"**.

- 4. There are two methods to take snapshot. In **"/ Volume configuration / Virtual disk"**, check the gray button next to the VD number; click **"Take snapshot"**. Or in **"/ Volume configuration / Snapshot"**, click **"Take snapshot"**.
- 5. Enter a snapshot name, and then click **"OK"**. A snapshot VD is created.
- 6. Select **"/ Volume configuration / Snapshot"** to display all snapshot VDs taken from the VD.

| No.           | <b>Name</b> | <b>Used</b><br>$(GB)$ $\bullet$ | <b>Status</b> | <b>Health</b>      | <b>Exposure</b> | <b>Right</b>    | #LUN | <b>Created time</b> |                         |
|---------------|-------------|---------------------------------|---------------|--------------------|-----------------|-----------------|------|---------------------|-------------------------|
|               | SnapVD-01   | $\overline{0}$                  | N/A           | Good               | No              | N/A             | N/A  |                     | Thu Dec 2 04:29:07 2010 |
| <b>Expose</b> |             |                                 |               |                    |                 |                 |      |                     |                         |
| Rollback      |             |                                 |               |                    |                 |                 |      |                     |                         |
| <b>Delete</b> |             | $<<$ Back                       |               | Cleanup<br>$\circ$ |                 | Auto snapshot . |      |                     | Take snapshot .         |

**Figure 5.4.1.1** 

- 7. Check the gray button next to the Snapshot VD number; click **"Expose"**. Enter a capacity for snapshot VD. If size is zero, the exposed snapshot VD is read only. Otherwise, the exposed snapshot VD can be read / written, and the size is the maximum capacity to read / write.
- 8. Attach a LUN to the snapshot VD. Please refer to the previous chapter for attaching a LUN.
- 9. Done. It can be used as a disk.

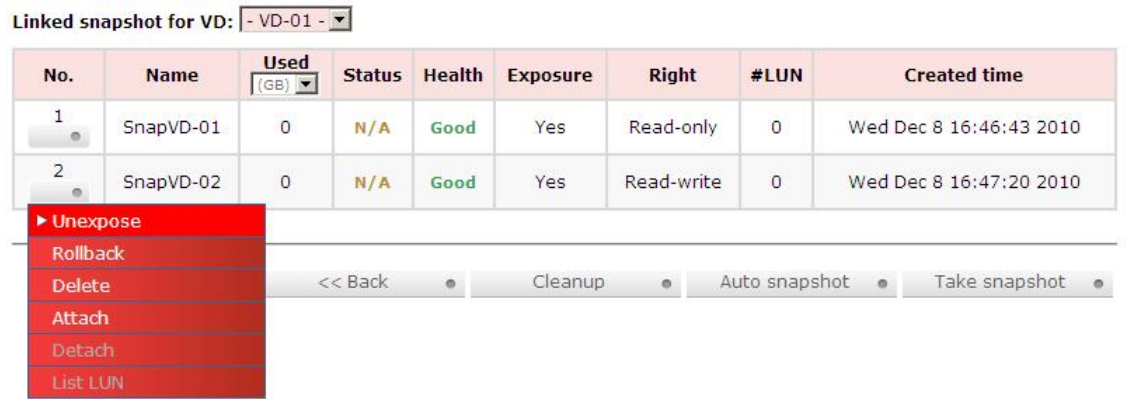

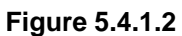

**(Figure 5.4.1.2: This is the snapshot list of "VD-01". There are two snapshots. Snapshot VD "SnapVD-01" is exposed as read-only, "SnapVD-02" is exposed as read-write.)** 

- 1. There are two methods to clean all snapshots. In **"/ Volume configuration / Virtual disk"**, check the gray button next to the VD number; click **"Cleanup snapshot"**. Or in **"/ Volume configuration / Snapshot"**, click **"Cleanup"**.
- 2. **"Cleanup"** will delete all snapshots of the VD and release snapshot space.

## **5.4.2 Auto snapshot**

The snapshot copies can be taken manually or by schedule such as hourly or daily. Please follow the procedures.
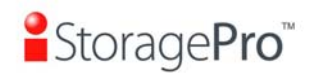

- 1. There are two methods to set auto snapshot. In **"/ Volume configuration / Virtual disk"**, check the gray button next to the VD number; click **"Auto snapshot"**. Or in **"/ Volume configuration / Snapshot"**, click **"Auto snapshot"**.
- 2. The auto snapshot can be set monthly, weekly, daily, or hourly.
- 3. Done. It will take snapshots automatically.

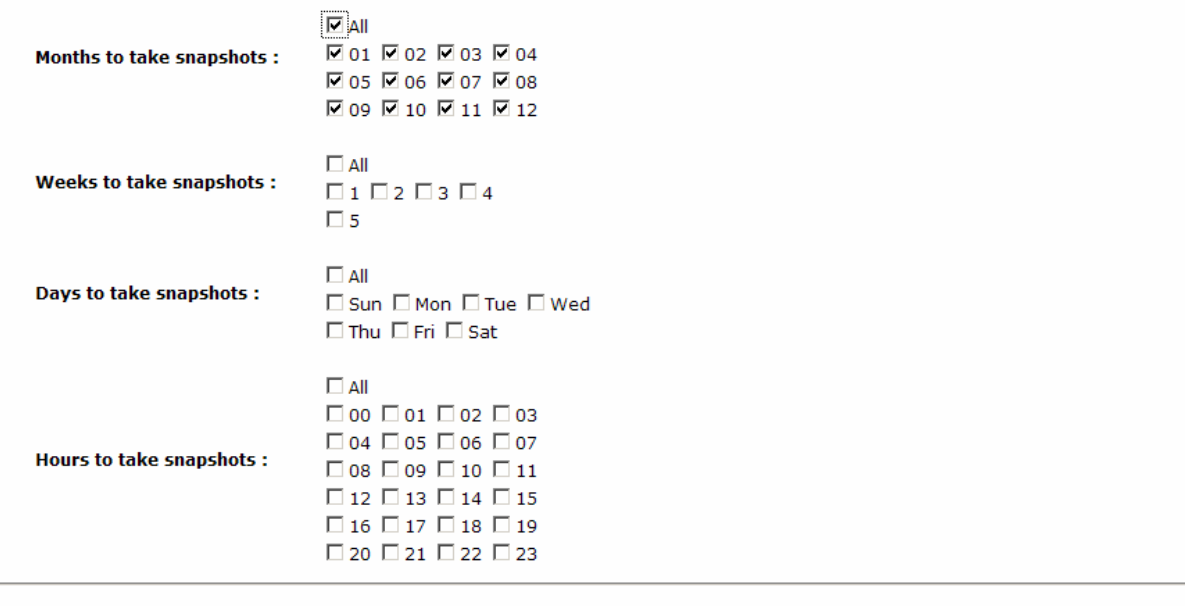

**Figure 5.4.2.1** 

**(Figure 5.4.2.1: It will take snapshots every month, and keep the last 32 snapshot copies.)** 

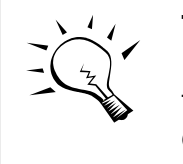

## **Tips**

Daily snapshot will be taken at every 00:00. Weekly snapshot will be taken every Sunday 00:00. Monthly snapshot will be taken every first day of month 00:00.

 $<<$  Back

Confirm

## **5.4.3 Rollback**

The data in snapshot VD can rollback to original VD. Please follow the procedures.

- 1. Select **"/ Volume configuration / Snapshot"**.
- 2. Check the gray button next to the Snap VD number which user wants to rollback the data; click **"Rollback"**.
- 3. Done, the data in snapshot VD is rollback to original VD.

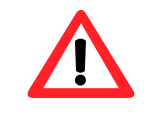

#### **Caution**

Before executing rollback, it is better to dismount file system for flushing data from cache to disks in OS first. System sends pop-up message when user executes rollback function.

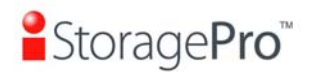

## **5.4.4 iSnap constraint**

**iStoragePro** snapshot function applies Copy-on-Write technique on UDV/VD and provides a quick and efficient backup methodology. When taking a snapshot, it does not copy any data at first time until a request of data modification comes in. The snapshot copies the original data to snapshot space and then overwrites the original data with new changes. With this technique, snapshot only copies the changed data instead of copying whole data. It will save a lot of disk space.

## • **Create a data-consistent snapshot**

Before using snapshot, user has to know why sometimes the data corrupts after rollback of snapshot. Please refer to the following diagram.

When user modifies the data from host, the data will pass through file system and memory of the host (write caching). Then the host will flush the data from memory to physical disks, no matter the disk is local disk (IDE or SATA), DAS (SCSI or SAS), or SAN (fibre or iSCSI). From the viewpoint of storage device, it can not control the behavior of host side. This case maybe happens. If user takes a snapshot, some data is still in memory and not flush to disk. Then the snapshot may have an incomplete image of original data. The problem does not belong to the storage device. To avoid this data inconsistent issue between snapshot and original data, user has to make the operating system flush the data from memory of host (write caching) into disk before taking snapshot.

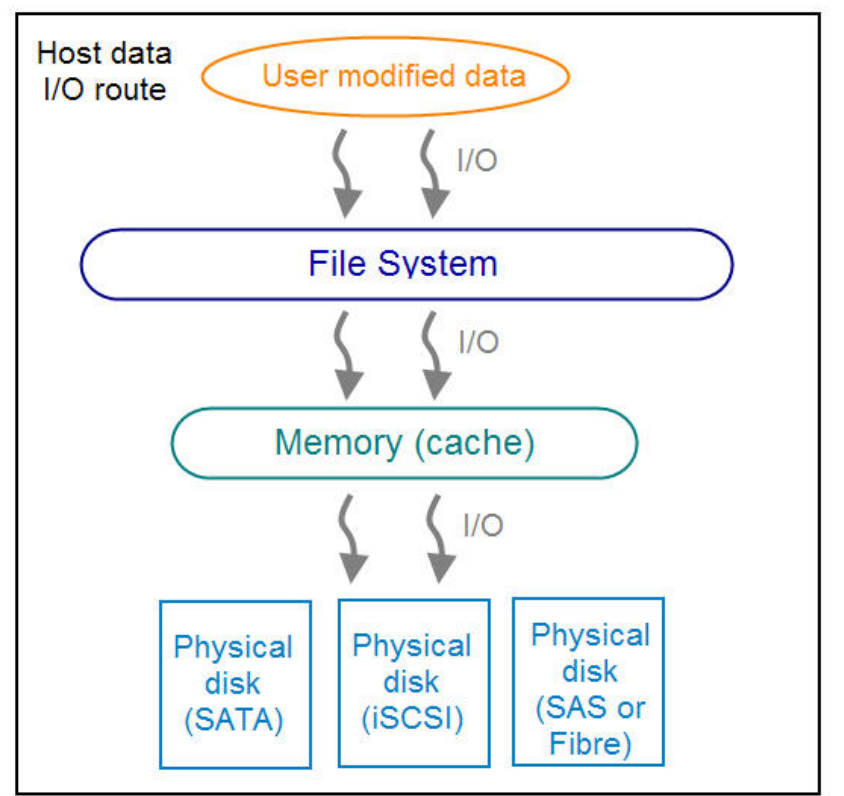

**Figure 5.4.4.1** 

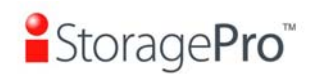

On Linux and UNIX platform, a command named **sync** can be used to make the operating system flush data from write caching into disk. For Windows platform, Microsoft also provides a tool – **sync**, which can do exactly the same thing as the **sync** command in Linux/UNIX. It will tell the OS to flush the data on demand. For more detail about sync tool, please refer to: http://technet.microsoft.com/enus/sysinternals/bb897438.aspx

Besides the **sync** tool, Microsoft develops **VSS** (volume shadow copy service) to prevent this issue. VSS is a mechanism for creating consistent point-in-time copies of data known as shadow copies. It is a coordinator between backup software, application (SQL or Exchange…) and storages to make sure the snapshot without the problem of data-inconsistent. For more detail about the VSS, please refer to <sup>105</sup><sup>H</sup>http://technet.microsoft.com/en-us/library/cc785914.aspx. **iStoragePro iR16IS4ER**  can support Microsoft VSS.

## • **What if the snapshot space is over?**

Before using snapshot, a snapshot space is needed from RG capacity. After a period of working snapshot, what if the snapshot size over the snapshot space of user defined? There are two different situations:

- 1. If there are two or more snapshots existed, the system will try to remove the oldest snapshots (to release more space for the latest snapshot) until enough space is released.
- 2. If there is only one snapshot existed, the snapshot will fail. Because the snapshot space is run out.

For example, there are two or more snapshots existed on a VD and the latest snapshot keeps growing. When it comes to the moment that the snapshot space is run out, the system will try to remove the oldest snapshot to release more space for the latest snapshot usage. As the latest snapshot is growing, the system keeps removing the old snapshots. When it comes that the latest snapshot is the only one in system, there is no more snapshot space which can be released for incoming changes, then snapshot will fail.

## • **How many snapshots can be created on a VD**

There are up to 32 snapshots can be created on a UDV/VD. What if the 33rd snapshot has been taken? There are two different situations:

- 1. If the snapshot is configured as **auto snapshot**, the latest one (the 33rd snapshot) will replace the oldest one (the first snapshot) and so on.
- 2. If the snapshot is taken manually, when taking the 33rd snapshot will fail and a warning message will be showed on Web UI.

## • **Rollback / Delete snapshot**

When a snapshot has been rollbacked, the other snapshots which are earlier than it will also be removed. But the rest snapshots will be kept after rollback. If a snapshot has been deleted, the other snapshots which are earlier than it will also be deleted. The space occupied by these snapshots will be released after deleting.

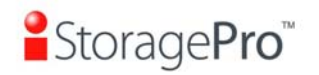

## **5.5 Disk roaming**

Physical disks can be re-sequenced in the same system or move all physical disks in the same RAID group from system-1 to system-2. This is called disk roaming. System can execute disk roaming online. Please follow the procedures.

- 1. Select **"/ Volume configuration / RAID group"**.
- 2. Check the gray button next to the RG number; click **"Deactivate"**.
- 3. Move all PDs of the RG to another system.
- 4. Check the gray button next to the RG number; click **"Activate"**.
- 5. Done.

Disk roaming has some constraints as described in the followings:

- 1. Check the firmware version of two systems first. It is better that either systems have the same firmware version or system-2 firmware version is newer.
- 2. All physical disks of the RG should be moved from system-1 to system-2 together. The configuration of both RG and VD will be kept but LUN configuration will be cleared in order to avoid conflict with system-2's original setting.

## **5.6 VD clone**

The user can use VD clone function to backup data from source VD to target VD, set up backup schedule, and deploy the clone rules.

The procedures of VD clone are on the following:

- 1. Copy all data from source VD to target VD at the beginning (full copy).
- 2. Use iSnap technology to perform the incremental copy afterwards. Please be fully aware that the incremental copy needs to use snapshot to compare the data difference. Therefore, the enough snapshot space for VD clone is very important.

The following contents will take an example of a RAID 5 virtual disk (SourceVD\_Raid5) clone to RAID 6 virtual disk (TargetVD\_Raid6).

#### • **Start VD clone**

1. Create a RAID group (RG) in advance.

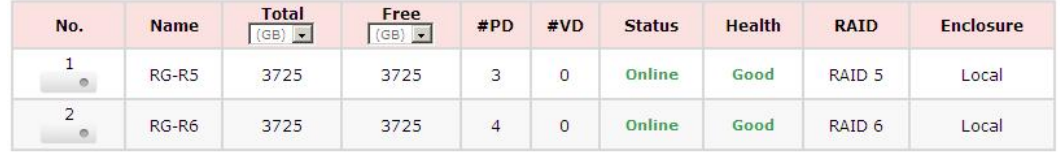

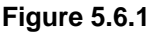

2. Create two virtual disks (VD) "SourceVD\_R5" and "TargetVD\_R6". The raid type of backup target needs to be set as **"BACKUP"**.

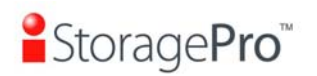

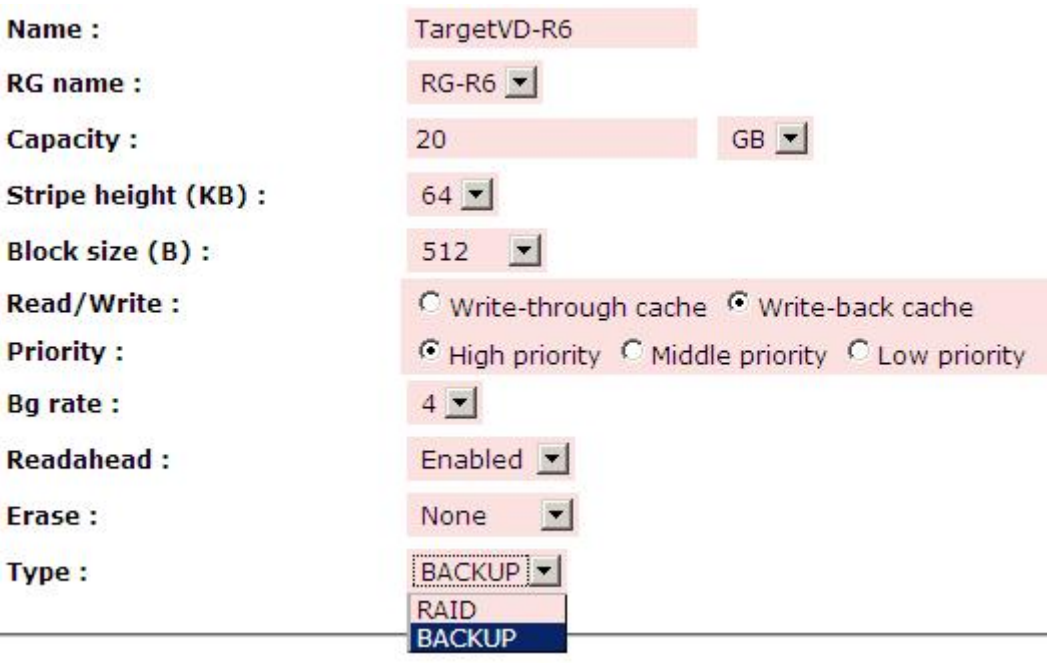

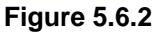

3. Here are the objects, a Source VD and a Target VD. Before starting clone process, it needs to deploy the VD Clone rule first. Click **"Configuration"**.

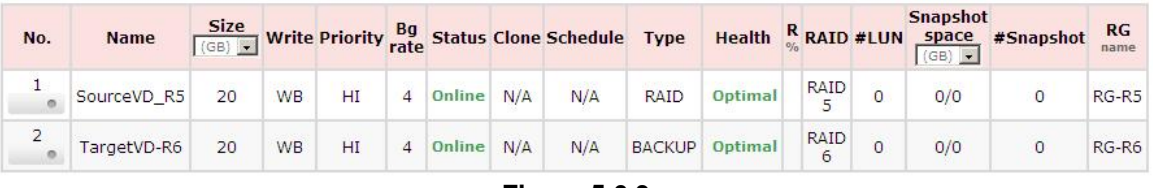

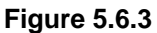

4. There are three clone configurations, describe on the following.

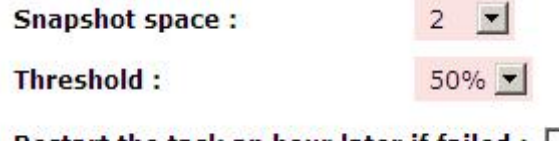

Restart the task an hour later if failed :  $\square$ **Figure 5.6.4** 

Snapshot space:

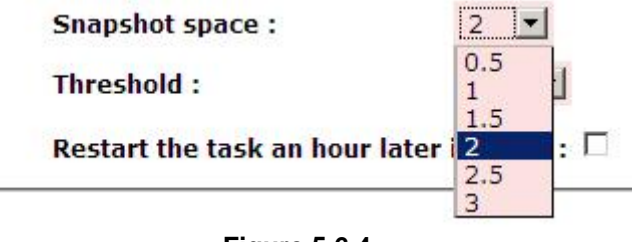

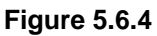

This setting is the ratio of source VD and snapshot space. The default ratio is 2 to 1. It means when the clone process is starting, the system will automatically

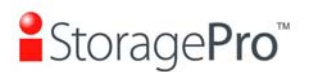

use the free RG space to create a snapshot space which capacity is double the source VD.

x **Threshold: (The setting will be effective after enabling schedule clone)**

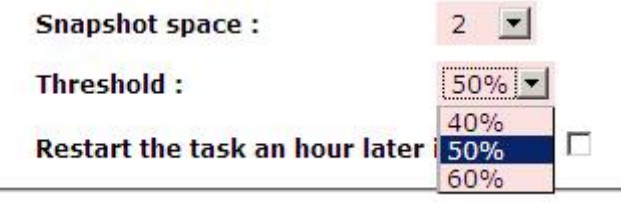

#### **Figure 5.6.5**

The threshold setting will monitor the usage amount of snapshot space. When the used snapshot space achieves its threshold, system will automatically take a clone snapshot and start VD clone process. The purpose of threshold could prevent the incremental copy fail immediately when running out of snapshot space.

For example, the default threshold is 50%. The system will check the snapshot space every hour. When the snapshot space is used over 50%, the system will synchronize the source VD and target VD automatically. Next time, when the rest snapshot space has been used 50%, in other words, the total snapshot space has been used 75%, the system will synchronize the source VD and target VD again.

x **Restart the task an hour later if failed: (The setting will be effective after enabling schedule clone)** 

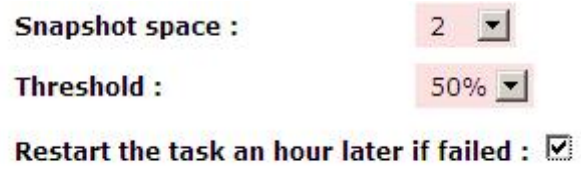

#### **Figure 5.6.6**

When running out of snapshot space, the VD clone process will be stopped because there is no more available snapshot space. If this option has been checked, system will clear the snapshots of clone in order to release snapshot space automatically, and the VD clone will restart the task after an hour. This task will start a full copy.

5. After deploying the VD clone rule, the VD clone process can be started now. Firstly, Click **"Set clone"** to set the target VD at the VD name "SourceVD\_R5".

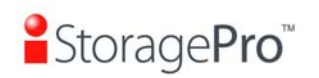

| No.                      | <b>Name</b>        | <b>Size</b><br>$(GB)$ $\bullet$ |           |    |                |        |     | Write Priority rate Status Clone Schedule Type |               | Health R RAID #LUN |           |         | <b>Snapshot</b><br>space<br>$(GB) -$ | #Snapshot     | RG<br>name |
|--------------------------|--------------------|---------------------------------|-----------|----|----------------|--------|-----|------------------------------------------------|---------------|--------------------|-----------|---------|--------------------------------------|---------------|------------|
| $\mathbf{1}$<br>$\alpha$ | SourceVD R5        | 20                              | WB        | HI | $\overline{4}$ | Online | N/A | N/A                                            | <b>RAID</b>   | Optimal            | RAID<br>5 | $\circ$ | 0/0                                  | $\circ$       | $RG-R5$    |
| Extend                   | Parity check       |                                 | <b>WB</b> | HI | $\overline{4}$ | Online | N/A | N/A                                            | <b>BACKUP</b> | Optimal            | RAID<br>6 | $\circ$ | 0/0                                  | $\circ$       | RG-R6      |
| <b>Delete</b>            |                    |                                 |           |    |                |        |     |                                                |               |                    |           |         |                                      |               |            |
|                          | Set property       |                                 |           |    |                |        |     |                                                |               |                    | Create    | $\circ$ |                                      | Configuration | $\bullet$  |
|                          | <b>Attach LUN</b>  |                                 |           |    |                |        |     |                                                |               |                    |           |         |                                      |               |            |
|                          | Detach LUN         |                                 |           |    |                |        |     |                                                |               |                    |           |         |                                      |               |            |
| List LUN                 |                    |                                 |           |    |                |        |     |                                                |               |                    |           |         |                                      |               |            |
| ▶ Set clone              |                    |                                 |           |    |                |        |     |                                                |               |                    |           |         |                                      |               |            |
|                          | Set snapshot space |                                 |           |    |                |        |     |                                                |               |                    |           |         |                                      |               |            |
|                          | Cleanup snapshot   |                                 |           |    |                |        |     |                                                |               |                    |           |         |                                      |               |            |
|                          | Take snapshot      |                                 |           |    |                |        |     |                                                |               |                    |           |         |                                      |               |            |
|                          | Auto snapshot      |                                 |           |    |                |        |     |                                                |               |                    |           |         |                                      |               |            |
|                          | List snapshot      |                                 |           |    |                |        |     |                                                |               |                    |           |         |                                      |               |            |
|                          | More information   |                                 |           |    |                |        |     |                                                |               |                    |           |         |                                      |               |            |

**Figure 5.6.7** 

6. Select the target VD. Then click **"Confirm"**.

TargetVD-R6 Name:

**Figure 5.6.8** 

7. Now, the clone target "TargetVD\_R6" has been set.

| No. | <b>Name</b> | <b>Size</b> |           | $\frac{\textsf{Size}}{\textsf{[GB]} \cdot \textsf{}}$ Write Priority $\frac{\textsf{Bg}}{\textsf{rate}}$ Status |        | Clone              | Schedule Type |             |                       |                    | <b>Snapshot</b><br>$(GB) -$ | <b>Health</b> $\frac{R}{\omega_0}$ RAID #LUN space #Snapshot | RG<br>name |
|-----|-------------|-------------|-----------|----------------------------------------------------------------------------------------------------|--------|--------------------|---------------|-------------|-----------------------|--------------------|-----------------------------|--------------------------------------------------------------|------------|
|     | SourceVD_R5 | 20          | WB        | HI                                                                                                    |        | Online TargetVD-R6 | N/A           | <b>RAID</b> | Optimal               | $R$ AID            | 0/0                         |                                                              | RG-R5      |
| e.  | TargetVD-R6 | 20          | <b>WB</b> | HI                                                                                                    | Online | N/A                | N/A           |             | <b>BACKUP</b> Optimal | $RAD$ <sub>6</sub> | 0/0                         |                                                              | RG-R6      |

**Figure 5.6.9** 

8. Click **"Start clone"**, the clone process will start.

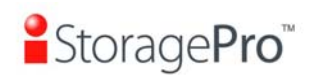

snapshot space.

#### iR16IS4ER

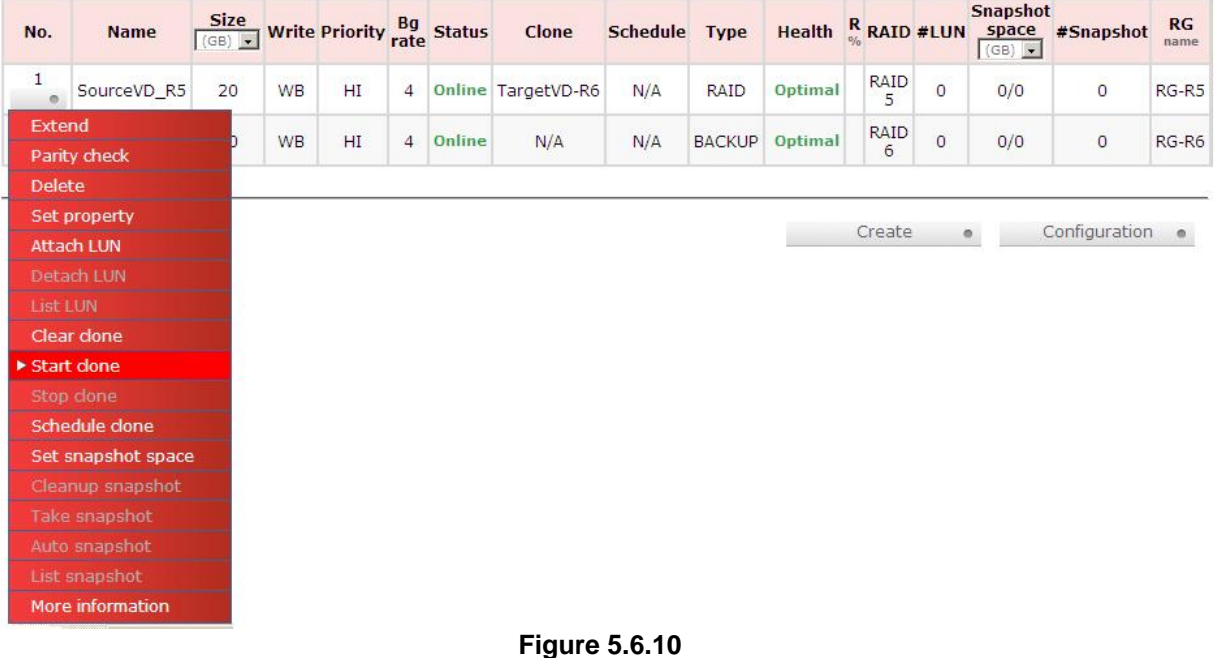

9. The default setting will create a snapshot space automatically which the capacity is double size of the VD space. Before starting clone, system will initiate the

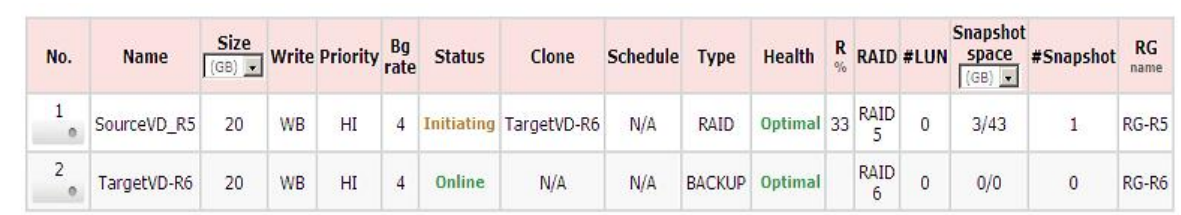

**Figure 5.6.11** 

10. After initiating the snapshot space, it will start cloning.

| No. | <b>Name</b> | <b>Size</b><br>$(GB)$ $\rightarrow$ |           |    | <b>Write Priority Bg rate Status</b> |                | <b>Clone</b> | <b>Schedule</b> | <b>Type</b>   | <b>Health</b>  | R | RAID #LUN | <b>Snapshot space</b><br>$(GB)$ $\blacksquare$ | #Snapshot | RG<br>name |
|-----|-------------|-------------------------------------|-----------|----|--------------------------------------|----------------|--------------|-----------------|---------------|----------------|---|-----------|------------------------------------------------|-----------|------------|
|     | SourceVD_R5 | 20                                  | <b>WB</b> | HI | 4                                    | <b>Cloning</b> | TargetVD-R6  | N/A             | <b>RAID</b>   | <b>Optimal</b> |   | 32 RAID 5 | 3/23                                           |           | RG-R5      |
|     | TargetVD-R6 | 20                                  | <b>WB</b> | HI | 4                                    | <b>Online</b>  | N/A          | N/A             | <b>BACKUP</b> | <b>Optimal</b> |   | RAID 6    | 0/0                                            |           | RG-R6      |

**Figure 5.6.12** 

11. Click **"Schedule clone"** to set up the clone by schedule.

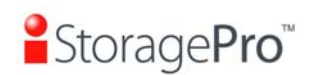

| No.                     | <b>Name</b>        | <b>Size</b><br>$(GB)$ $\bullet$ |           | <b>Write Priority Rg</b> Status |                |        | Clone              | Schedule Type |               | <b>Health</b> $\frac{R}{N}$ RAID #LUN |                  |                | <b>Snapshot</b><br>space<br>(GB) | #Snapshot     | RG<br>name |
|-------------------------|--------------------|---------------------------------|-----------|---------------------------------|----------------|--------|--------------------|---------------|---------------|---------------------------------------|------------------|----------------|----------------------------------|---------------|------------|
| $\mathbf{1}$<br>$\circ$ | SourceVD_R5        | 20                              | <b>WB</b> | HI                              | $\overline{4}$ |        | Online TargetVD-R6 | N/A           | RAID          | Optimal                               | RAID<br>5        | $\circ$        | 3/43                             | $\mathbf{1}$  | RG-R5      |
| <b>Extend</b>           | Parity check       |                                 | <b>WB</b> | HI                              | $\overline{4}$ | Online | N/A                | N/A           | <b>BACKUP</b> | <b>Optimal</b>                        | <b>RAID</b><br>6 | $\overline{0}$ | 0/0                              | $\circ$       | RG-R6      |
| <b>Delete</b>           |                    |                                 |           |                                 |                |        |                    |               |               |                                       |                  |                |                                  |               |            |
|                         | Set property       |                                 |           |                                 |                |        |                    |               |               |                                       | Create           |                |                                  | Configuration |            |
|                         | <b>Attach LUN</b>  |                                 |           |                                 |                |        |                    |               |               |                                       |                  |                | $\bullet$                        |               | $\circ$    |
|                         | Detach LUN         |                                 |           |                                 |                |        |                    |               |               |                                       |                  |                |                                  |               |            |
| <b>List LUN</b>         |                    |                                 |           |                                 |                |        |                    |               |               |                                       |                  |                |                                  |               |            |
|                         | Clear clone        |                                 |           |                                 |                |        |                    |               |               |                                       |                  |                |                                  |               |            |
|                         | Start clone        |                                 |           |                                 |                |        |                    |               |               |                                       |                  |                |                                  |               |            |
|                         | Stop clone         |                                 |           |                                 |                |        |                    |               |               |                                       |                  |                |                                  |               |            |
|                         | Schedule clone     |                                 |           |                                 |                |        |                    |               |               |                                       |                  |                |                                  |               |            |
|                         | Set snapshot space |                                 |           |                                 |                |        |                    |               |               |                                       |                  |                |                                  |               |            |
|                         | Cleanup snapshot   |                                 |           |                                 |                |        |                    |               |               |                                       |                  |                |                                  |               |            |
|                         | Take snapshot      |                                 |           |                                 |                |        |                    |               |               |                                       |                  |                |                                  |               |            |
|                         | Auto snapshot      |                                 |           |                                 |                |        |                    |               |               |                                       |                  |                |                                  |               |            |
|                         | List snapshot      |                                 |           |                                 |                |        |                    |               |               |                                       |                  |                |                                  |               |            |
|                         | More information   |                                 |           |                                 |                |        |                    |               |               |                                       |                  |                |                                  |               |            |

**Figure 5.6.13** 

12. There are **"Set Clone schedule"** and **"Clear Clone schedule"** in this page. Please remember that **"Threshold"** and **"Restart the task an hour later if failed"** options in VD configuration will take effect after clone schedule has been set.

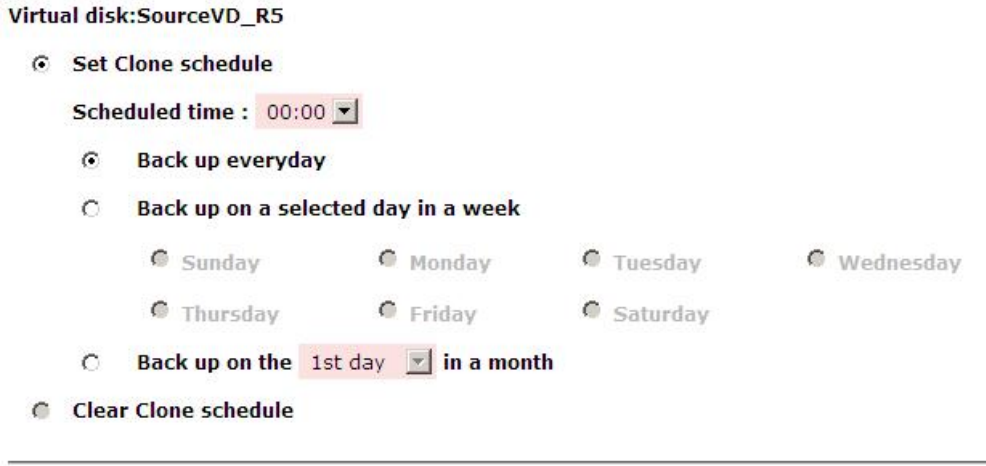

**Figure 5.6.14** 

## • **Run out of snapshot space while VD clone**

While the clone is processing, the increment data of this VD is over the snapshot space. The clone will complete, but the clone snapshot will fail. Next time, when trying to start clone, it will get a warning message "This is not enough of snapshot space for the operation". At this time, the user needs to clean up the snapshot space in order to operate the clone process. Each time the clone snapshot failed, it means

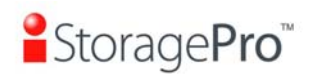

that the system loses the reference value of incremental data. So it will start a full copy at next clone process.

When running out of snapshot space, the flow diagram of VD clone procedure will be like the following.

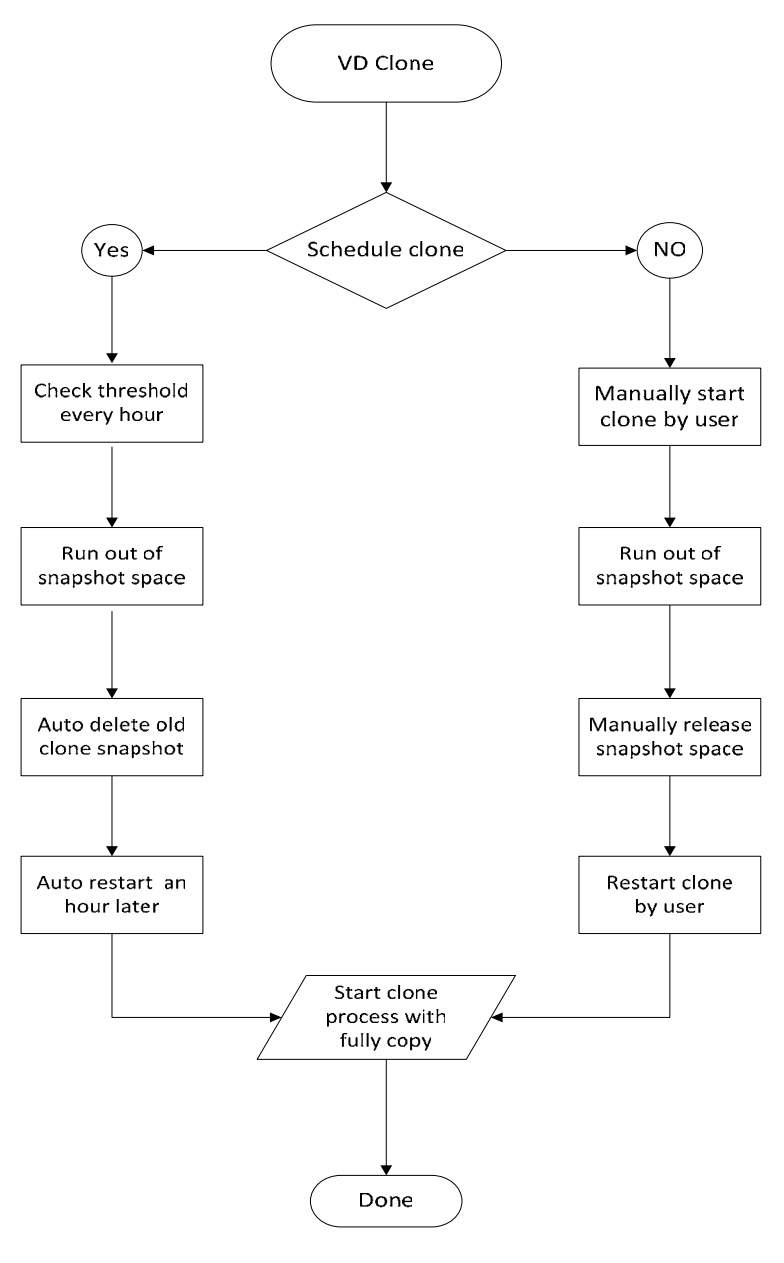

**Figure 5.6.15** 

## **5.7 SAS JBOD expansion**

## **5.7.1 Connecting JBOD**

**The iR16IS4ER** has SAS JBOD expansion port to connect extra SAS JBOD controllers. When connecting to a SAS JBOD which can be detected, it displays tabs on the top in **"/ Volume configuration / Physical disk"**. For example, Local, JBOD 1 (vendor model), JBOD 2 (vendor model), …etc. Local means disks in local

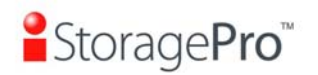

## controller, and so on. The hard drives in JBOD can be used as local disks.

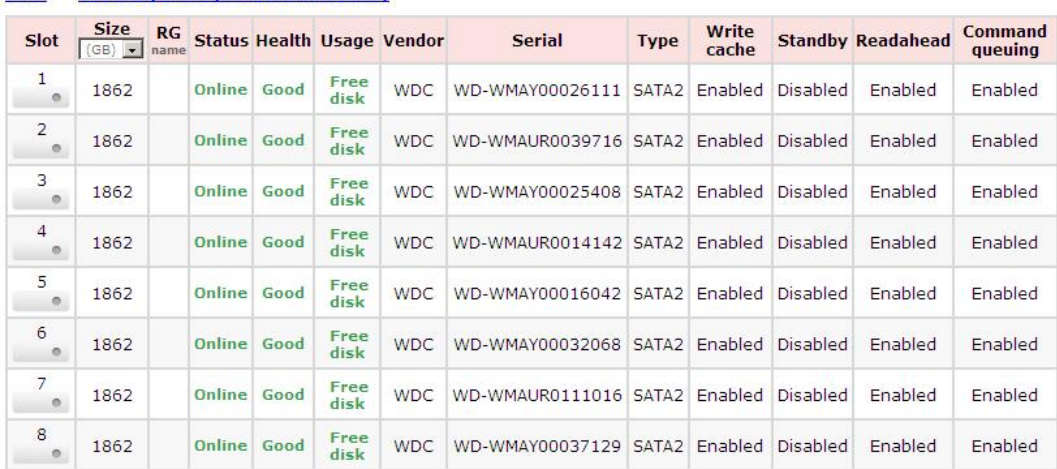

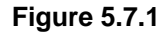

**(Figure 5.7.1: Display all PDs in JBOD 1.)** 

**"/ Enclosure management / S.M.A.R.T."** can display S.M.A.R.T. information of all PDs, including Local and all SAS JBODs.

| <b>Slot</b>    | <b>HDD type</b>   | <b>Read error</b><br>rate | Spin up<br>time    | <b>Reallocated sector</b><br>count                                                    | <b>Seek error</b><br>rate | Spin up<br>retries | <b>Calibration</b><br>retries | <b>Temperature</b><br>(C) |
|----------------|-------------------|---------------------------|--------------------|---------------------------------------------------------------------------------------|---------------------------|--------------------|-------------------------------|---------------------------|
| $\mathbf{1}$   | SATA <sub>2</sub> | 200(51)                   | 173(21)            | 200(140)                                                                              | 200(0)                    | 100(0)             | 100(0)                        | 30                        |
| 2              | SATA <sub>2</sub> | 200(51)                   | 167(21)            | 200(140)                                                                              | 100(0)                    | 100(0)             | 100(0)                        | 32                        |
| 3              | SATA <sub>2</sub> | 200(51)                   | 169(21)            | 200(140)                                                                              | 100(0)                    | 100(0)             | 100(0)                        | 31                        |
| 4              | SATA <sub>2</sub> | 200(51)                   | 166(21)            | 200(140)                                                                              | 200(0)                    | 100(0)             | 100(0)                        | 32                        |
| 5              | SATA <sub>2</sub> | 200(51)                   | 166(21)            | 200(140)                                                                              | 200(0)                    | 100(0)             | 100(0)                        | 32                        |
| 6              | SATA <sub>2</sub> | 200(51)                   | 169(21)            | 200(140)                                                                              | 200(0)                    | 100(0)             | 100(0)                        | 31                        |
| 7              | SATA <sub>2</sub> | 200(51)                   | 172(21)            | 200(140)                                                                              | 200(0)                    | 100(0)             | 100(0)                        | 31                        |
|                |                   |                           |                    |                                                                                       | 200(0)                    | 100(0)             | 100(0)                        | 30                        |
| 8              | SATA <sub>2</sub> | 200(51)                   | 177(21)            | 199(140)                                                                              |                           |                    |                               |                           |
| <b>Slot</b>    | <b>HDD type</b>   | <b>Read error</b>         | Spin up            | JBOD 1: iStorage iR16SAEJ v1.1.1 (WWN: 500137800290B23F)<br><b>Reallocated sector</b> | <b>Seek error</b>         | Spin up            | <b>Calibration</b>            | <b>Temperature</b>        |
| $\mathbf{1}$   | SATA <sub>2</sub> | rate                      | time               | count                                                                                 | rate                      | retries            | retries                       | (C)<br>29                 |
| 2              | SATA <sub>2</sub> | 200(51)<br>200(51)        | 169(21)<br>181(21) | 200(140)<br>200(140)                                                                  | 200(0)<br>200(0)          | 100(0)<br>100(0)   | 100(0)<br>100(0)              | 30                        |
| 3              | SATA <sub>2</sub> | 200(51)                   | 169(21)            | 200(140)                                                                              | 200(0)                    | 100(0)             | 100(0)                        | 30                        |
| $\overline{4}$ | SATA <sub>2</sub> | 200(51)                   | 158(21)            | 200(140)                                                                              | 200(0)                    | 100(0)             | 100(0)                        | 31                        |
| 5              | SATA <sub>2</sub> | 200(51)                   | 163(21)            | 200(140)                                                                              | 200(0)                    | 100(0)             | 100(0)                        | 28                        |
| 6              | SATA <sub>2</sub> | 200(51)                   | 161(21)            | 200(140)                                                                              | 200(0)                    | 100(0)             | 100(0)                        | 30                        |
| $\overline{7}$ | SATA <sub>2</sub> | 200(51)                   | 161(21)            | 200(140)                                                                              | 200(0)                    | 100(0)             | 100(0)                        | 31                        |

**Figure 5.7.2** 

#### **(Figure 5.7.2: Disk S.M.A.R.T. information of Local and JBOD 1, although S.M.A.R.T. supports SATA disk only.)**

SAS JBOD expansion has some constraints as described in the followings:

- 1. Up to 4 SAS JBODs can be cascaded.
- 2. Created RG can not use PDs which located in different systems. It means that RG can be composed of PDs which are all in Local or one SAS JBOD.
- 3. Global spare disk only supports all RGs which located in the same system.

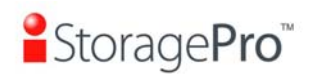

## **5.7.2 Upgrade firmware of JBOD**

To upgrade the firmware of JBOD, please follow the procedures.

1 There is a hidden web page for JBOD firmware upgrade. Please login Web UI as username admin first, and then add this URL to the browser. (http://Management IP/jbod\_upg.php), for example:

### **http://192.168.10.50/jbod\_upg.php**

FOLLOW THE STEPS TO UPGRADE THE FIRMWARE OF JBOD JBOD 1 (iStorage iR16SAEJ v1.1.1) -Step 1: Choose a JBOD: Browse\_ Step 2: Browse the firmware to upgrade : Confirm Step 3: Make sure Step 1 & 2 is correct, then Confirm!

**Figure 5.7.2.1** 

- 2 Choose a JBOD which wants to upgrade.
- 3 Please prepare new firmware file in local hard drive, then click **"Browse"** to select the file. Click **"Confirm"**.
- 4 After finished upgrading, the system must reboot manually to make the new firmware took effect.

## **5.8 MPIO and MC/S**

These features come from iSCSi initiator. They can be setup from iSCSI initiator to establish redundant paths for sending I/O from the initiator to the target.

1. **MPIO:** In Microsoft Windows server base system, Microsoft MPIO driver allows initiators to login multiple sessions to the same target and aggregate the duplicate devices into a single device. Each session to the target can be established using different NICs, network infrastructure and target ports. If one session fails, then another session can continue processing I/O without interruption to the application.

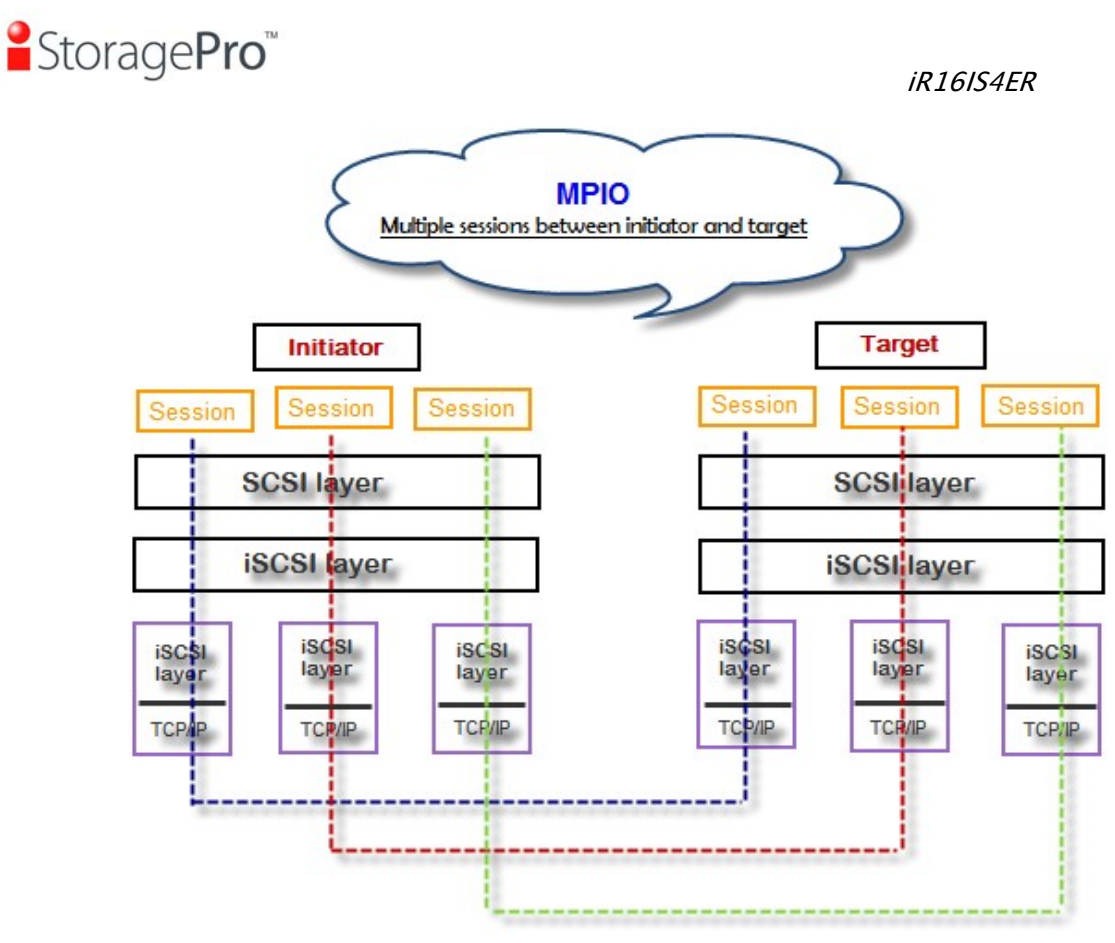

**Figure 5.8.1** 

2. **MC/S:** MC/S (Multiple Connections per Session) is a feature of iSCSI protocol, which allows combining several connections inside a single session for performance and failover purposes. In this way, I/O can be sent on any TCP/IP connection to the target. If one connection fails, another connection can continue processing I/O without interruption to the application.

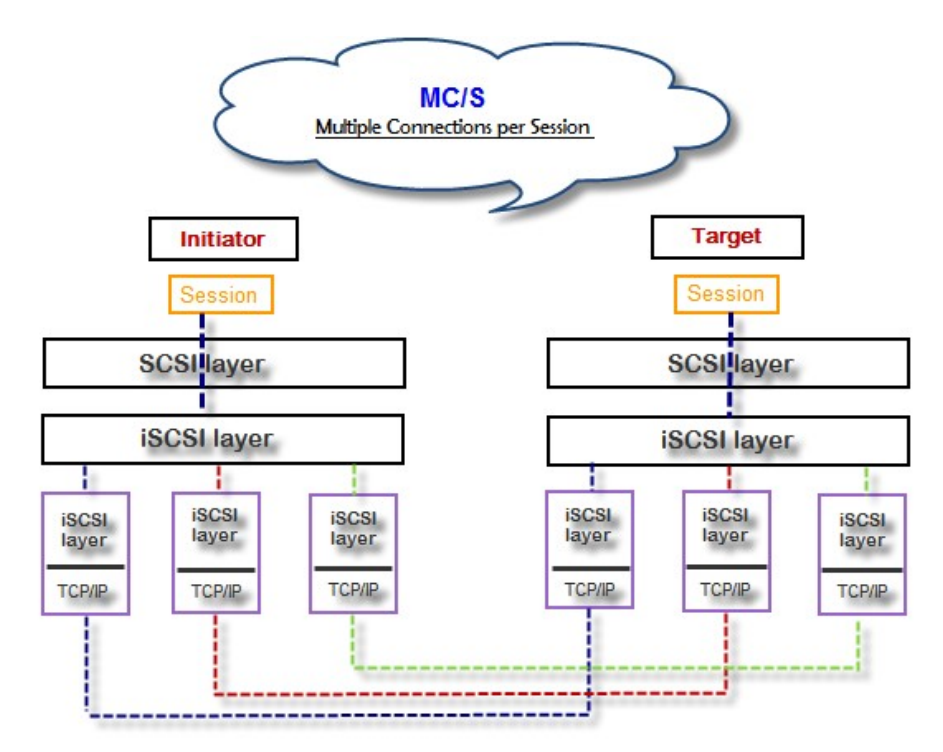

**Figure 5.8.2** 

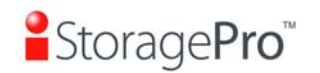

## **Difference:**

MC/S is implemented on iSCSI level, while MPIO is implemented on the higher level. Hence, all MPIO infrastructures are shared among all SCSI transports, including Fiber Channel, SAS, etc. MPIO is the most common usage across all OS vendors. The primary difference between these two is which level the redundancy is maintained. MPIO creates multiple iSCSI sessions with the target storage. Load balance and failover occurs between the multiple sessions. MC/S creates multiple connections within a single iSCSI session to manage load balance and failover. Notice that iSCSI connections and sessions are different than TCP/IP connections and sessions. The above figures describe the difference between MPIO and MC/S.

There are some considerations when user chooses MC/S or MPIO for multipathing.

- 1. If user uses hardware iSCSI off-load HBA, then MPIO is the only one choice.
- 2. If user needs to specify different load balance policies for different LUNs, then MPIO should be used.
- 3. If user installs anyone of Windows XP, Windows Vista or Windows 7, MC/S is the only option since Microsoft MPIO is supported Windows Server editions only.
- 4. MC/S can provide higher throughput than MPIO in Windows system, but it consumes more CPU resources than MPIO.

## **5.9 Trunking and LACP**

Link aggregation is the technique of taking several distinct Ethernet links to let them appear as a single link. It has a larger bandwidth and provides the fault tolerance ability. Beside the advantage of wide bandwidth, the I/O traffic remains operating until all physical links fail. If any link is restored, it will be added to the link group automatically. **iStoragePro** implements link aggregation as LACP and Trunking.

1. **LACP (IEEE 802.3ad):** The Link Aggregation Control Protocol (LACP) is a part of IEEE specification 802.3ad. It allows bundling several physical ports together to form a single logical channel. A network switch negotiates an automatic bundle by sending LACP packets to the peer. Theoretically, LACP port can be defined as active or passive. **iStoragePro** controller implements it as active mode which means that LACP port sends LACP protocol packets automatically. Please notice that using the same configurations between **iStoragePro** controller and gigabit switch.

The usage occasion of LACP:

- A. It's necessary to use LACP in a network environment of multiple switches. When adding new devices, LACP will separate the traffic to each path dynamically.
- 2. **Trunking (Non-protocol)**: Defines the usage of multiple iSCSI data ports in parallel to increase the link speed beyond the limits of any single port.

The usage occasion of Trunking:

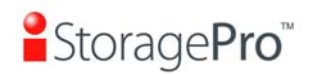

- A. This is a simple SAN environment. There is only one switch to connect the server and storage. And there is no extra server to be added in the future.
- B. There is no idea of using LACP or Trunking, uses Trunking first.
- C. There is a request of monitoring the traffic on a trunk in switch.

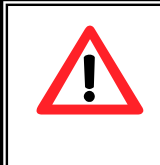

### **Caution**

Before using trunking or LACP, he gigabit switch must support trunking or LACP and enabled. Otherwise, host can not connect the link with storage device.

# **Chapter 6 Troubleshooting**

## **6.1 System buzzer**

The system buzzer features are listed below:

- 1. The system buzzer alarms 1 second when system boots up successfully.
- 2. The system buzzer alarms continuously when there is error occurred. The alarm will be stopped after error resolved or be muted.
- 3. The alarm will be muted automatically when the error is resolved. E.g., when RAID 5 is degraded and alarm rings immediately, user changes / adds one physical disk for rebuilding. When the rebuilding is done, the alarm will be muted automatically.

## **6.2 Event notifications**

## • **PD events**

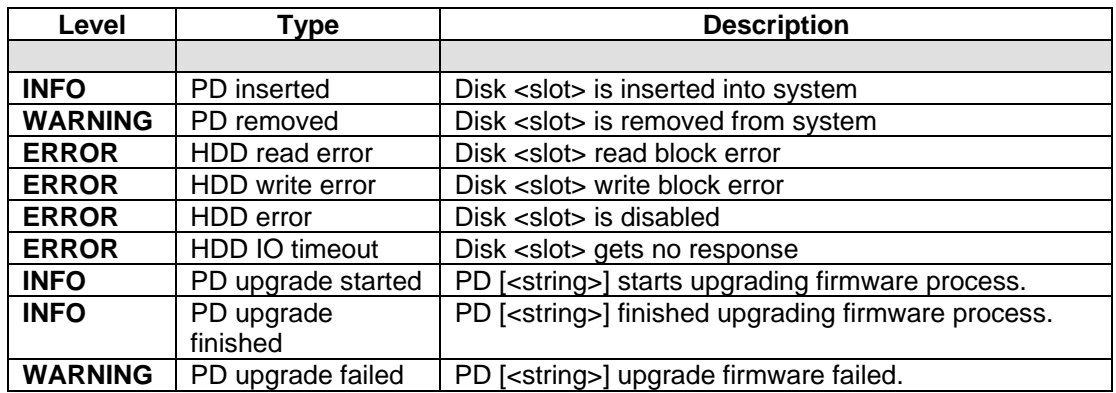

• **HW events** 

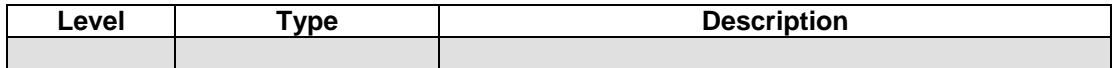

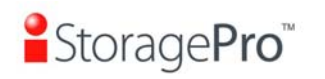

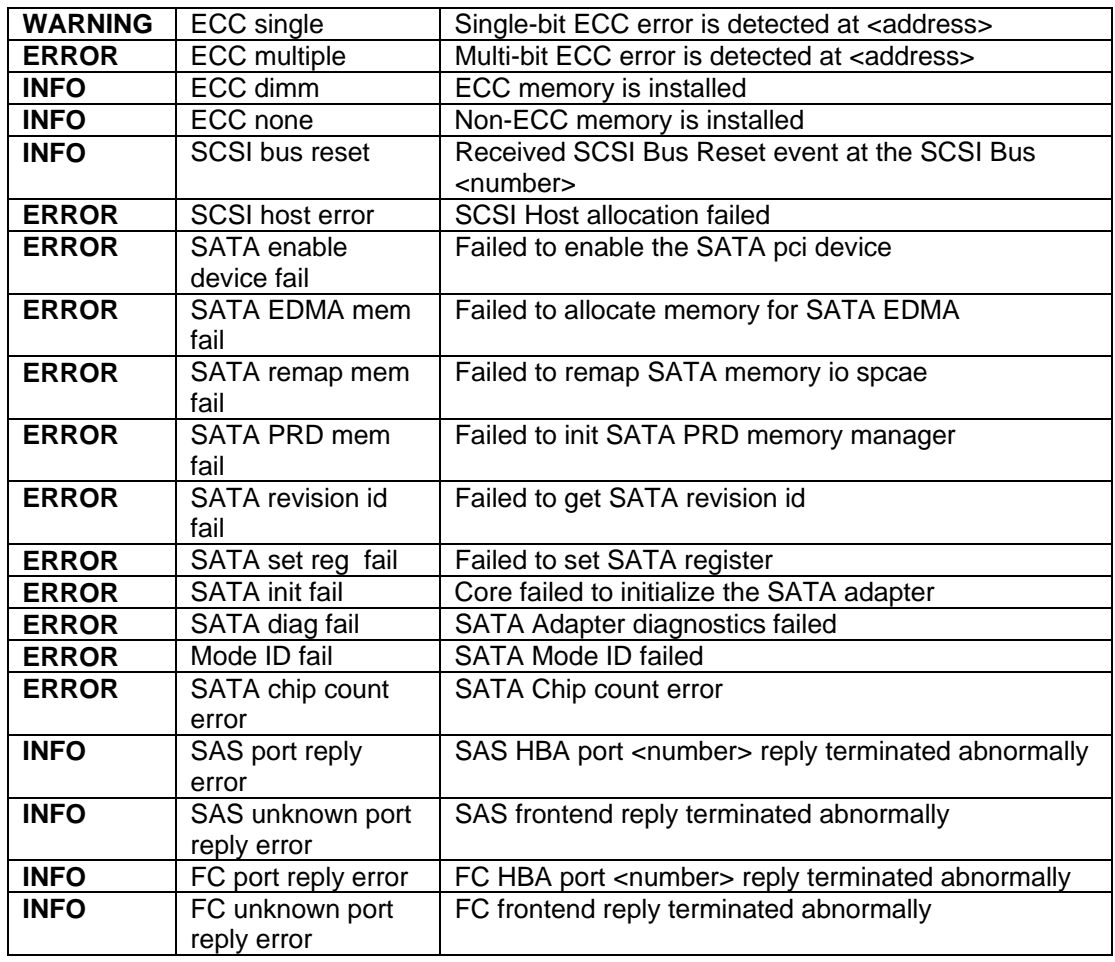

## • **EMS events**

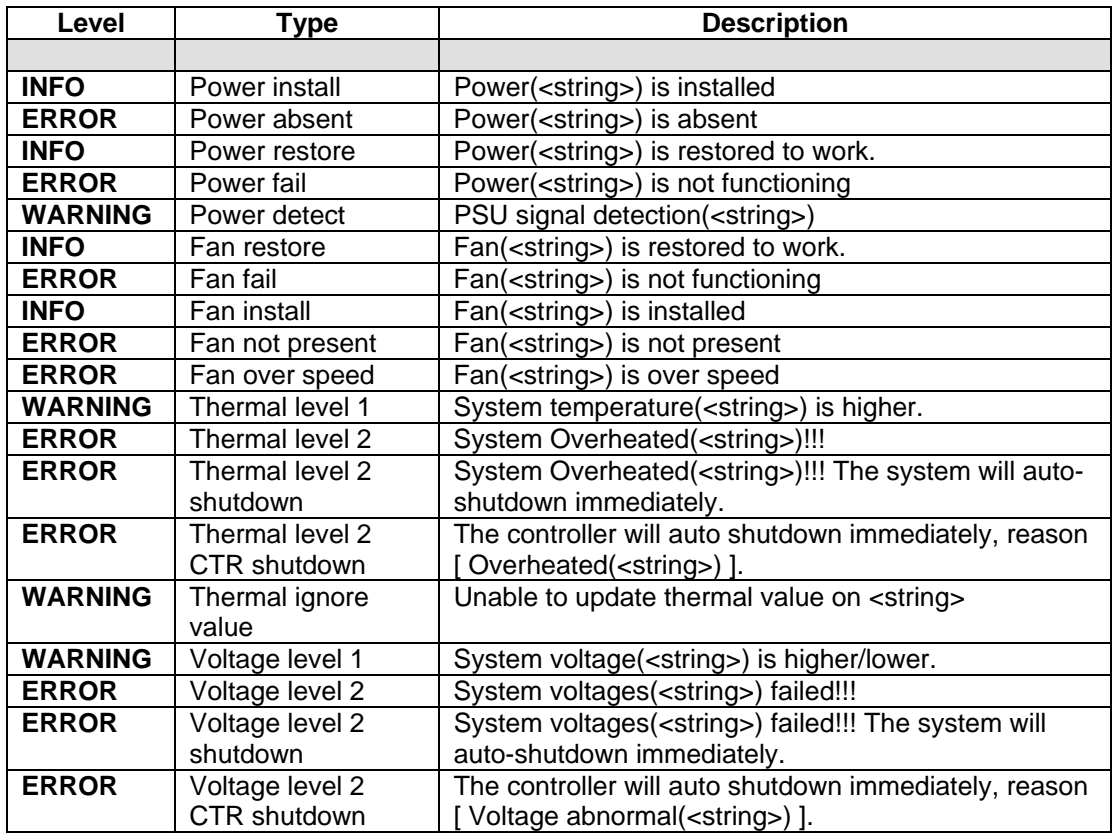

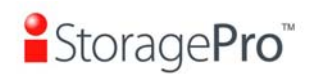

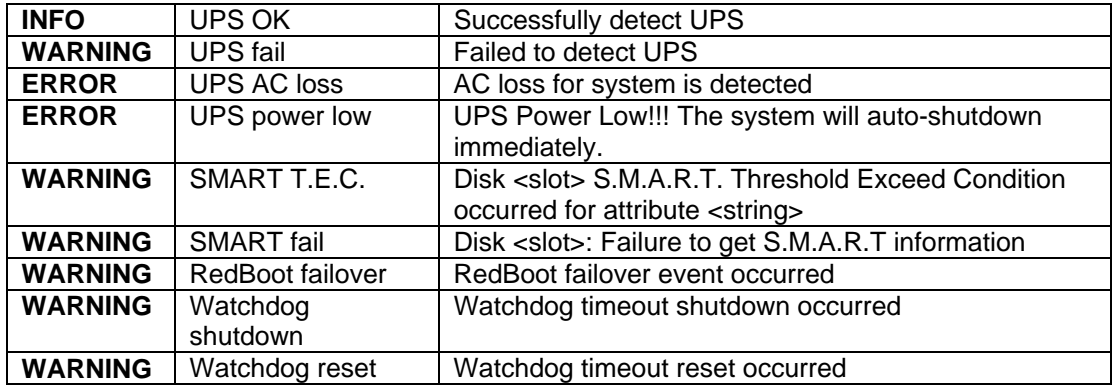

## • **RMS events**

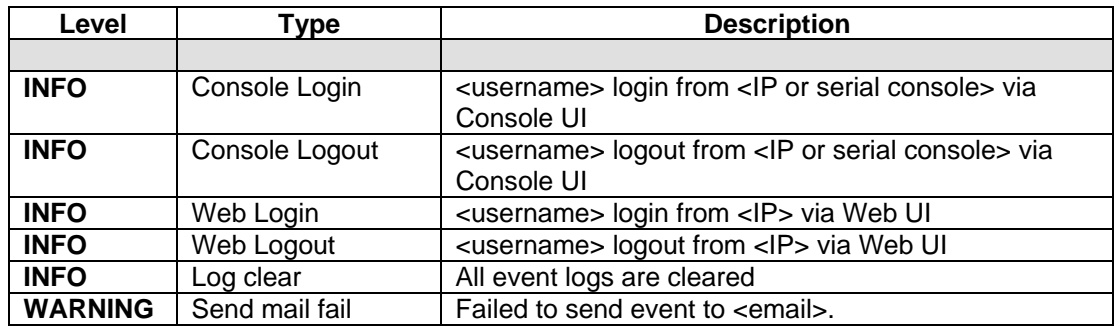

## • **LVM events**

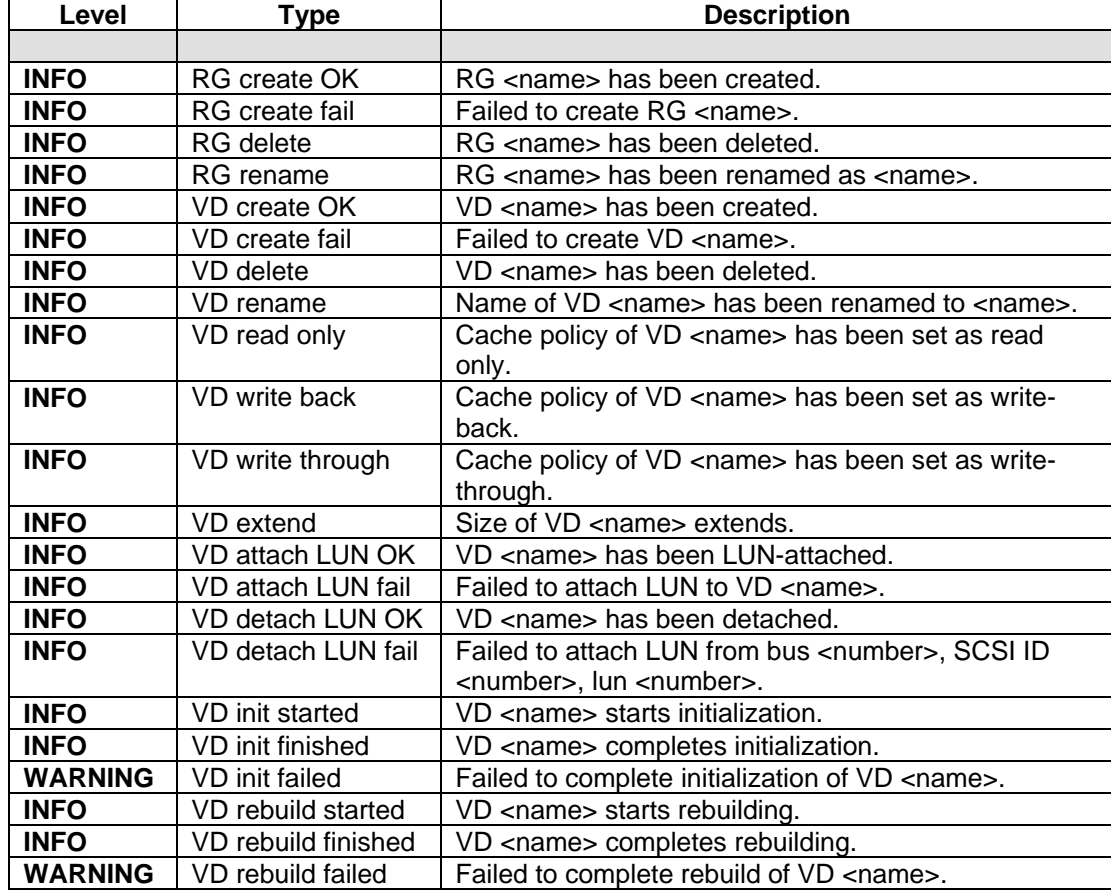

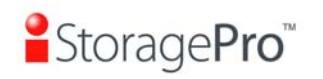

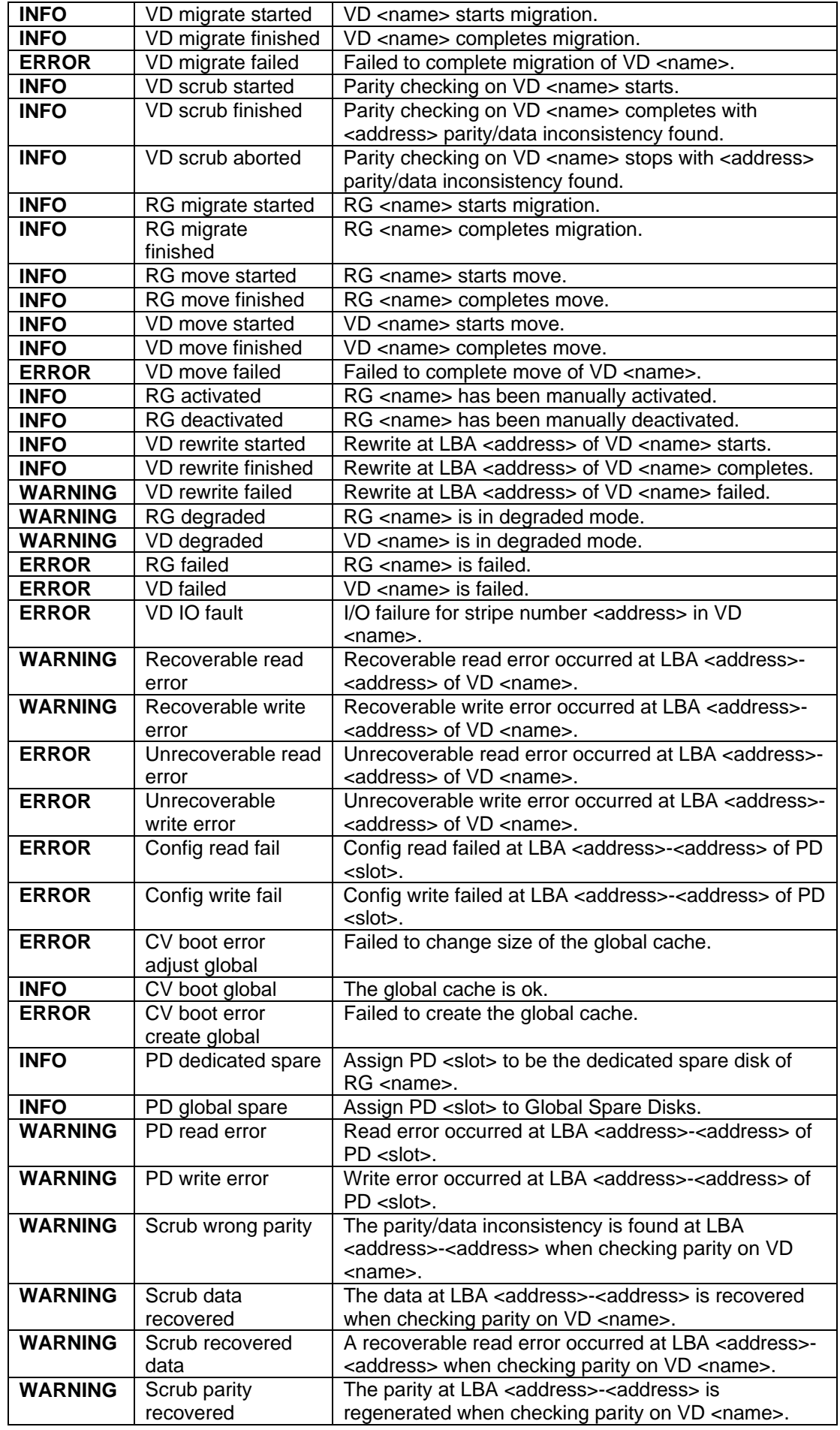

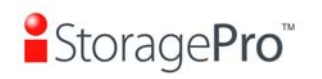

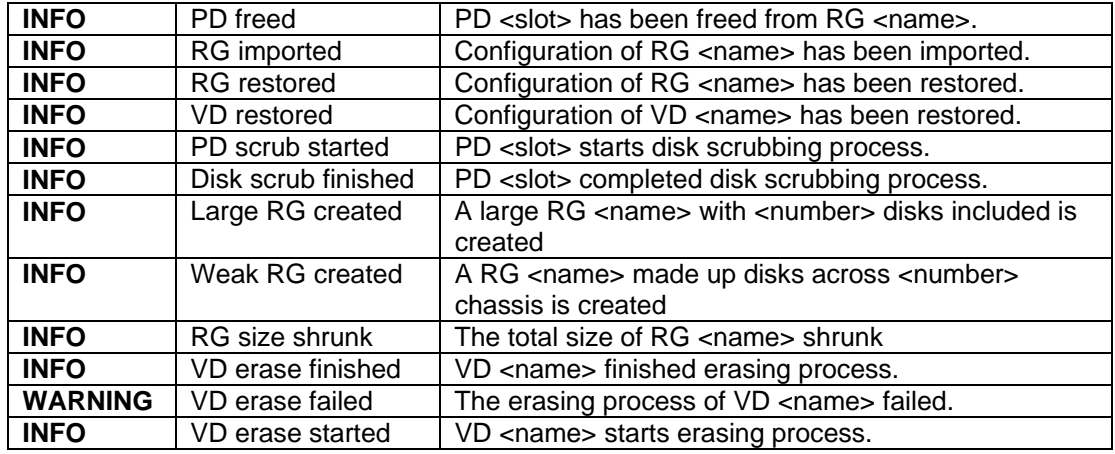

## • **Snapshot events**

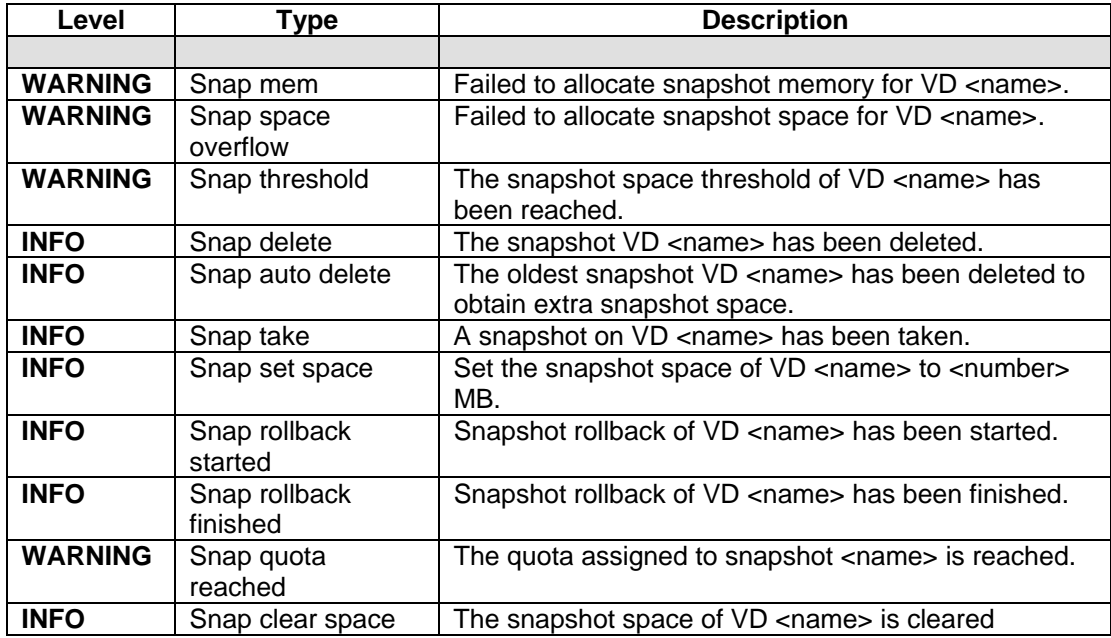

#### • **iSCSI events**

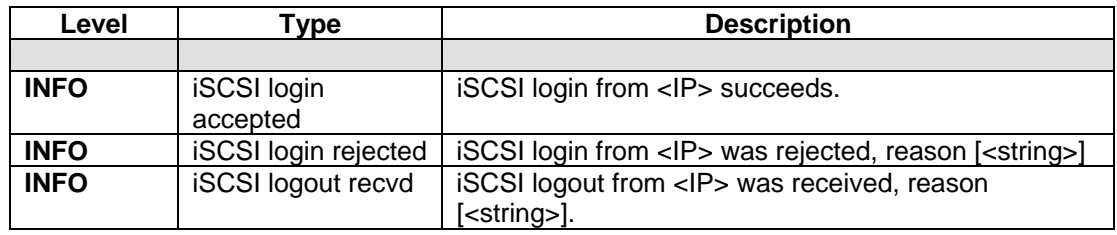

## • **Battery backup events**

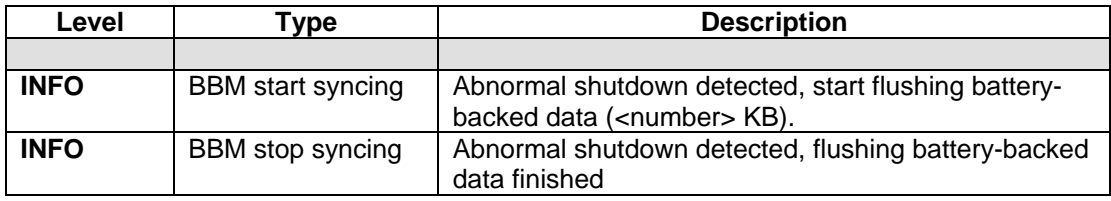

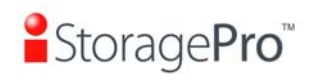

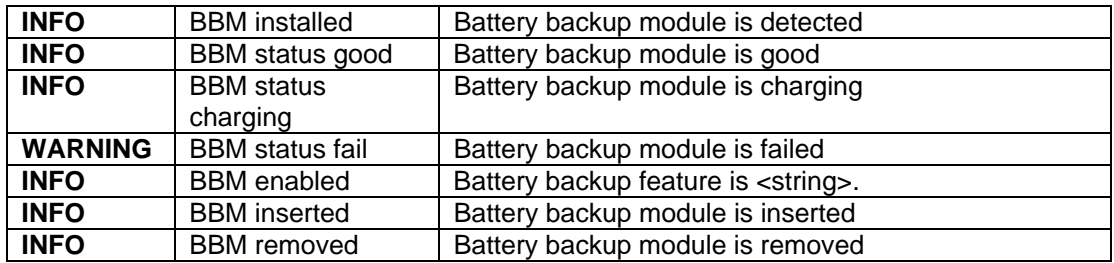

## • **JBOD events**

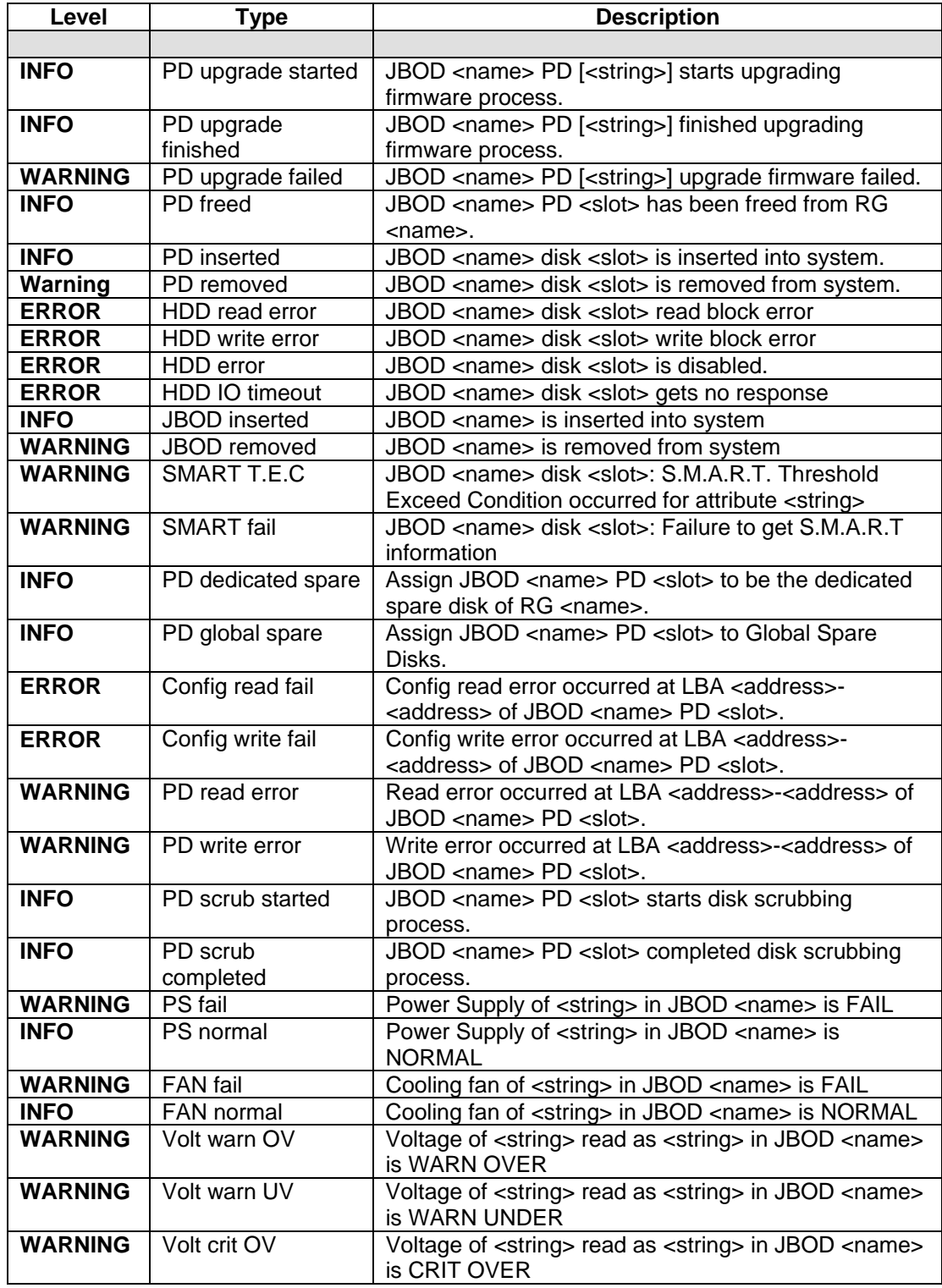

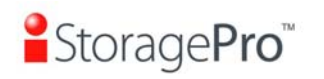

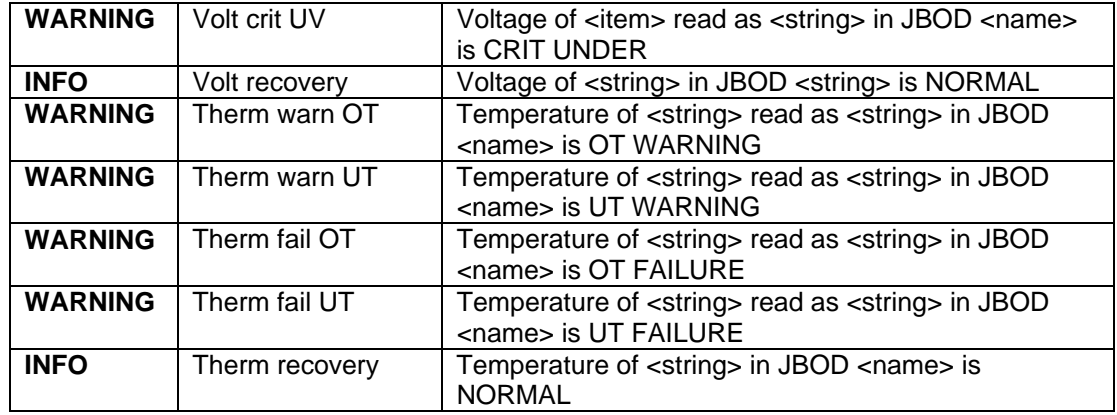

## • **System maintenance events**

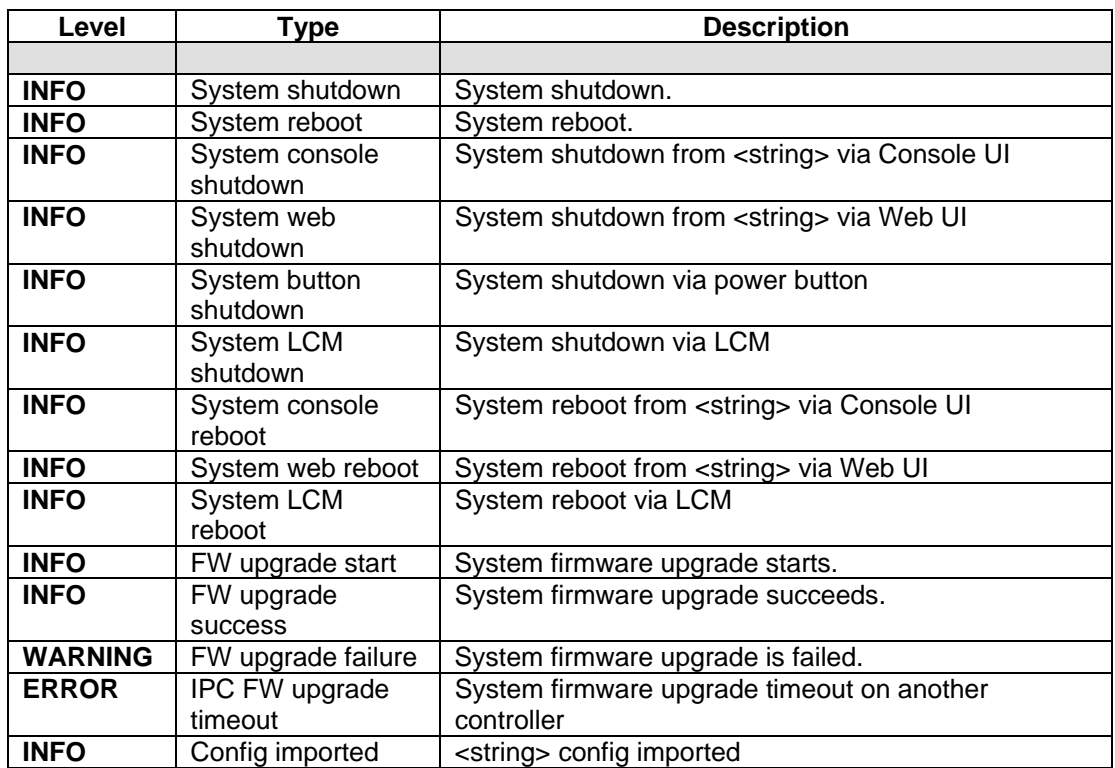

## • **HAC events**

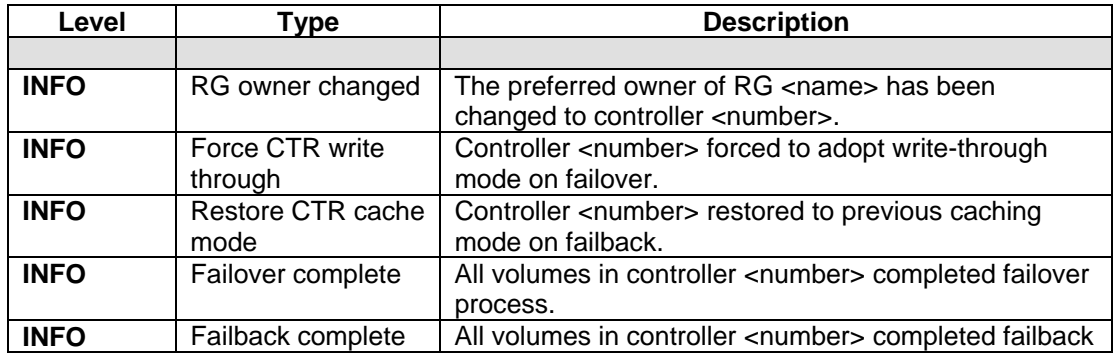

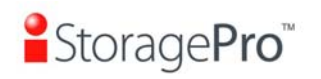

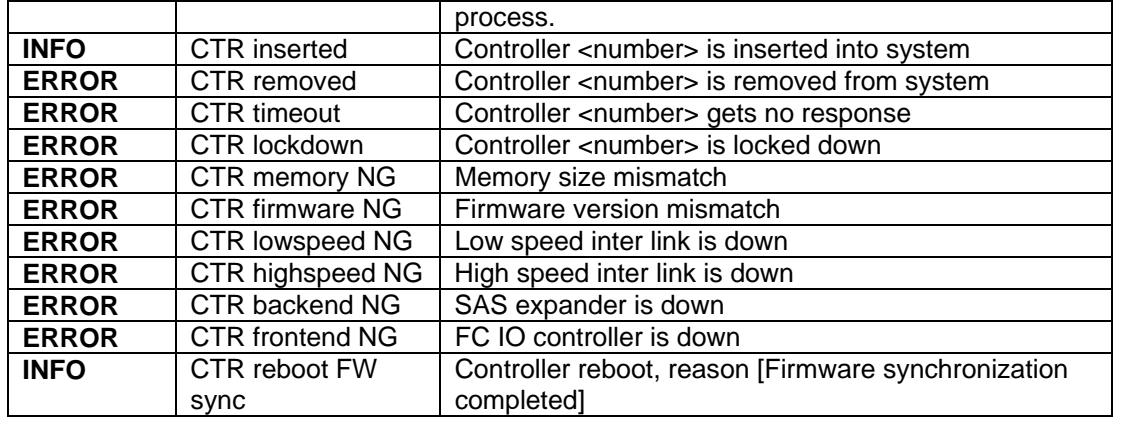

## • **Clone events**

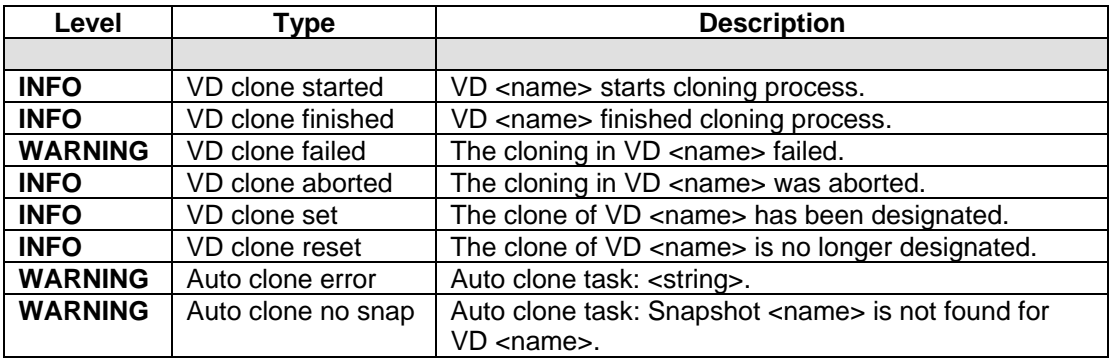

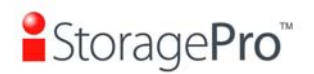

## **6.3 How to get support**

 $\mathbf{r}$ 

If there are any problems to use **iR16IS4ER**, please fill in a **iStoragePro Support**  Form on the following, and then send it to **info@iStoragePro.com**, the support team will answer the questions as soon as possible.

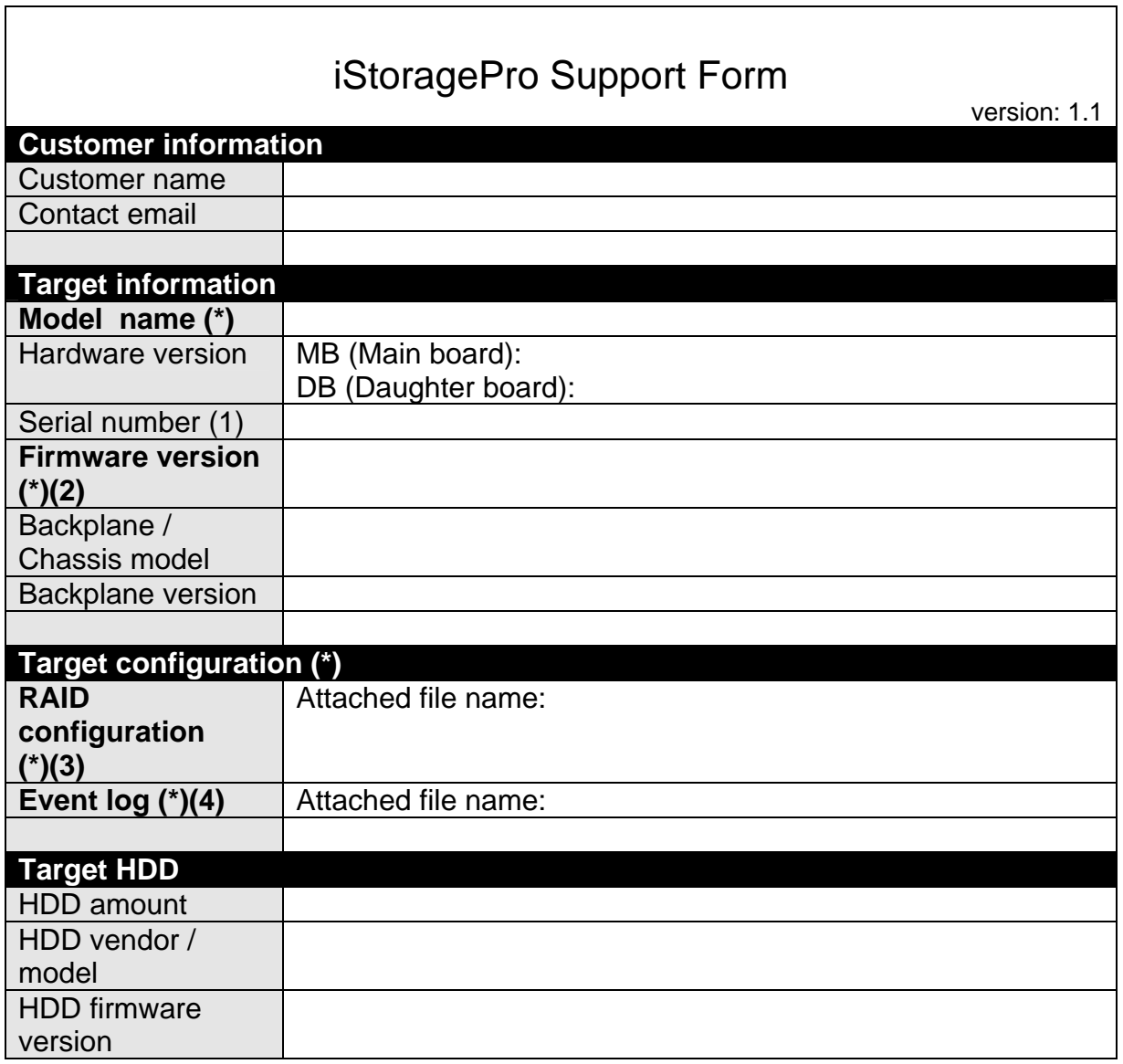

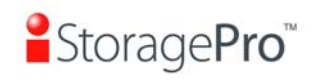

 $\overline{\phantom{a}}$ 

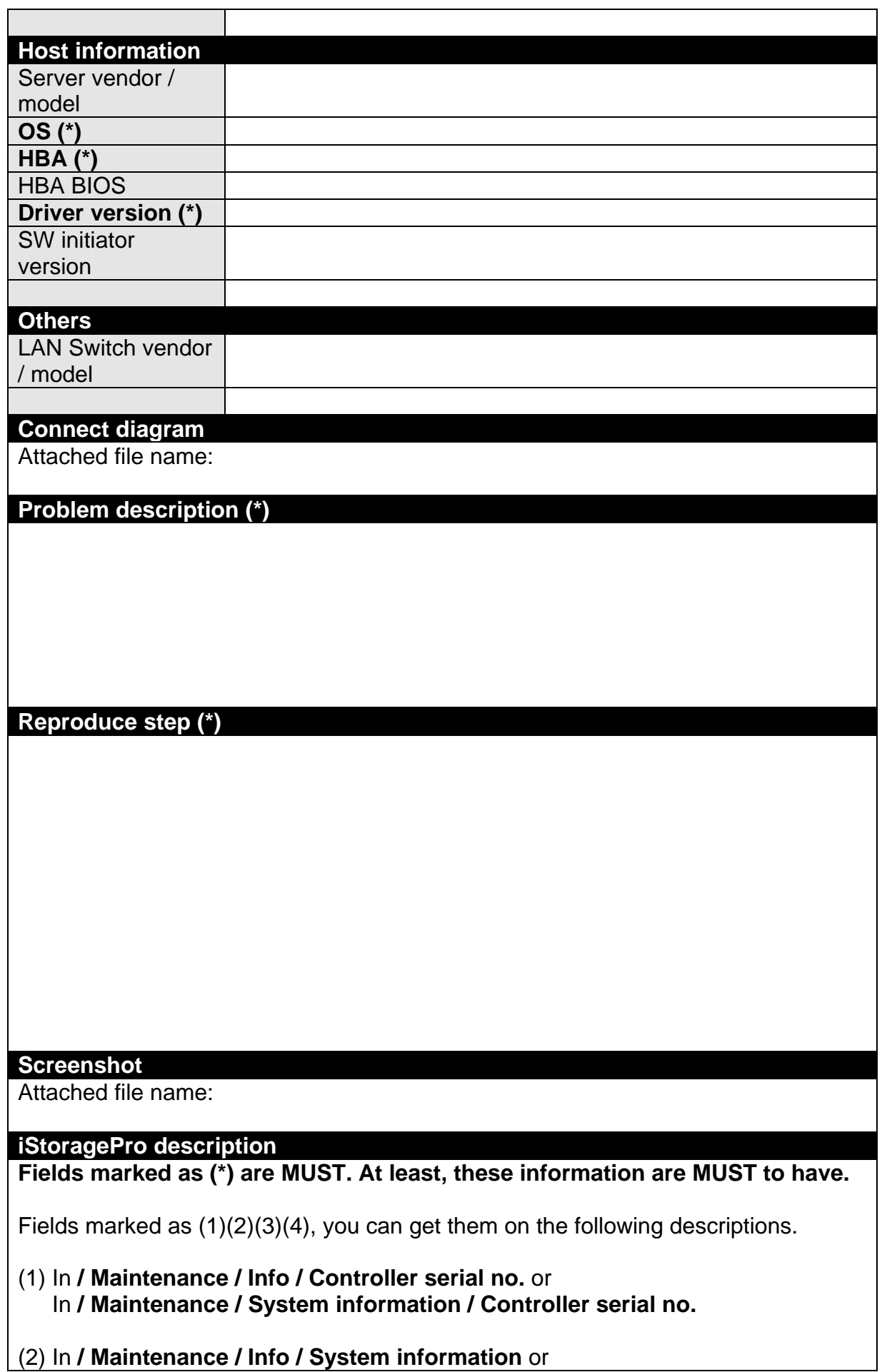

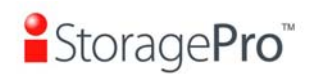

## In **/ Maintenance / System information / System information**

(3) In **/ Maintenance / Config import & export / Export** or In **/ Maintenance / Import and export / Export** 

(4) In **/ System config / Event log / Download** or In **/ Maintenance / Event log / Download** 

Other information is better to have. Tracking number

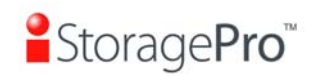

# **Appendix . A. Certification list**

## • **RAM**

**The iR16IS4ER** RAM Spec: 240-pin, DDR2-533(PC4300), Reg.(register) or UB(Unbufferred), ECC, up to 4GB, 64-bit data bus width (and also 32-bit memory), x8 or x16 devices, 36-bit addressable, up to 14-bit row address and 10-bit column address.

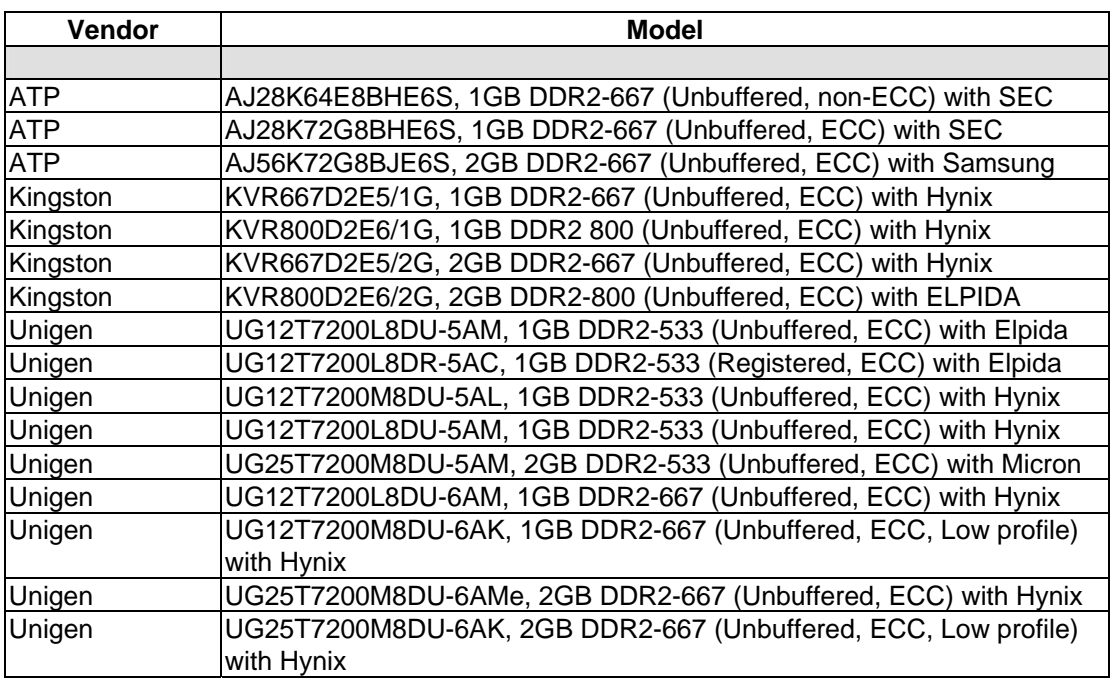

## • **iSCSI Initiator (Software)**

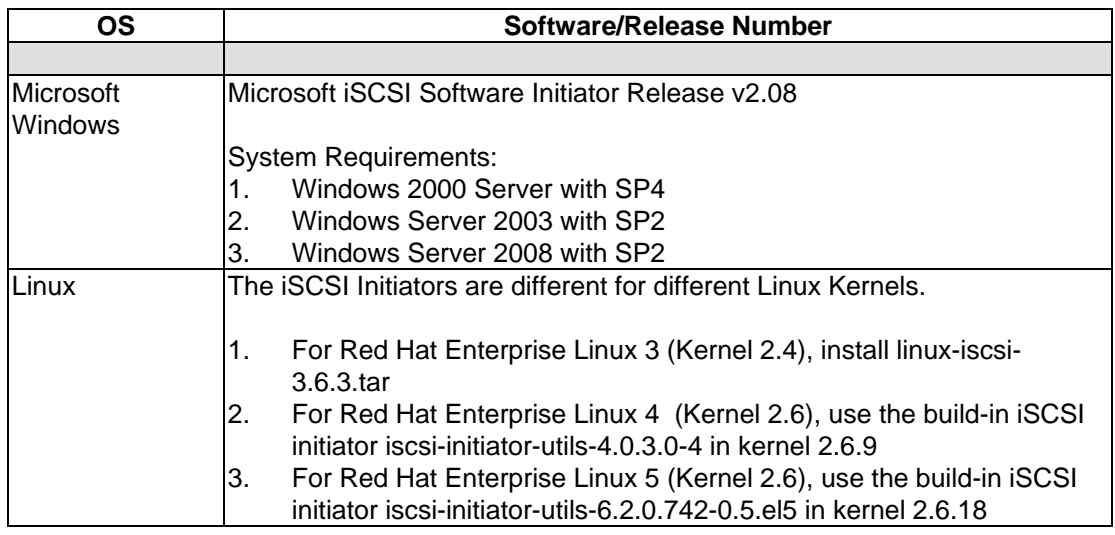

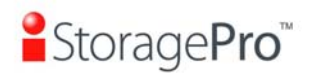

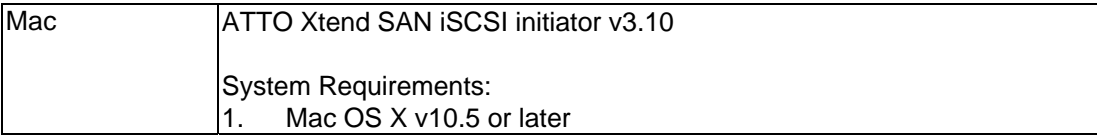

For ATTO Xtend SAN iSCSI initiator, it is not free. Please contact your local distributor.

### • **GbE iSCSI HBA card**

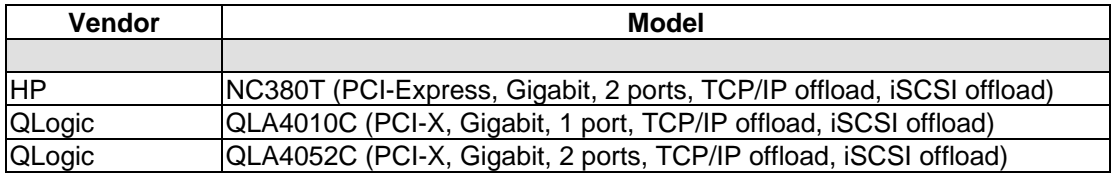

## • **GbE NIC**

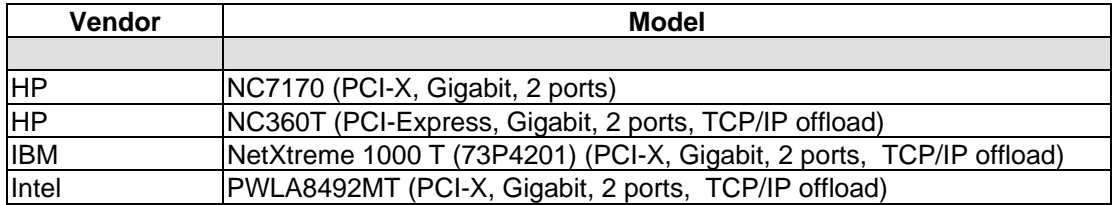

#### • **GbE Switch**

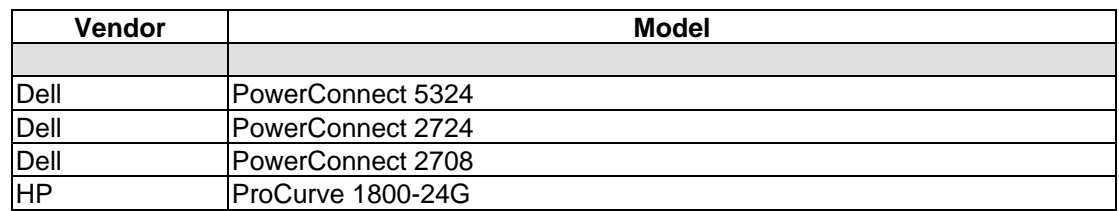

#### • **Hard drive**

## **SAS 3.5"**

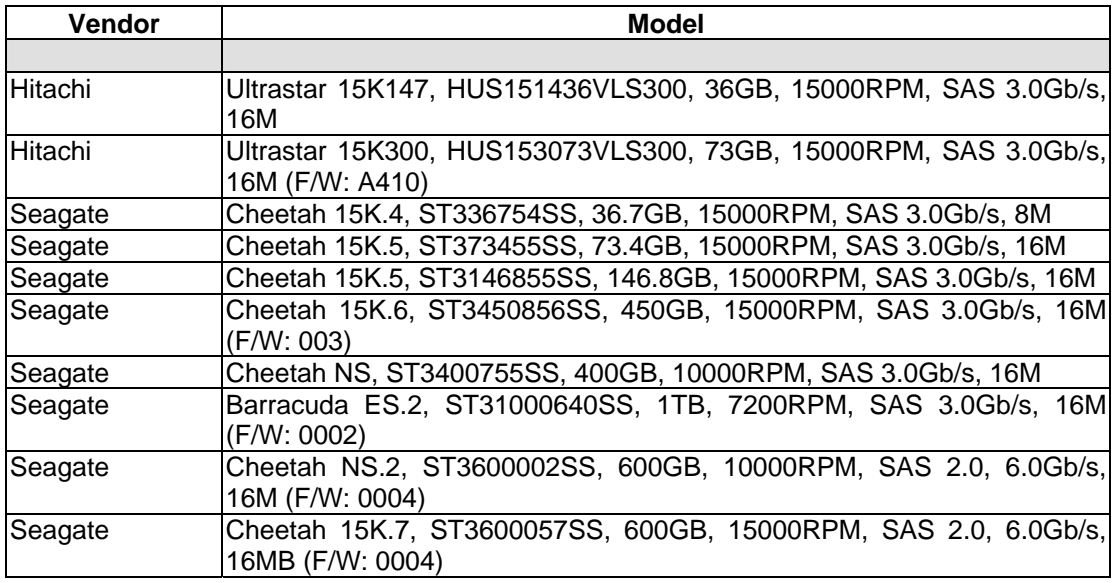

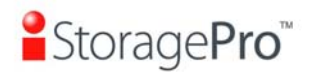

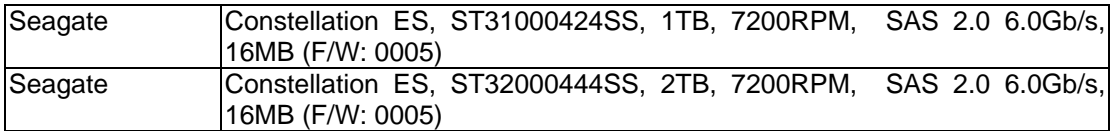

### **SAS 2.5"**

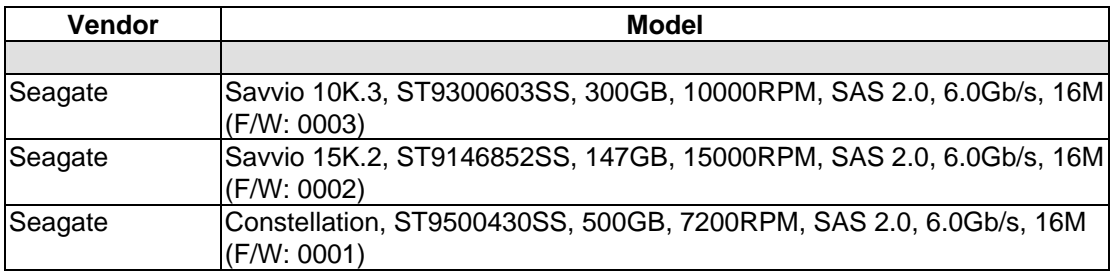

## **SATA 3.5"**

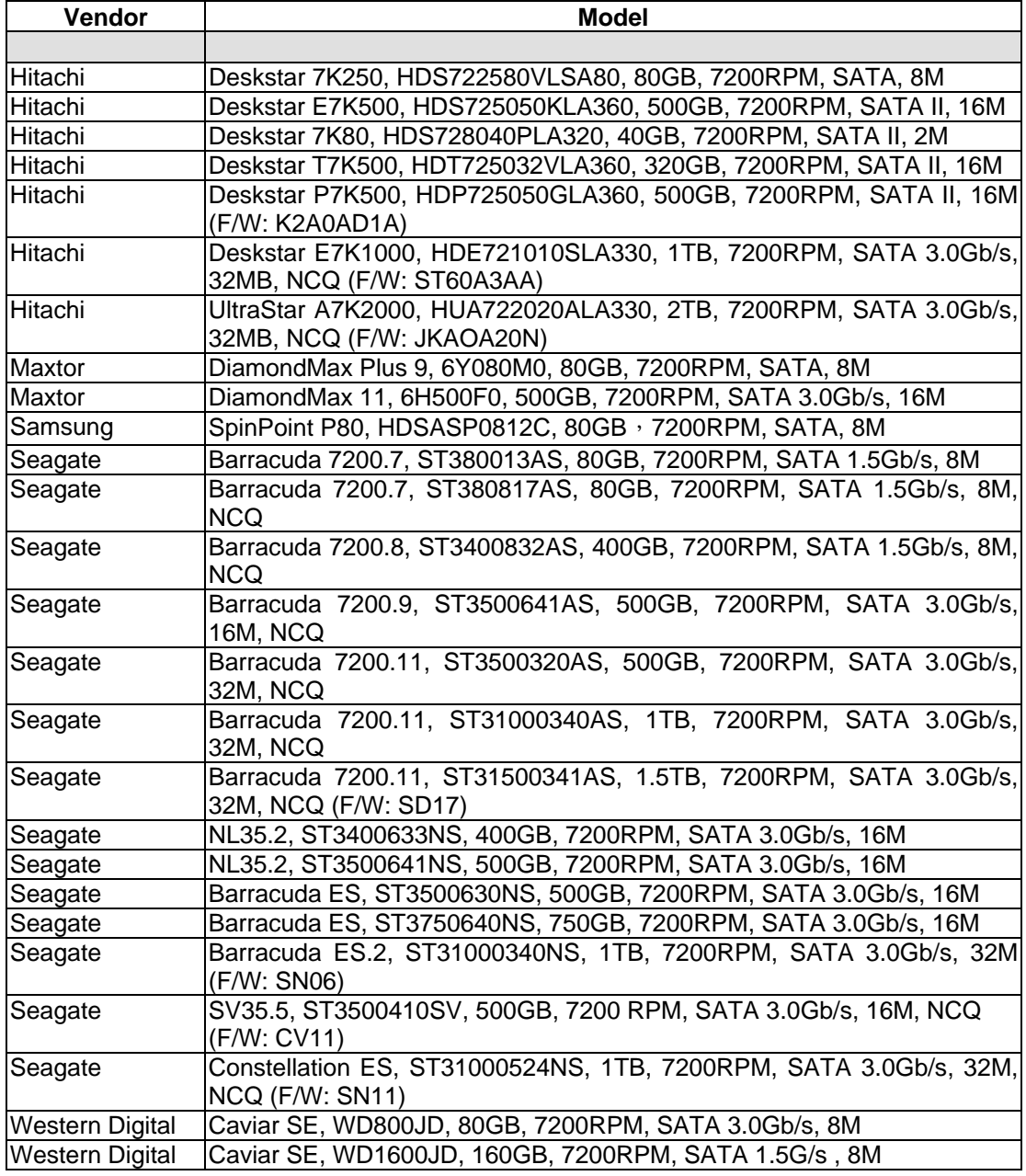

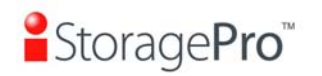

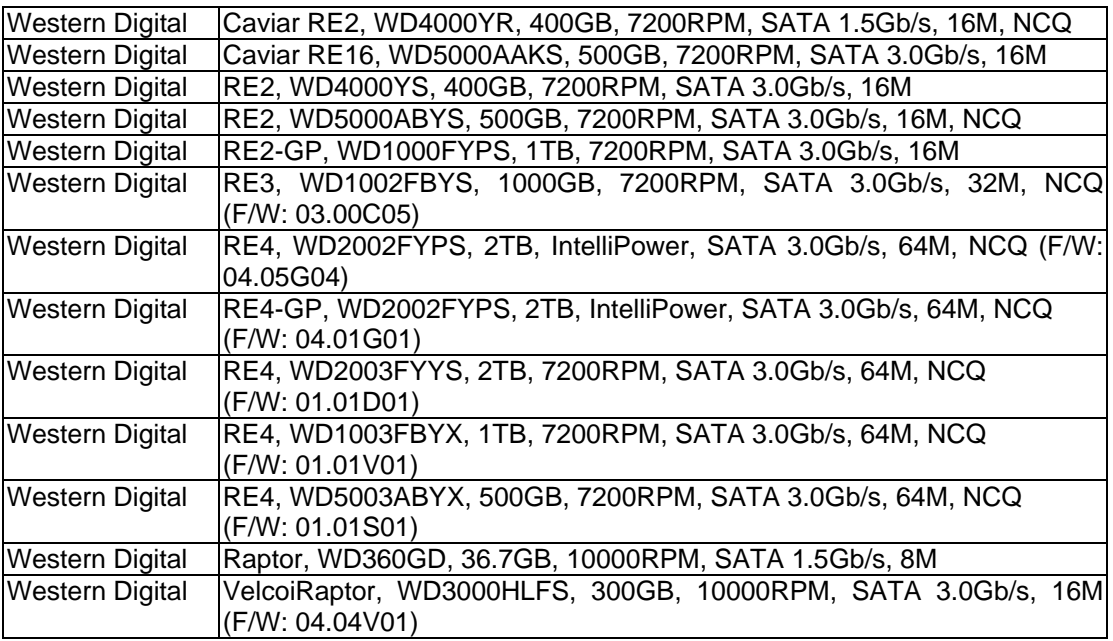

## **SATA 2.5"**

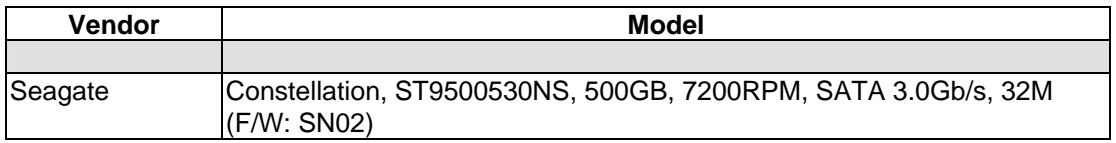

Please visit **iStoragePro** website to get the newest certification list, or contact info@iStoragePro.com

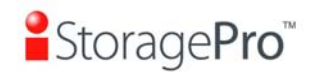

## **B. Microsoft iSCSI initiator**

Here is the step by step to setup Microsoft iSCSI Initiator. Please visit Microsoft website for latest iSCSI initiator. This example is based on Microsoft Windows Server 2008 R2.

### • **Connect**

- 1. Run Microsoft iSCSI Initiator.
- 2. Click **"Discovery"** tab.
- 3. Click **"Add Portal…"**. Input IP address or DNS name of the target.

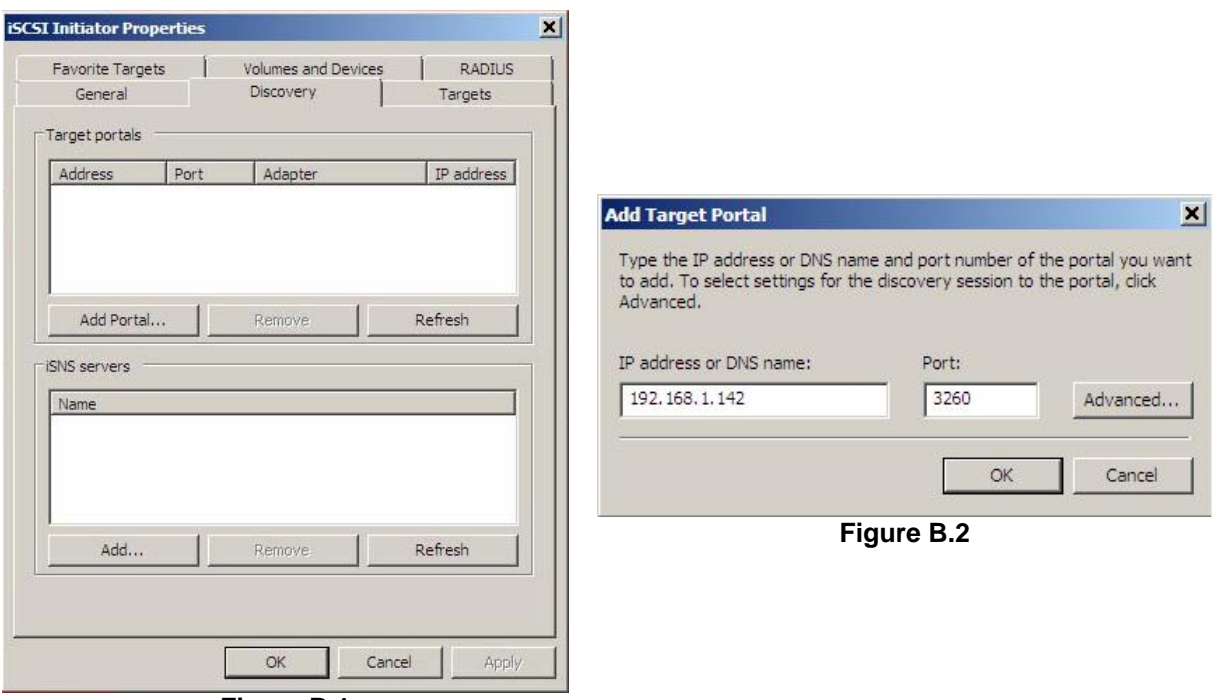

**Figure B.1** 

4. Click **"OK"** 

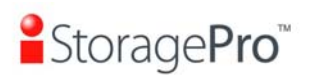

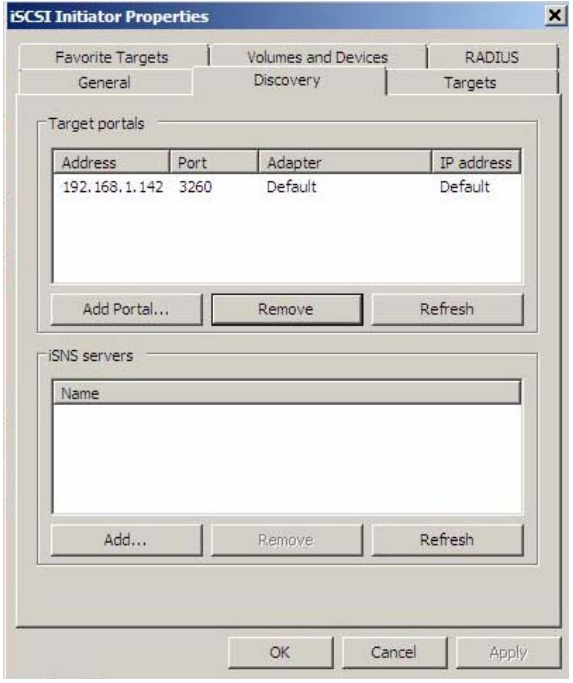

**Figure B.3** 

5. Click **"Target"** tab. Highlight the Targets Name.

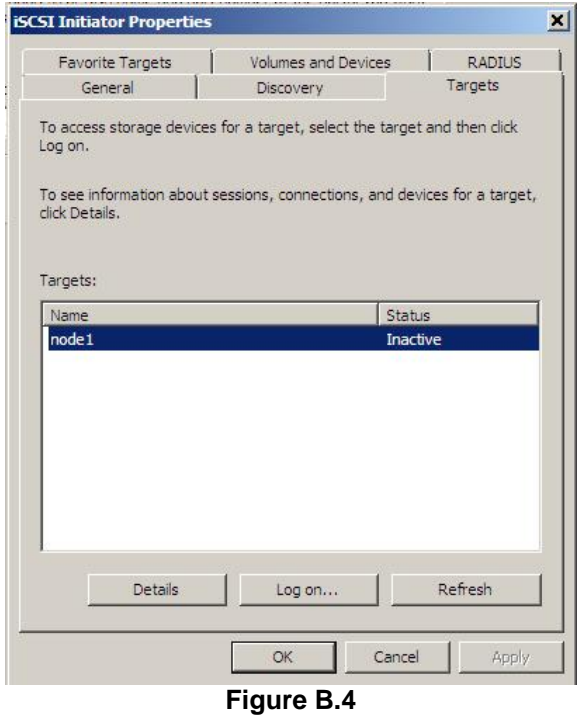

6. Click **"Log on…"**.

Enable **"Automatically restore this connection when the computer starts"**  checkbox.

Enable **"Enable multi-path"** checkbox.

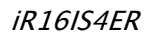

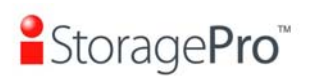

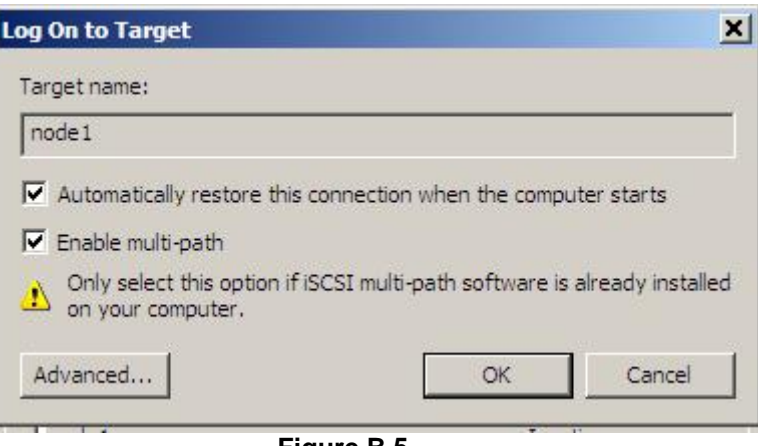

**Figure B.5** 

- 7. Click **"Advanced…"**.
- 8. Select **"Local adapter:"**, **"Source IP:"** and **"Target portal:"**. And then click **"OK"**

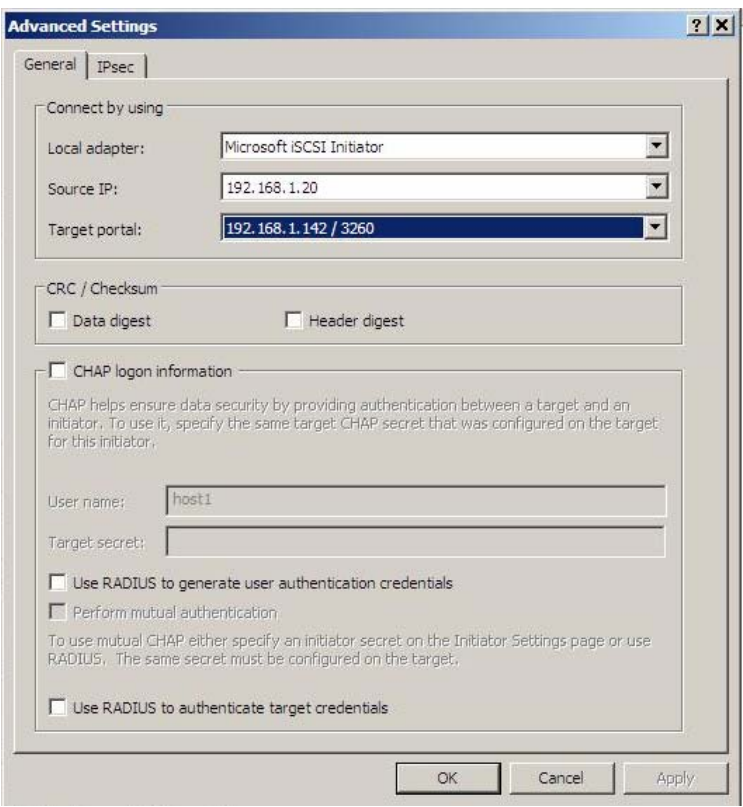

**Figure B.6** 

9. Click **"OK"** 

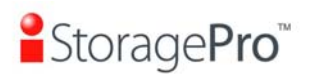

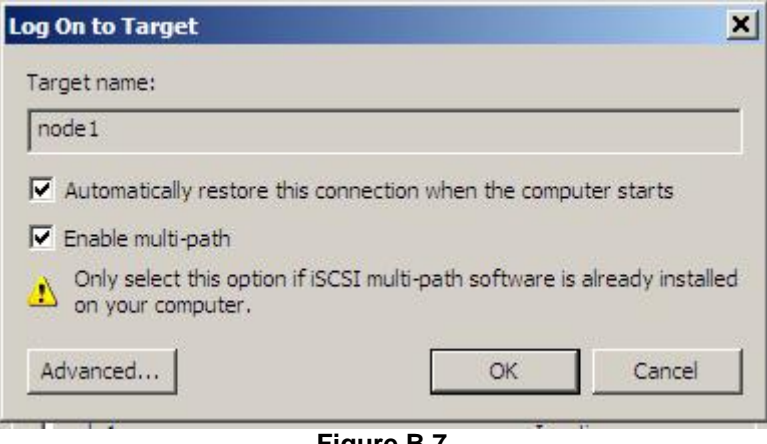

**Figure B.7** 

10. Click **"OK"**. The iSCSI is now connected.

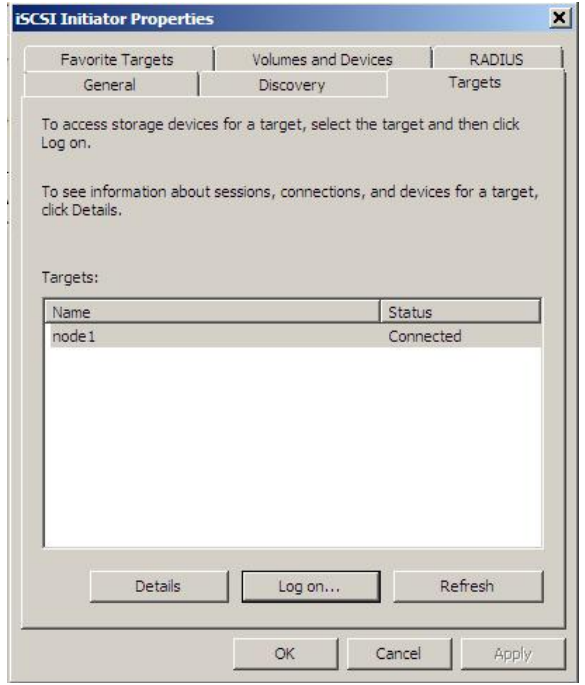

**Figure B.8** 

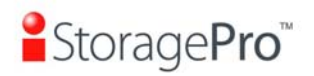

## • **MPIO**

- 11. If running MPIO, please continue.
- 12. Click **"Discovery"** tab to connect the second path.
- 13. Click **"Add Portal…"**. Input IP address or DNS name of the target.

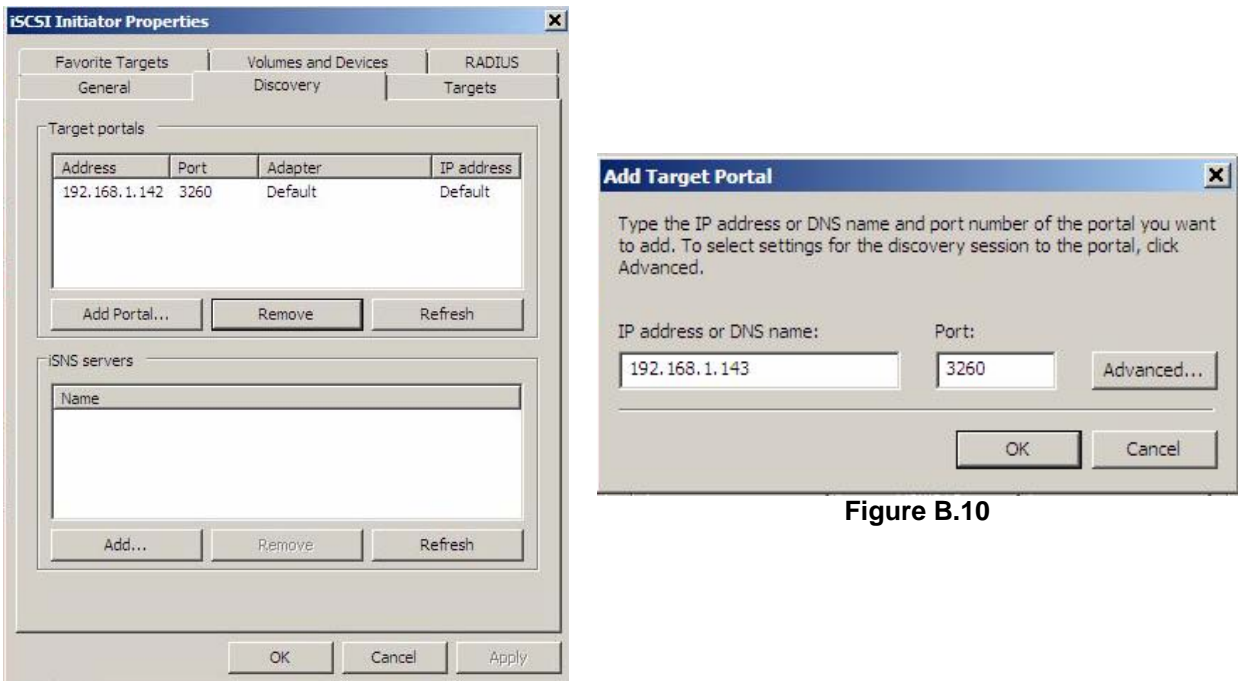

**Figure B.9** 

14. Click **"OK"**.

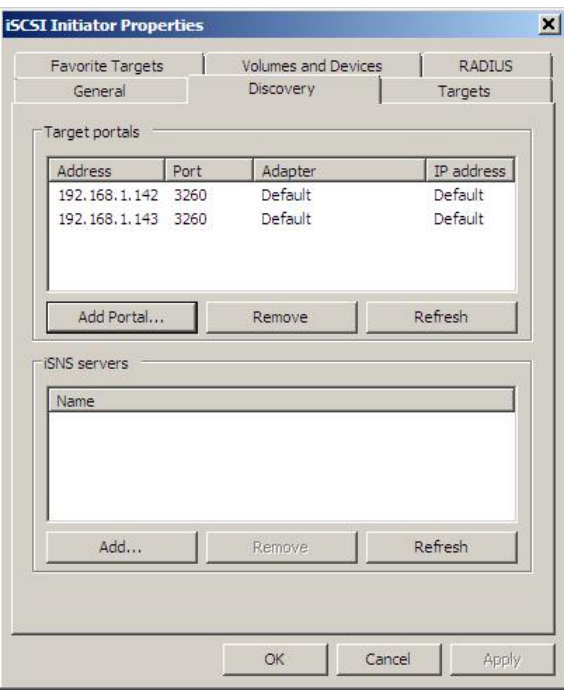

**Figure B.11** 

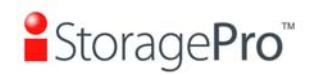

- 15. Click **"Targets"** tab, select Targets Name, and then click **"Log On…"**.
- 16. Enable **"Enable multi-path"** checkbox. Then click **"Advanced"**.

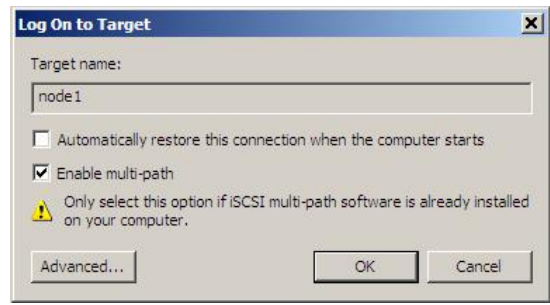

**Figure B.12** 

17. Select **"Local adapter:"**, **"Source IP:"** and **"Target portal:"**. And then click **"OK"** 

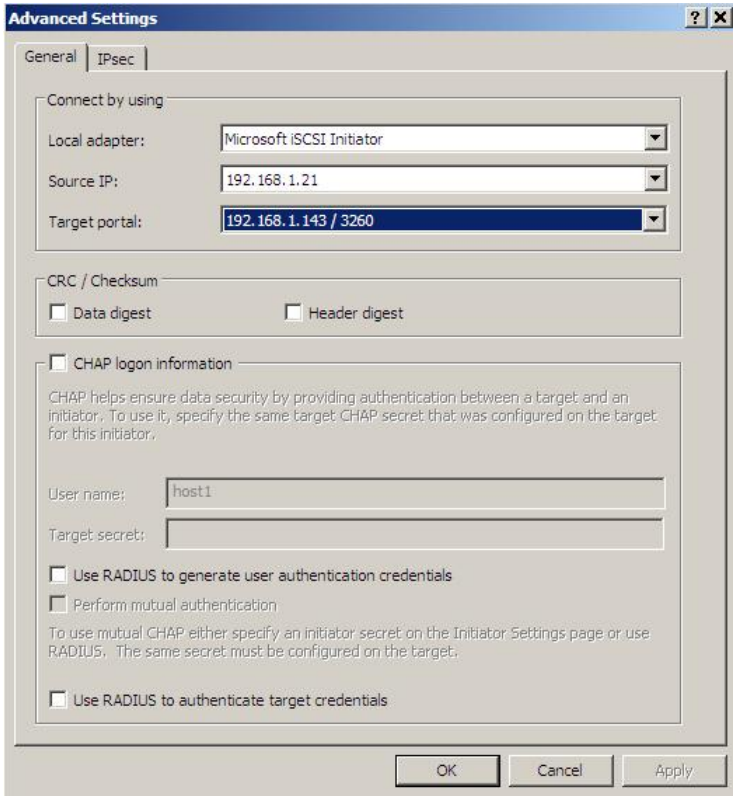

**Figure B.13** 

18. Click **"OK"** 

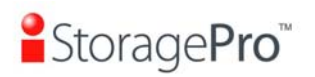

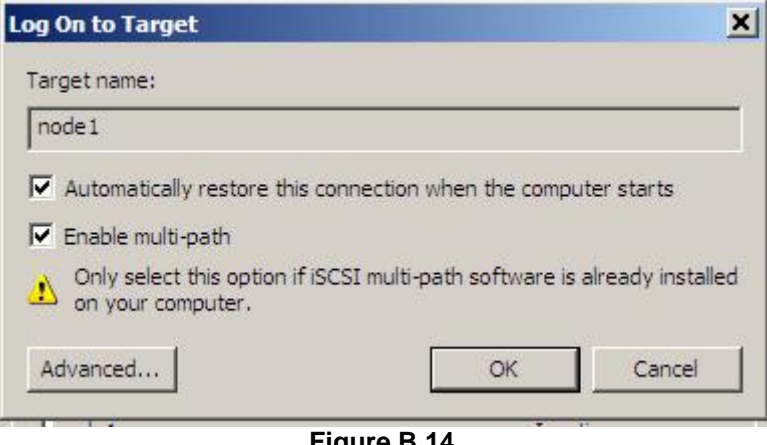

**Figure B.14** 

19. Done, it can connect to an iSCSI disk with MPIO.

## • **MC/S**

- 20. If running MC/S, please continue.
- 21. On **"Targets"** tab, select one target name, click **"Details"**.

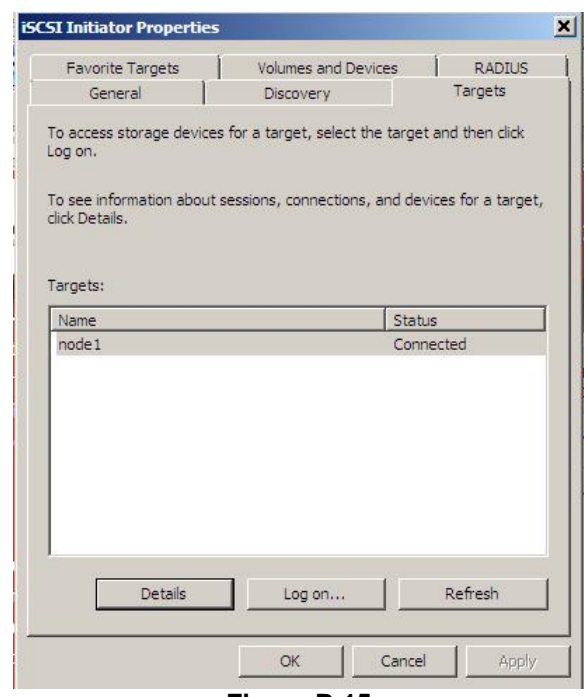

**Figure B.15** 

22. Click **"Connections…"**.
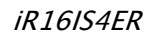

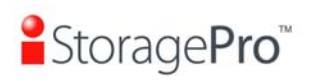

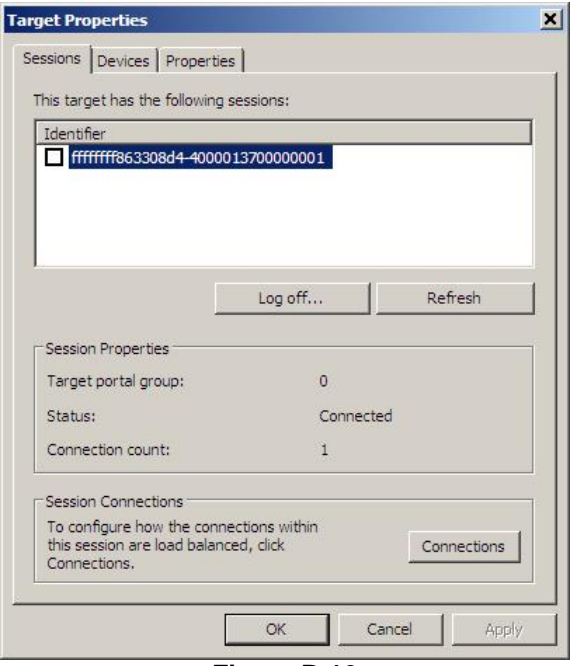

**Figure B.16** 

23. Click **"Add"**.

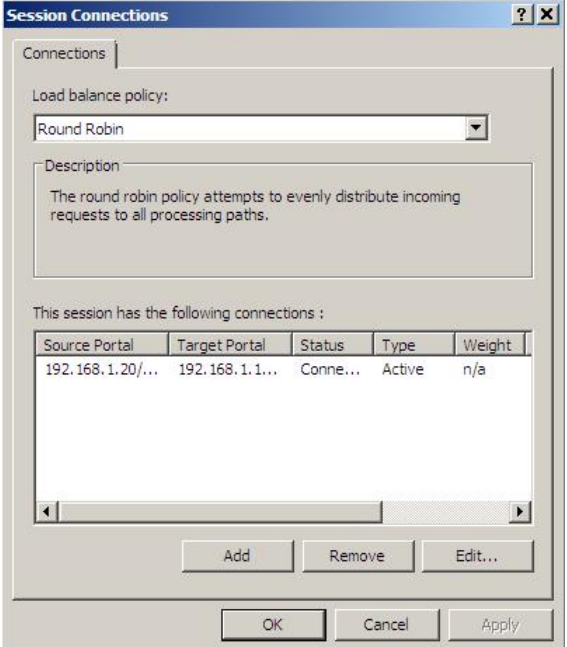

**Figure B.17** 

24. Click **"Advanced…"**.

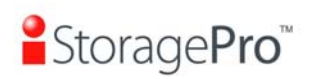

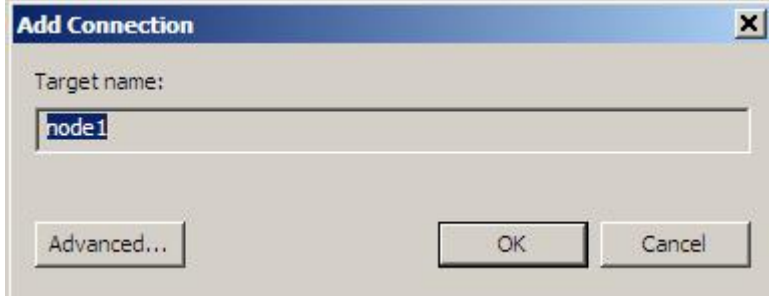

**Figure B.18** 

- 25. Select "**Source IP:"** and **"Target portal:"**.
- 26. Click **"OK"**

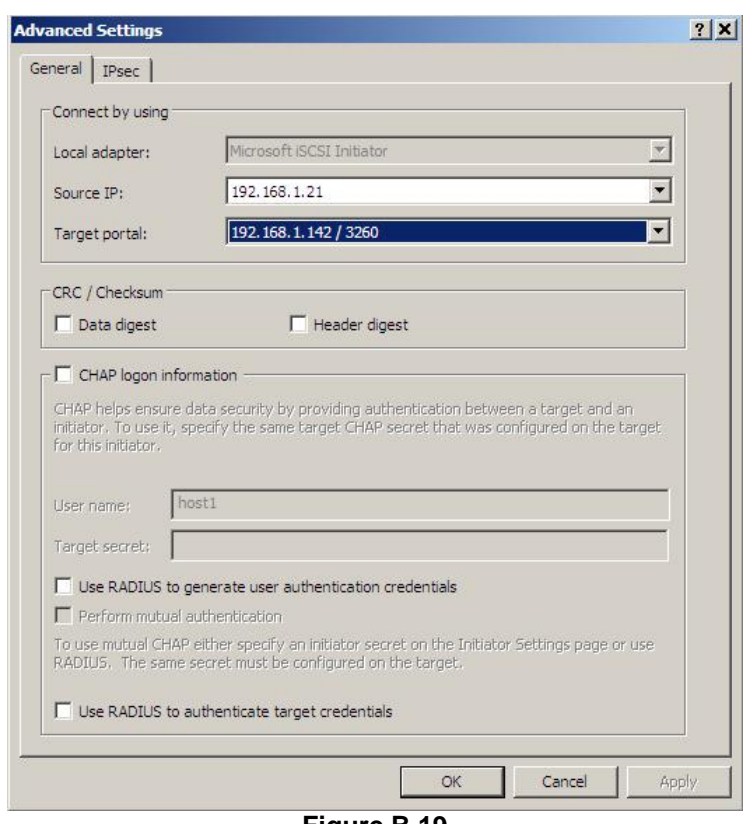

**Figure B.19** 

## 27. Click **"OK"**

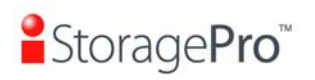

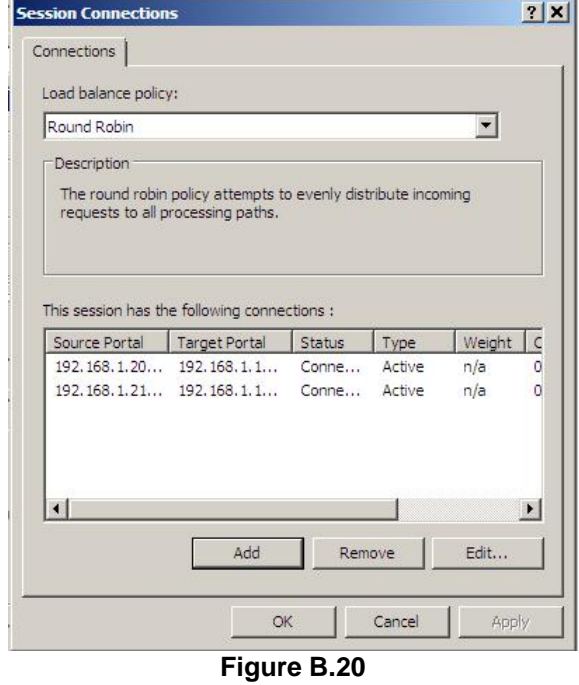

28. Done, it can connect to an iSCSI disk with MC/S.

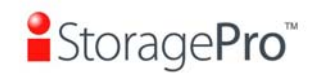

iR16IS4ER

## **System information**

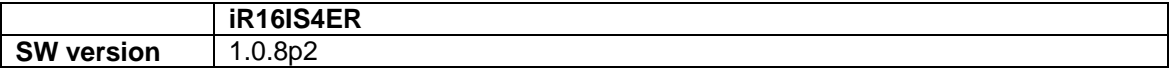